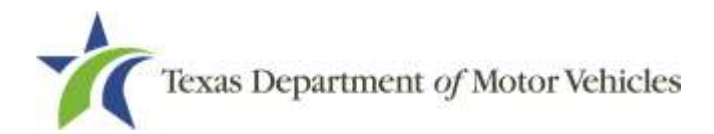

**eLicensing User Guide for Converter Licenses**

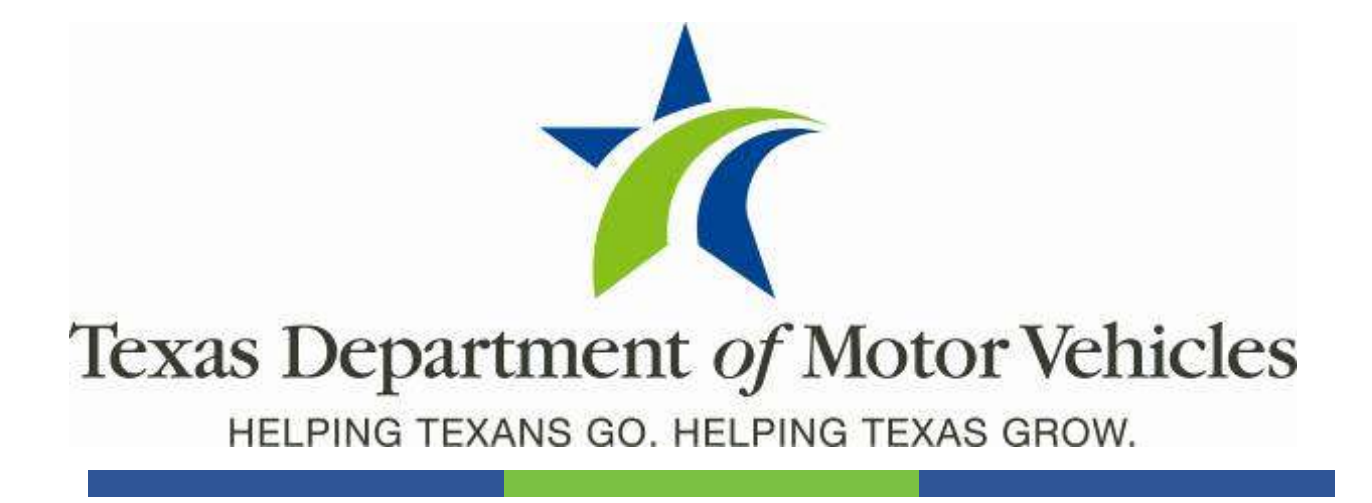

# **eLICENSING User Guide for Converter Licenses**

**September 2020**

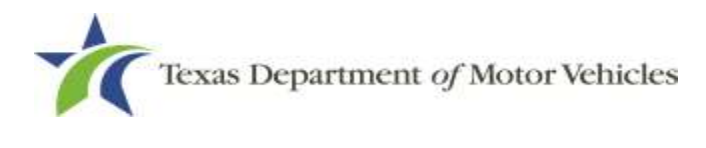

# **Contents**

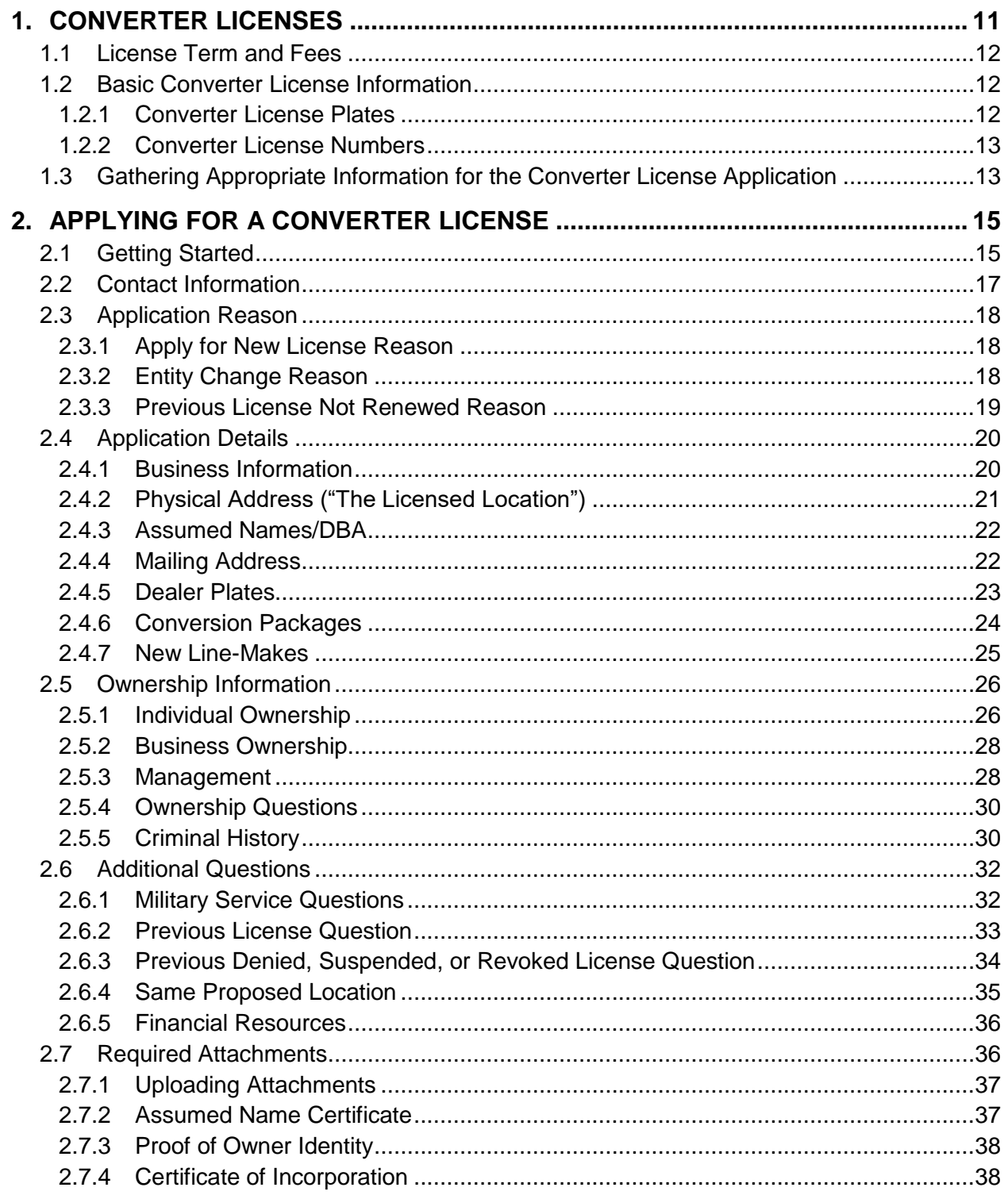

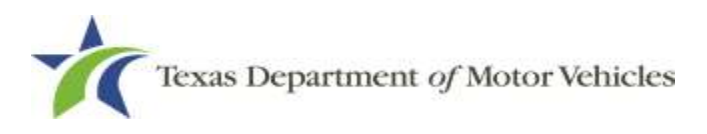

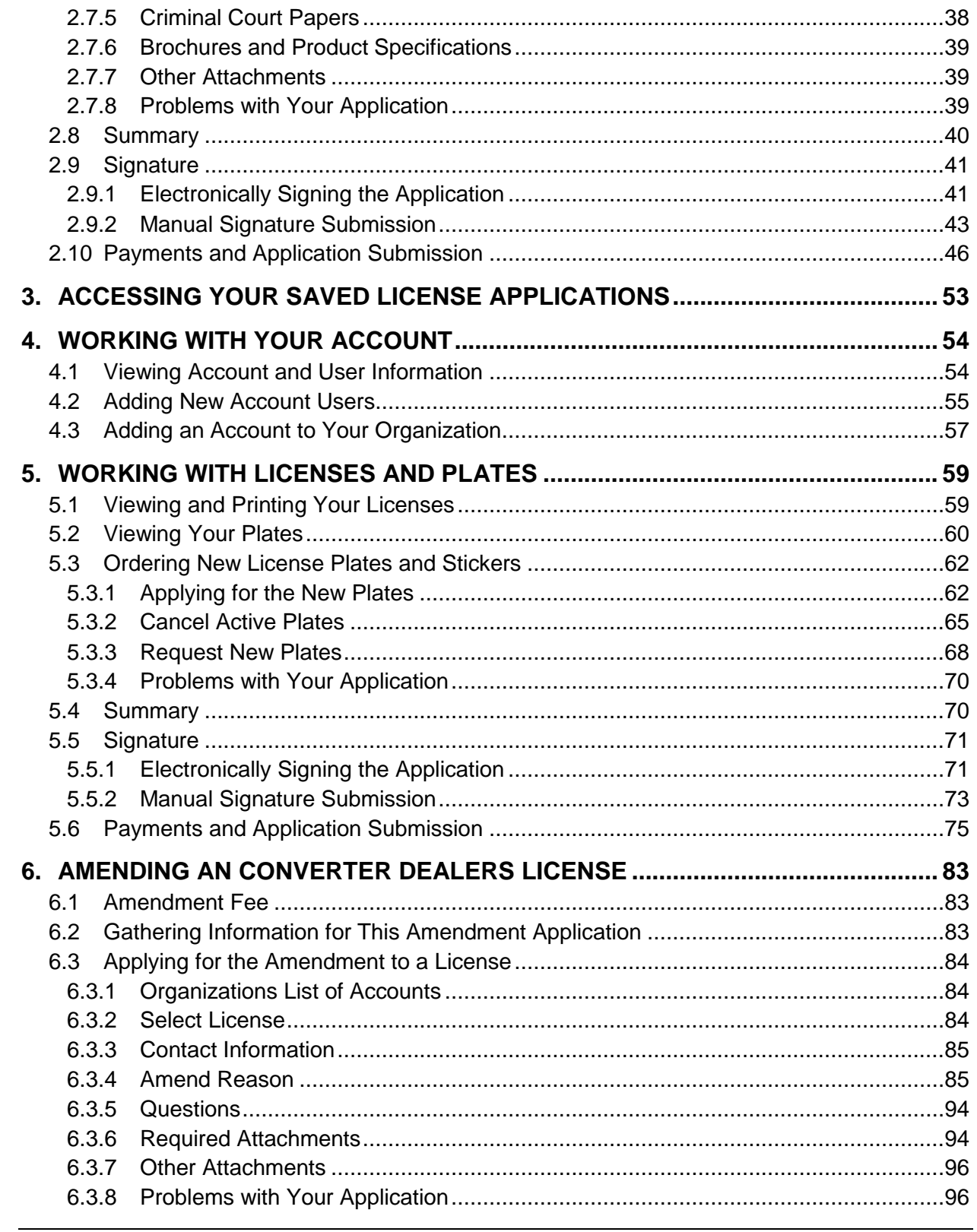

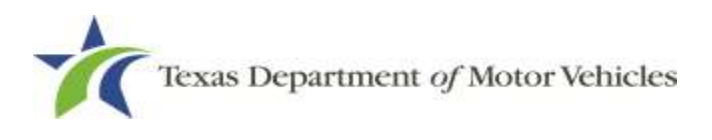

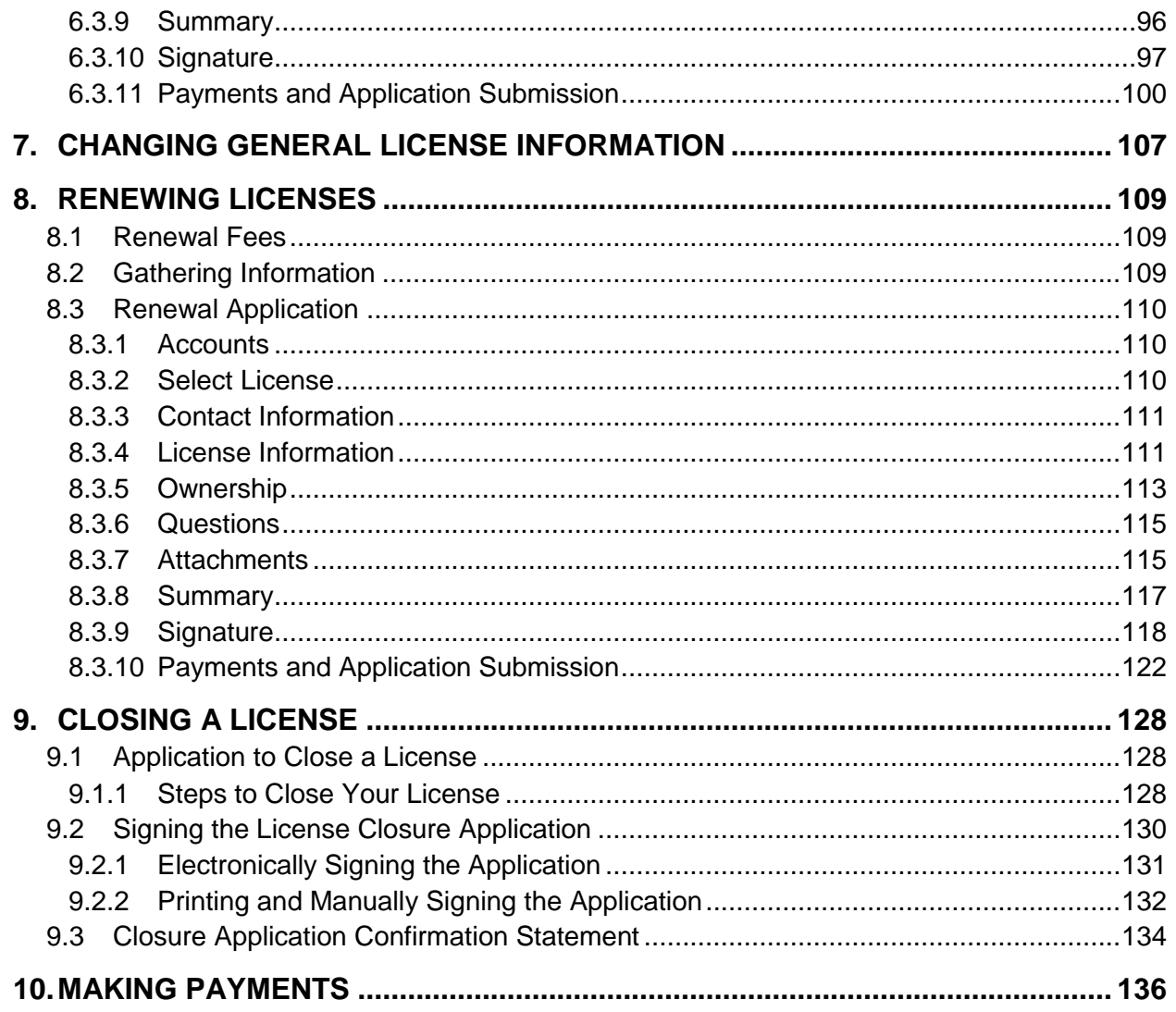

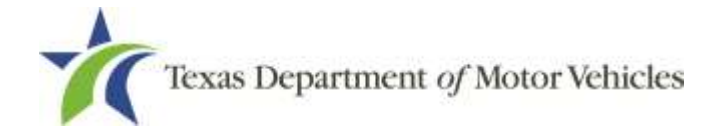

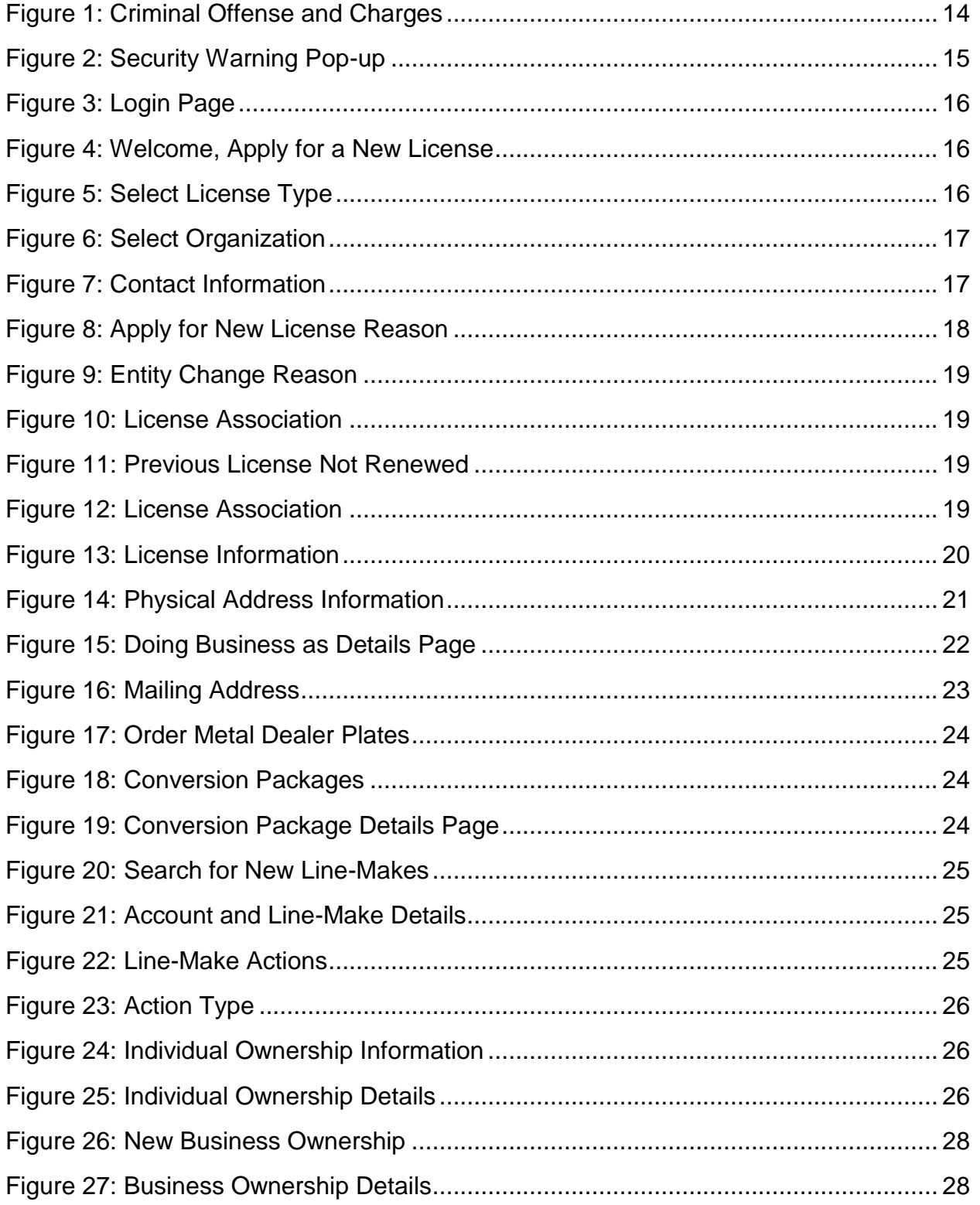

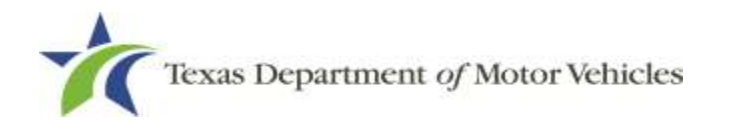

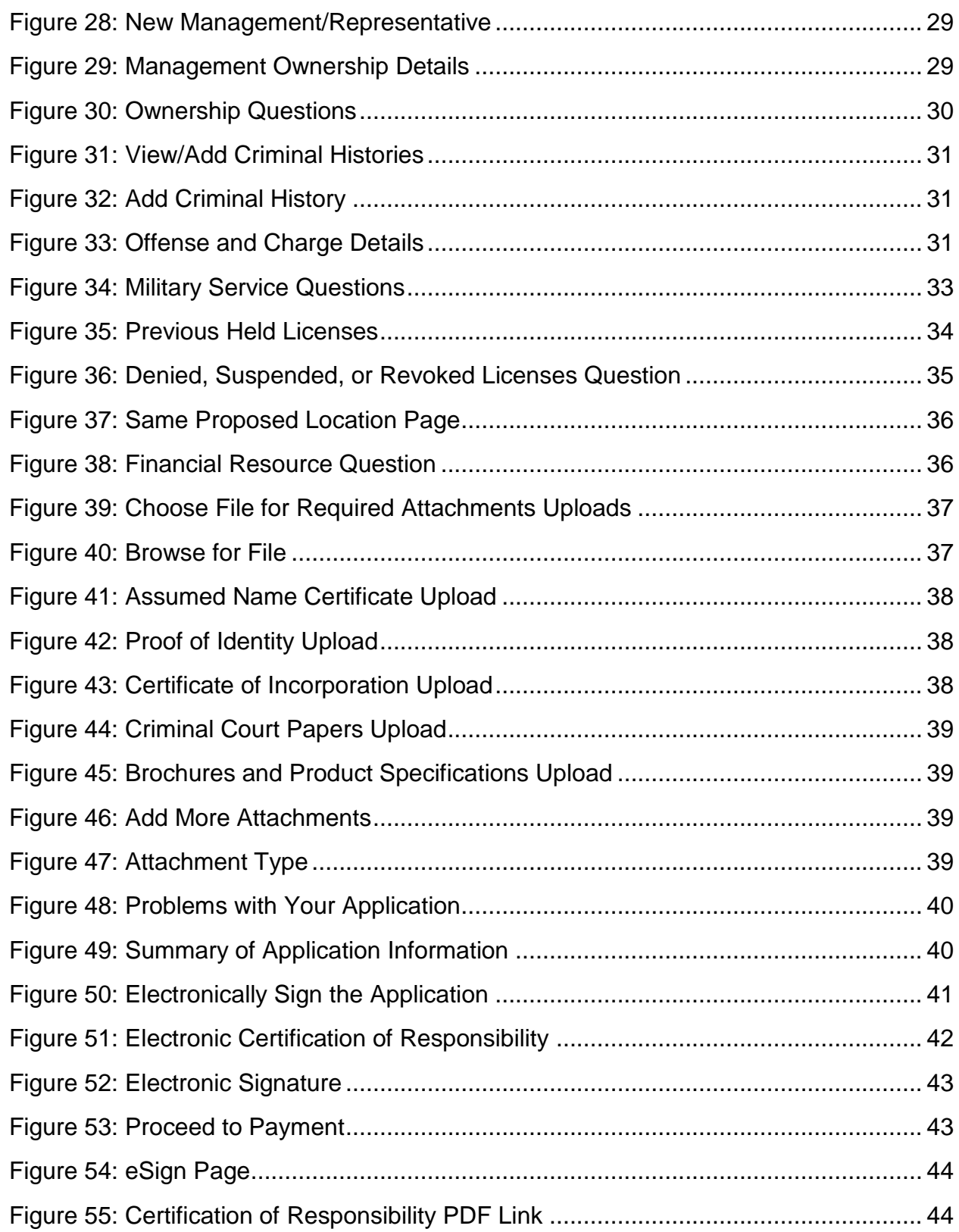

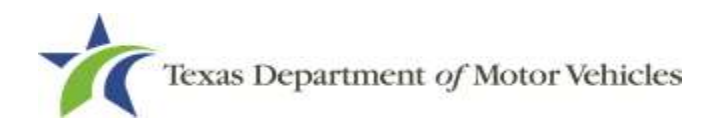

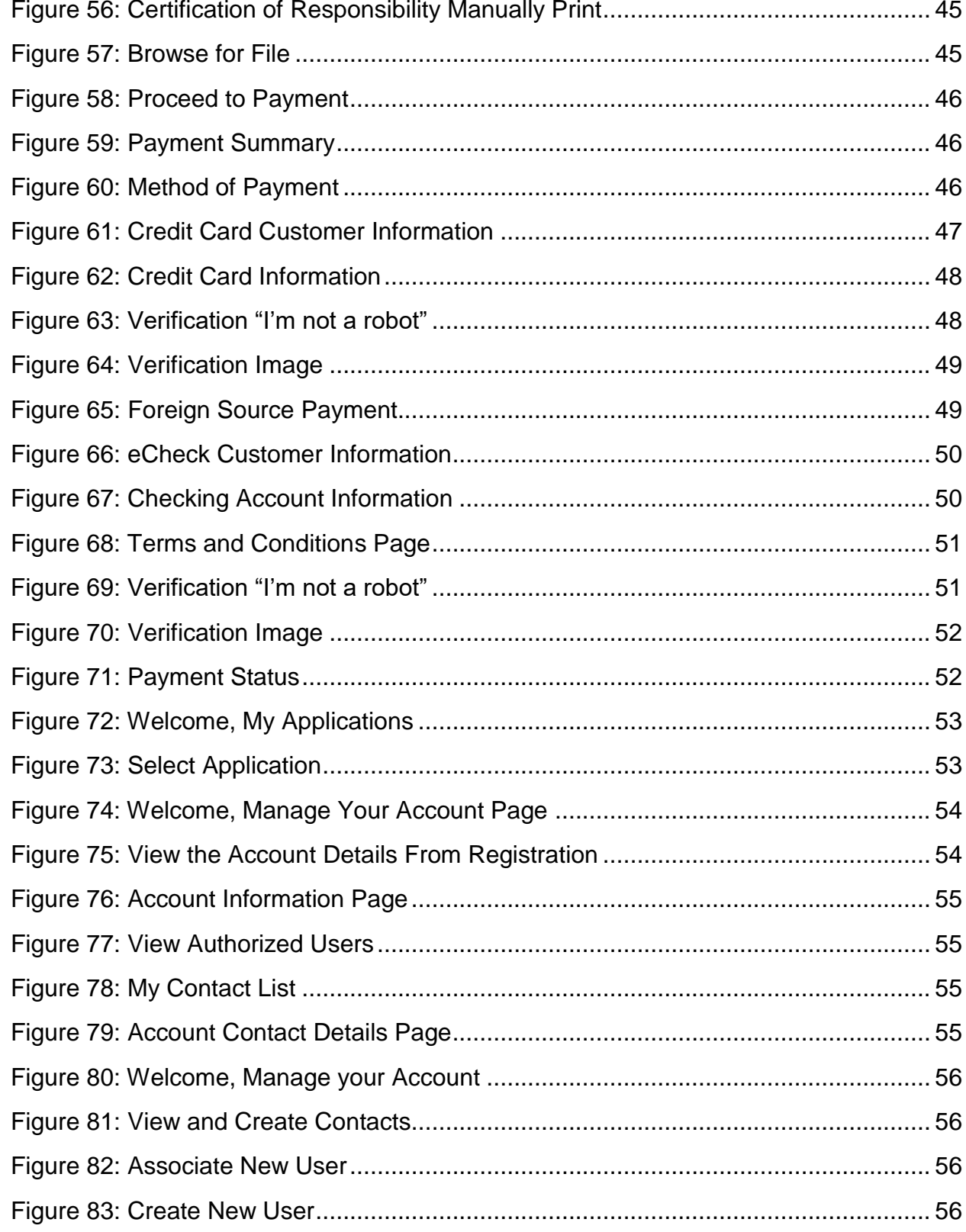

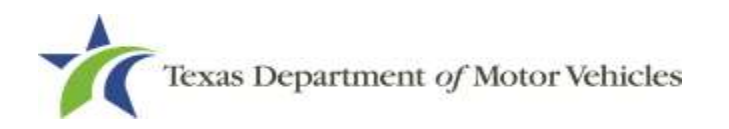

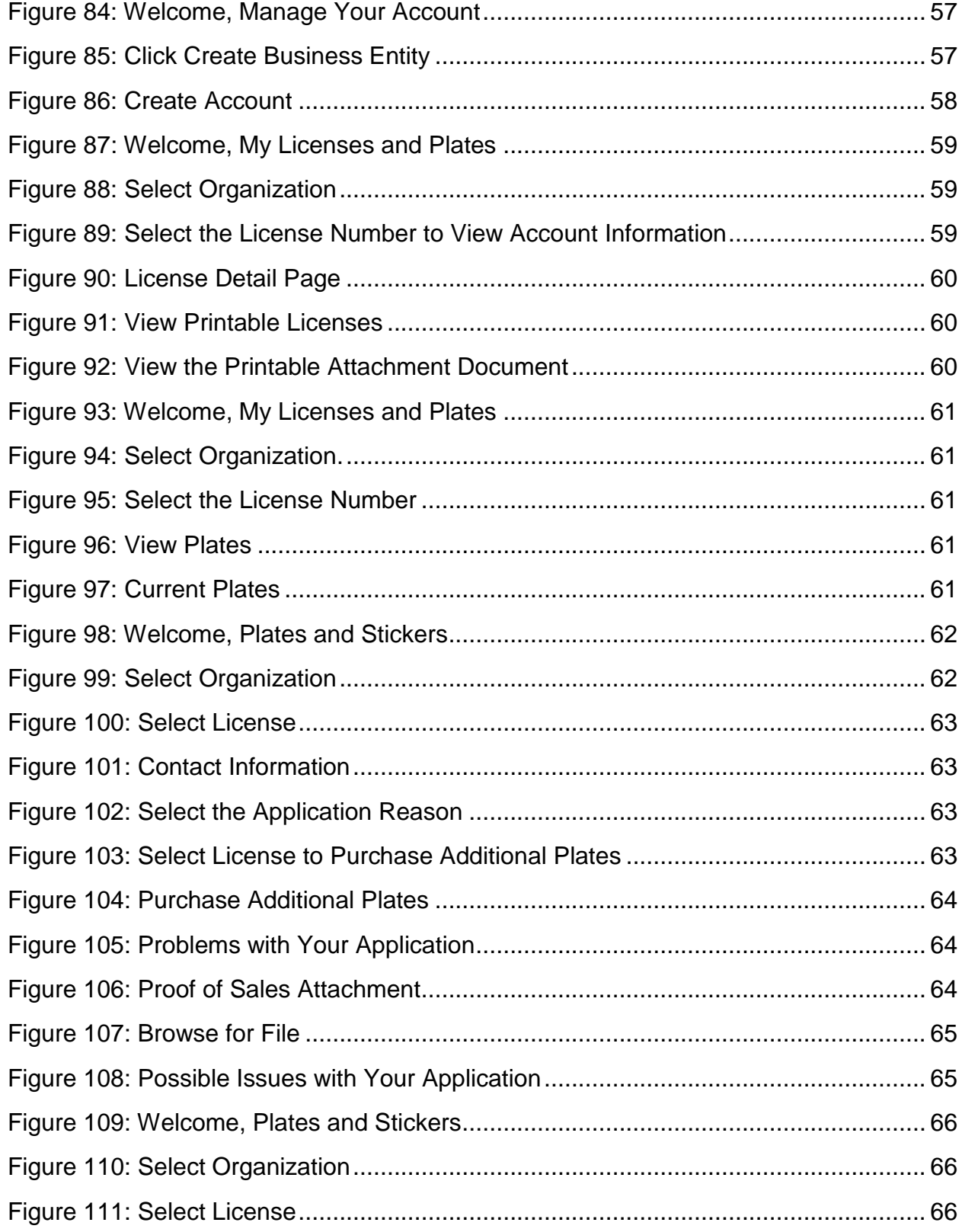

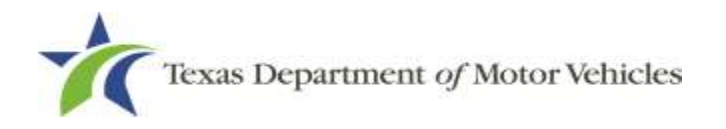

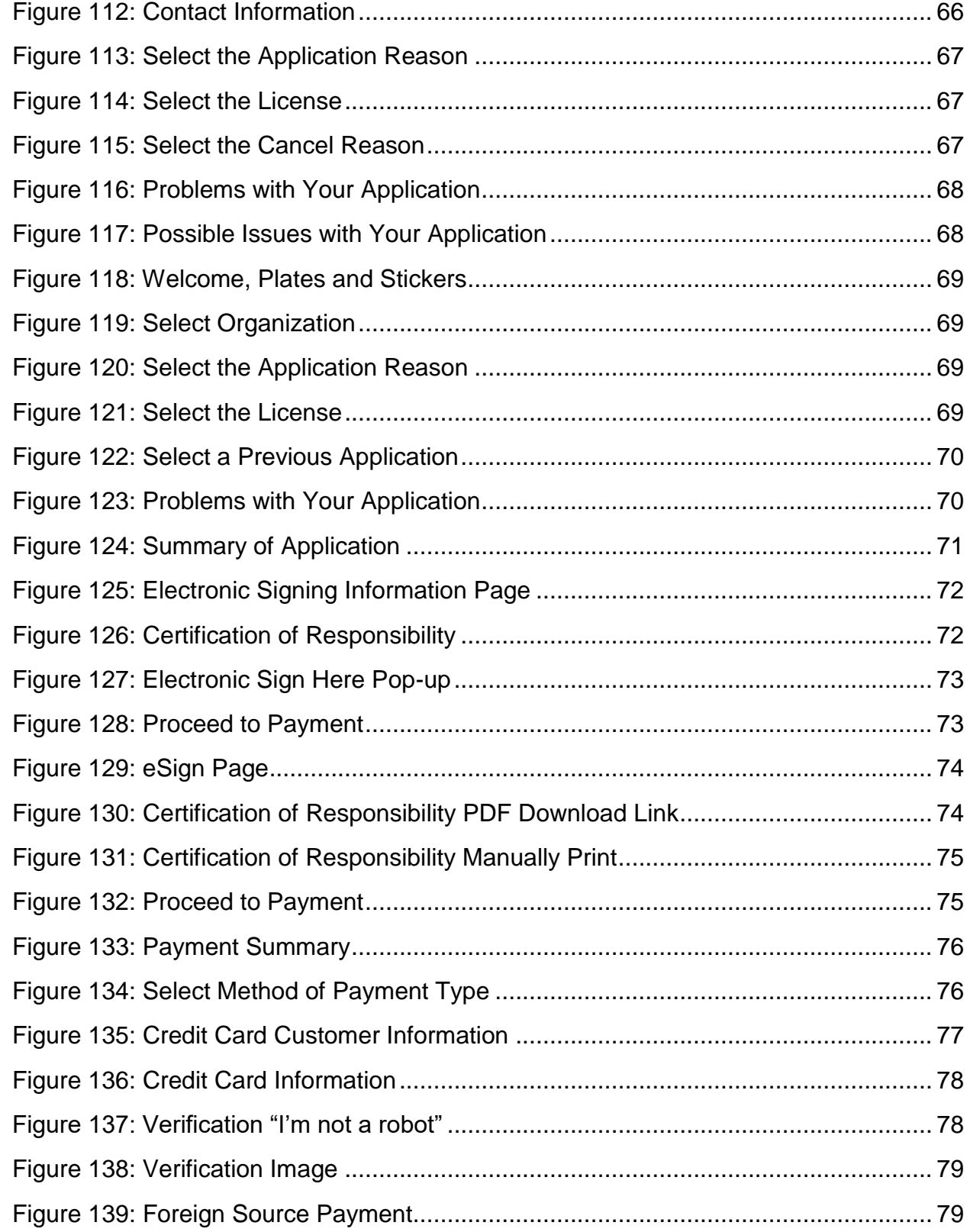

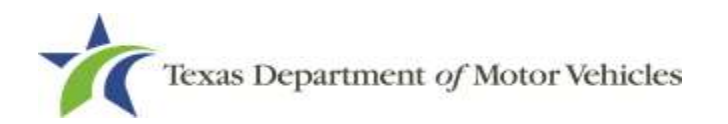

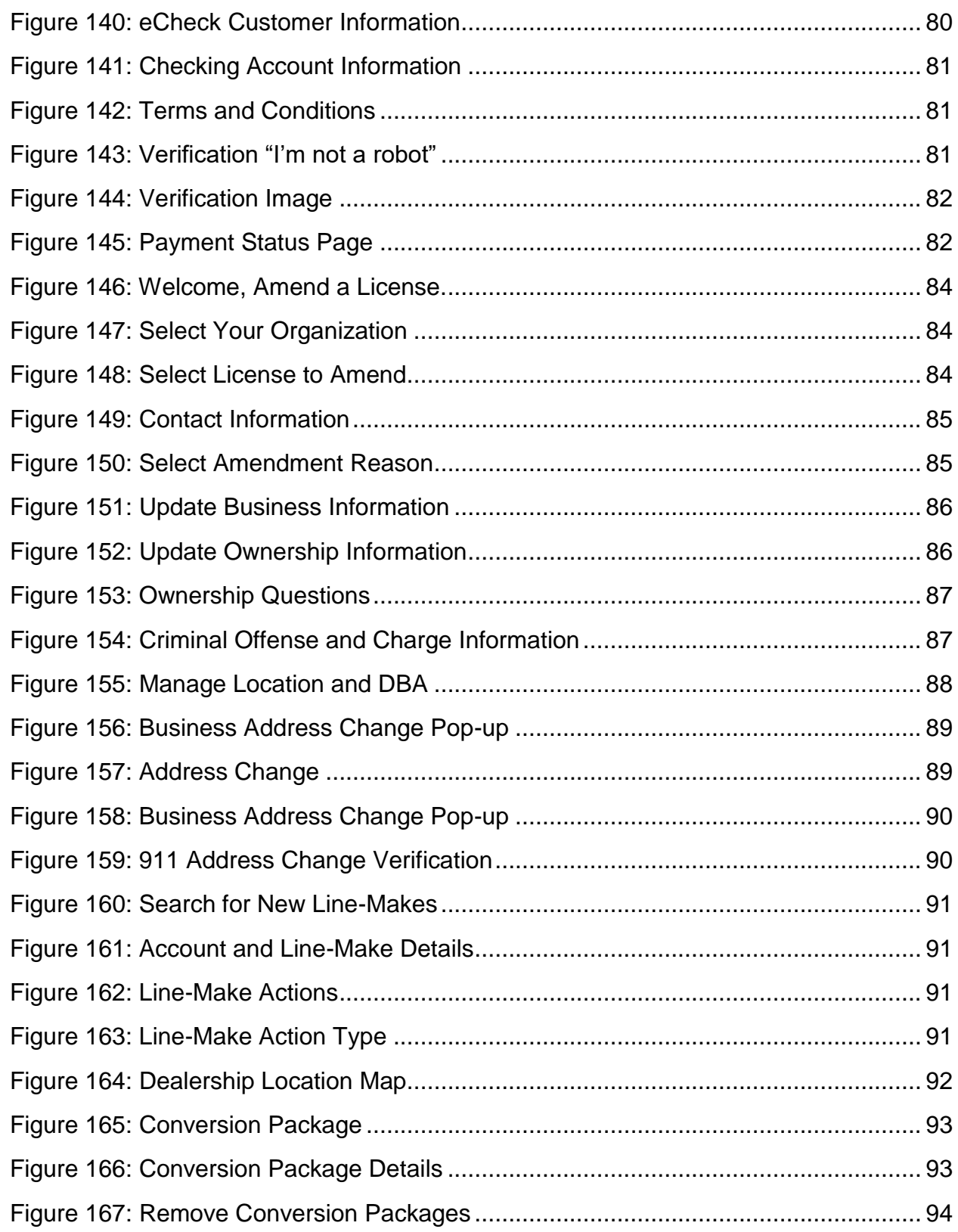

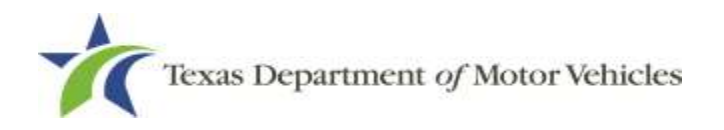

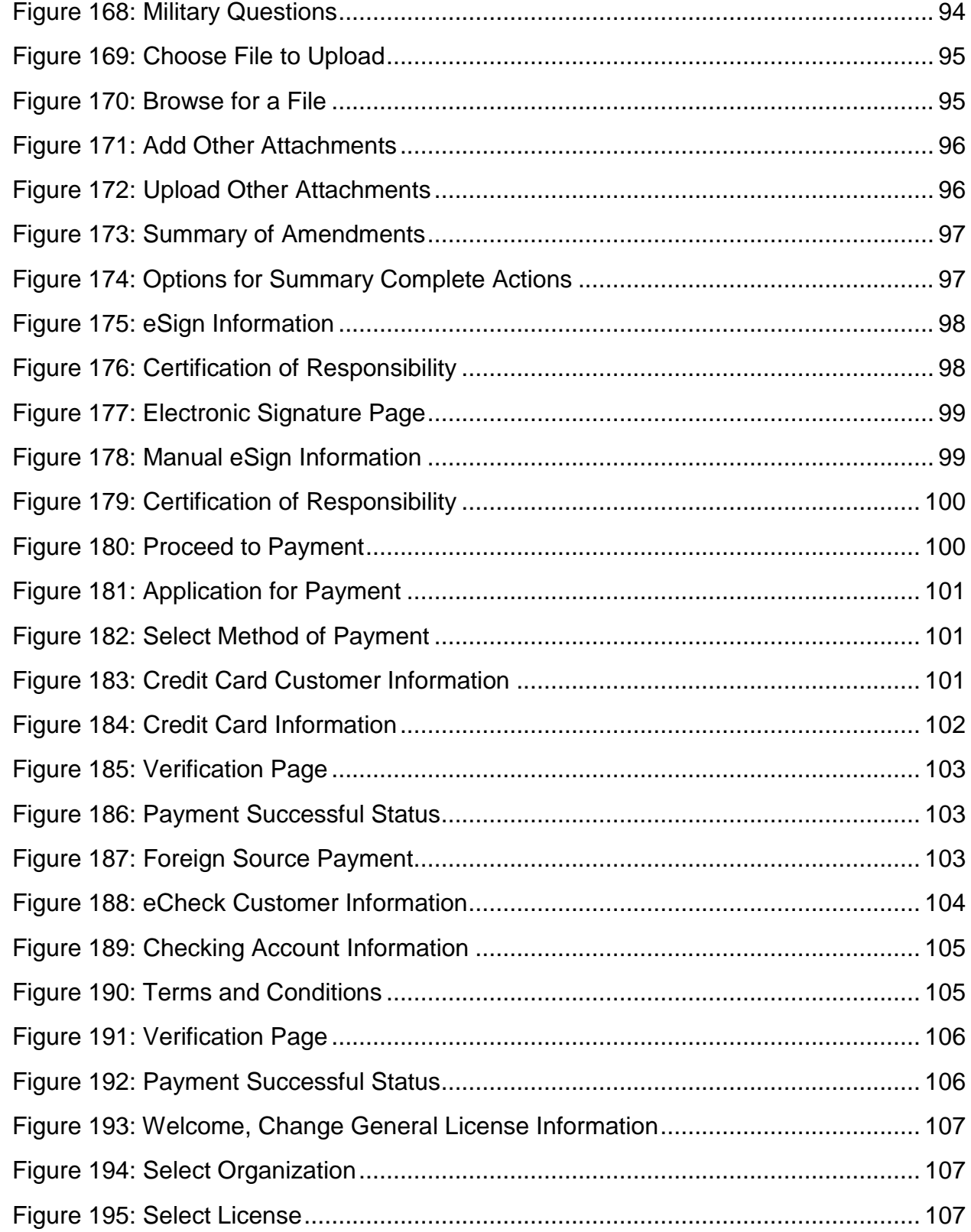

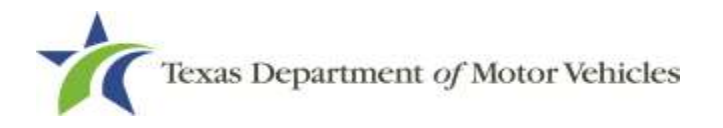

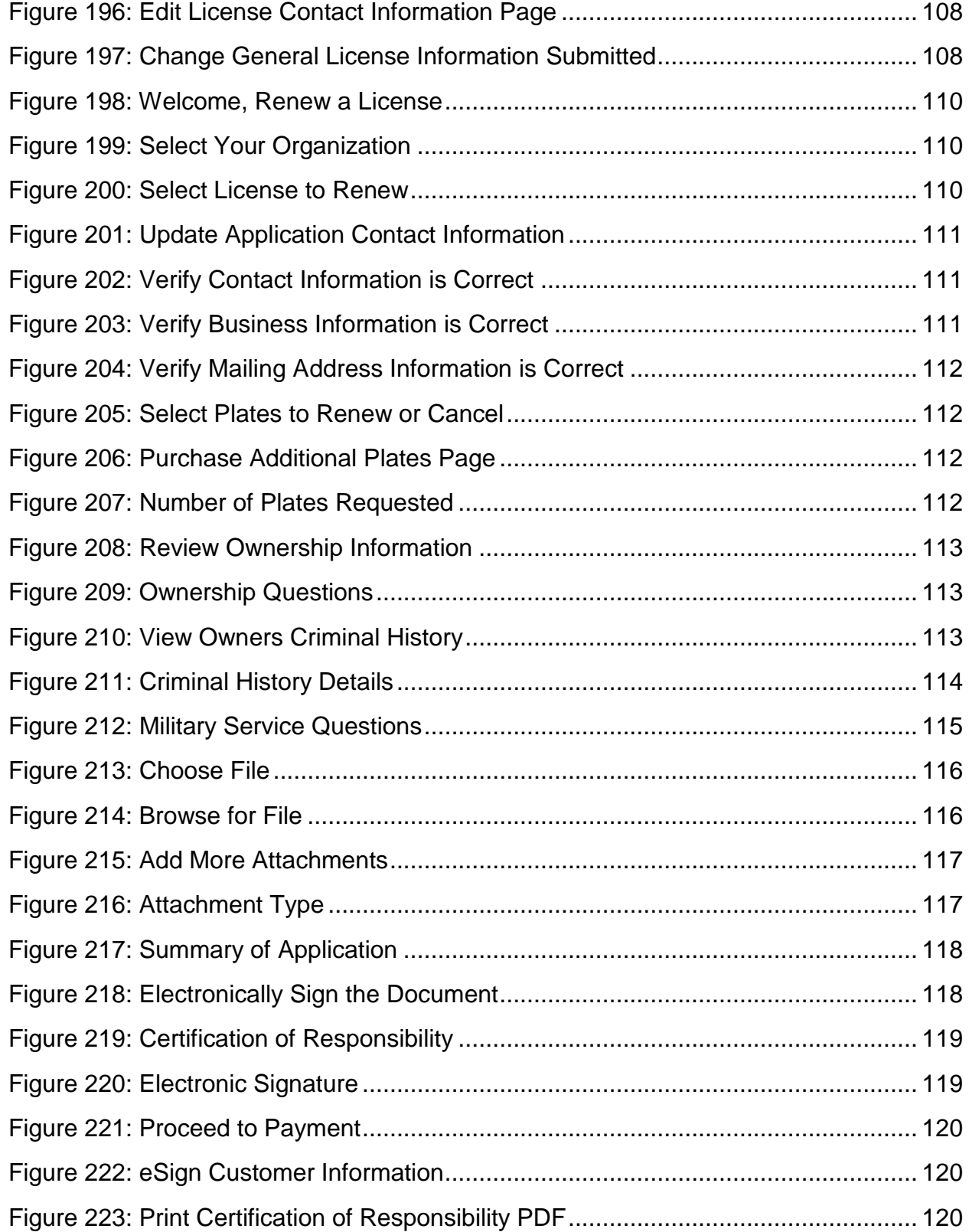

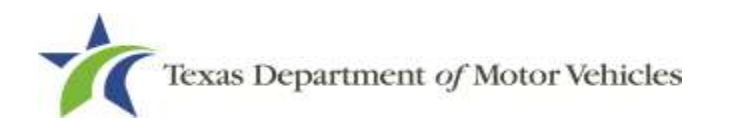

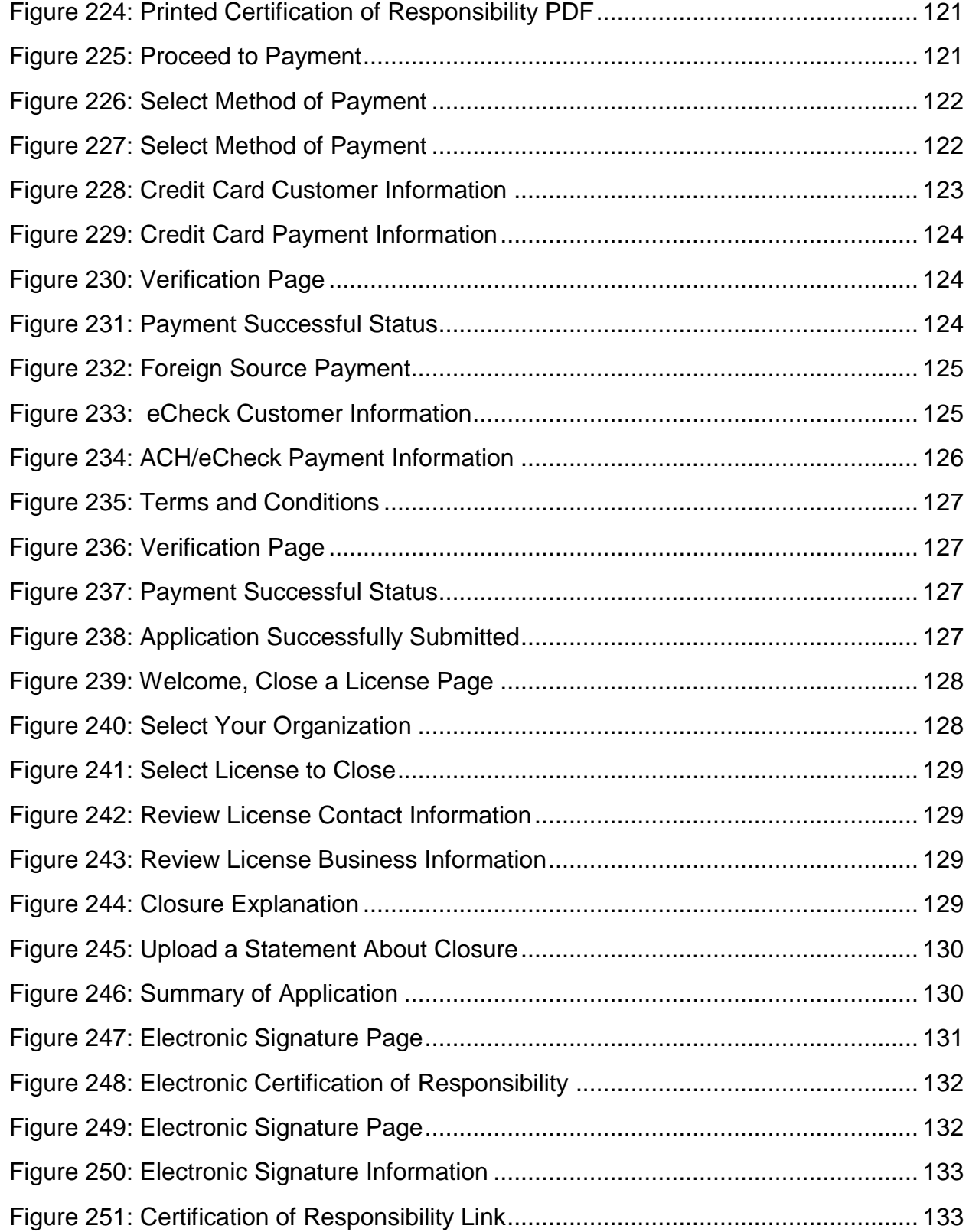

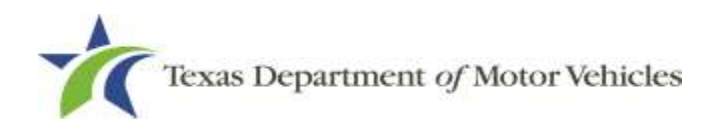

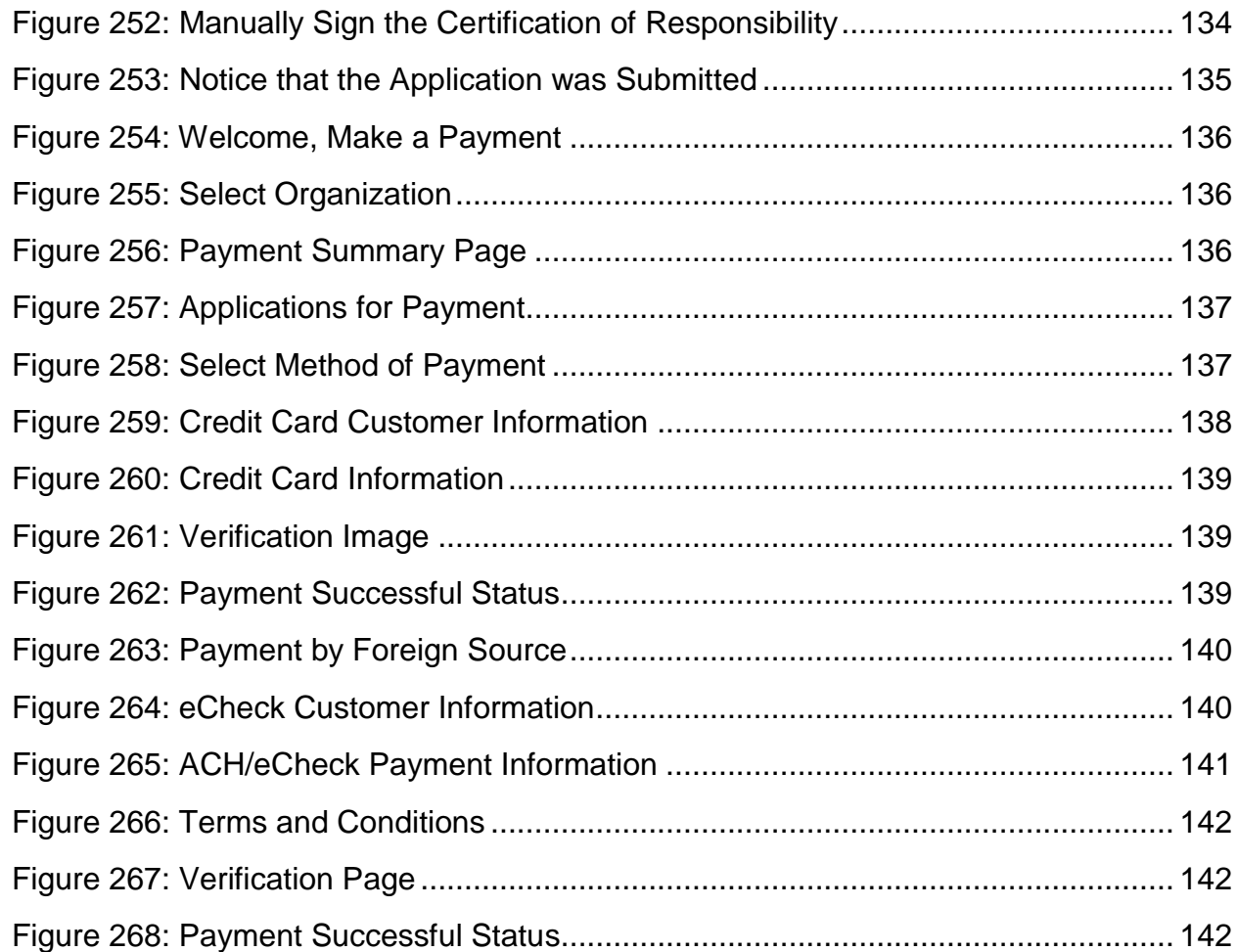

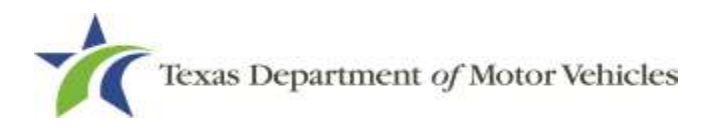

# <span id="page-14-0"></span>**1. Converter Licenses**

A person or business entity must have a converter license to assemble, install or affix a body, cab or special equipment to a chassis prior to the retail sale of a vehicle, or to substantially add to, subtract from or modify a previously assembled or manufactured motor vehicle unless the resulting vehicle is a motor home, ambulance or fire-fighting vehicle.

Converter license holder cannot sell converted new motor vehicles directly to the retail public, including cities and municipalities. Only a franchised dealer for the underlying chassis of the converted vehicle may sell the vehicle to retail customers.

A converter may also hold a manufacturer license or a GDN License, but not both.

A converter may also hold a manufacturer license or a franchise dealer license, but not both.

The converter is not required to purchase the motor vehicle it will convert from a Texas franchised dealer. However, once the conversion is complete, the vehicle can only be sold to the end-user by a franchised and licensed Texas motor vehicle dealer for the underlying chassis line-make. The franchised dealer must invoice the end-user for the entire purchase price of the vehicle, including the conversion package, obtain payment for the entire purchase price, and perform the titling work on the complete vehicle. How the converter is paid for the conversion package and conversion work is between the converter and the franchised dealer.

Substantial modifications performed on vehicles that have already been the subject of a retail sale are considered after-market conversions and are not subject to regulation by Texas Department of Motor Vehicles.

If a person makes substantial modifications to a new motor vehicle and the resulting product is an ambulance, fire-fighting vehicle, or motorhome, as those terms are defined in Chapter 2301 of the Texas Occupations Code, then the person must obtain a manufacturer license, not a converter license. However, if even one of the conversions produced does not meet the exact definition of ambulance, fire-fighting vehicle, or motorhome, then a converter license, as well as a manufacturer license, is required.

Converters are not required to be physically located in Texas. Even if the converter is located in another state, as long as new motor vehicles they convert are sold in Texas, the converter must have a converter license issued by Texas Department of Motor Vehicles.

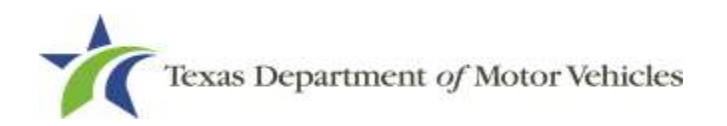

# <span id="page-15-0"></span>**1.1 License Term and Fees**

Converter licenses are generally issued for terms of two years.

The fee for a converter license is \$750.

You can use a credit card or electronic check (eCheck) to pay your fees in eLICENSING. In addition to the application fees, different convenience processing fees are charged when paying by credit or debit card or when paying by electronic check (eCheck) transactions. These fees are based on the amount of purchase and are displayed on the *Payment* page in eLICENSING.

# <span id="page-15-1"></span>**1.2 Basic Converter License Information**

#### <span id="page-15-2"></span>**1.2.1 Converter License Plates**

Metal Converter License Plates may be used only by the converter or the converter's employees on unregistered vehicles to:

- Demonstrate the vehicle, or cause the vehicle to be demonstrated, to a prospective buyer who is a franchised motor vehicle dealer or an employee of a franchised motor vehicle dealer.
- Convey the vehicle or cause the vehicle to be conveyed from one of the converter's places of business in this state:
	- a. To another of the converter's places of business in this state.
	- b. From the converter's place of business to a place where the vehicle is to be assembled, repaired, reconditioned, modified or serviced.
	- c. From the state line or a location in this state where the vehicle is unloaded to the converter's place of business.
	- d. From the converter's place of business to a place of business of a franchised motor vehicle dealer.
	- e. To road test the vehicle.

Converter Plates may be displayed only on the type of vehicle that the converter is engaged in the business of assembling or modifying. Converter's Plates are attached to the rear license plate holder of vehicles. These plates expire on the same day as the converter's license.

When an unregistered new motor vehicle is sold to a converter, the selling dealer must remove the dealer's temporary tag. The selling dealer may attach a buyer's temporary

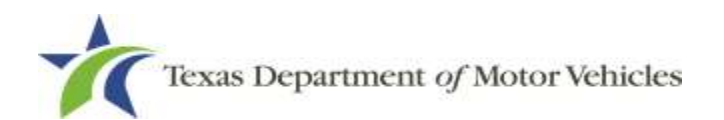

tag to that vehicle or the purchasing converter may display a converter's temporary tag that vehicle.

A converter must maintain a record of each Converter Plate issued to that converter that contains:

- Assigned metal plate number
- Year and make of the vehicle to which the metal plate is affixed
- Vehicle identification number (VIN)
- Name of the person in control of the vehicle

The converter business record must be available at the converter's location during normal working hours for review by a representative of TxDMV. Converter metal plates that cannot be accounted for will be voided in the dealer's record and reported as missing to TxDMV within three days of the date that the discovery is made. After a plate is reported as missing it is no longer valid.

A converter may issue converter temporary tags only. Dealers and converters are required by law to have Internet access at their place of business to connect to the temporary tag database.

#### <span id="page-16-0"></span>**1.2.2 Converter License Numbers**

In eLICENSING, converter license numbers are numeric strings without any letter designations.

# <span id="page-16-1"></span>**1.3 Gathering Appropriate Information for the Converter License Application**

You must have the following information available to complete your lessor license applications:

- The filing number with the Texas Secretary of State when the business entity registered (SOS number), if located in Texas.
- The employer identification number (EIN) of the business or the owner's social security number
- The license numbers the individuals or business entity may possess or have possessed in the past
- Files containing scanned copies of official documents, including the:
	- Assumed Name Certificate
- Driver licenses (or passport, official identification cards, etc.)
- Certificate of Incorporation, Registration, or Formation filed with the Texas Secretary of State or the state in which you were incorporated.
- Sample copy of the Vehicle Lease Contract provided to customers.
- A copy of each signed agreement between you and a lease facilitator.
- A statement disclosing fees paid to any lease facilitator. This is a document the lessee signs acknowledging that they are aware that the lessor may pay the lease facilitator a fee for establishing the lease on their behalf.

Additionally, if anyone associated with the organization (any officer, partner, trustee, or in other representative capacity) has ever been arrested, been convicted, received deferred adjudication, or been court martialed, or has any of these actions currently pending, you must be able to fill out certain information (as shown below) for each person and each offense.

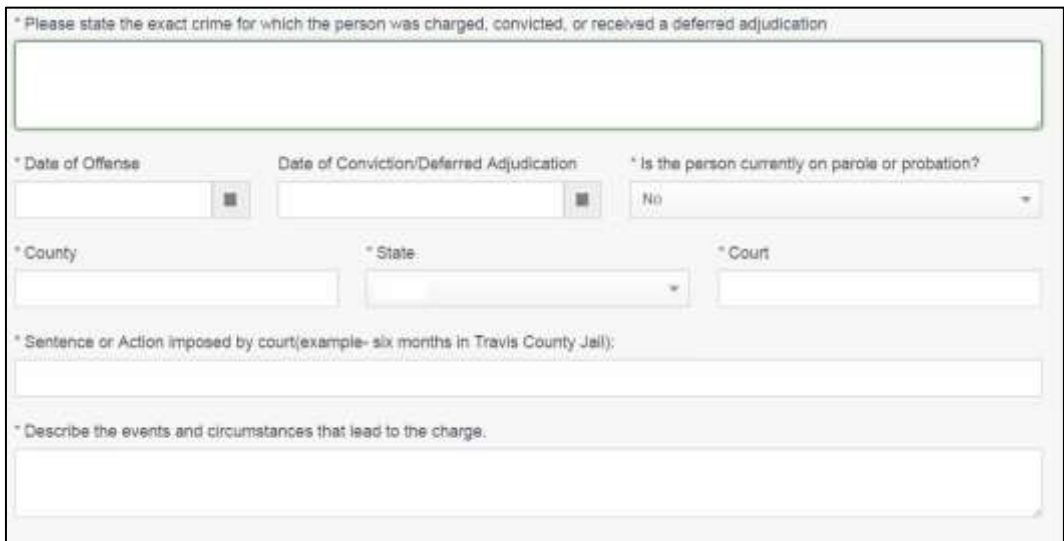

**Figure 1: Criminal Offense and Charges**

<span id="page-17-0"></span>You must also supply copies of court papers that support the adjudication, dismissal, or decision made in each criminal matter.

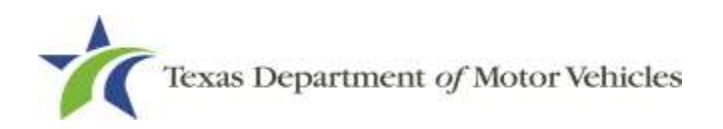

# <span id="page-18-0"></span>**2. Applying for a Converter License**

The Converter License application has several web pages that require applicants to type in information and make selections. Depending on the information entered and the selections made, the applicant will be required to upload files containing the related documents when prompted or on the Attachments Page.

Important: All of the requirements to obtain the salvage dealer license must be kept in place for the entire term of the license.

# <span id="page-18-1"></span>**2.1 Getting Started**

Before you can begin, you must be registered in eLICENSING with an organization account and at least one user account who is referred to as the eLICENSING Administrator. For registration and account information, refer to the eLICENSING Quick Start Guide, available at [TxDMV Dealers.](http://www.txdmv.gov/dealers)

**Note:** If you or your company are existing TxDMV license holders and you are the eLICENSING Administrator, you may already be registered. If you are already registered, you should have received 3 emails with your user name, password, and link to the eLICENSING login page.

To get started, follow these steps:

Access eLICENSING using the link sent to you by email from TxDMV with your eLICENSING login credentials.

**Note:** You can also go to the **[TxDMV Dealers](http://www.txdmv.gov/dealers)** page and click to access eLICENSING.

On the *Security Warning* pop-up, click **I ACCEPT**.

<span id="page-18-2"></span>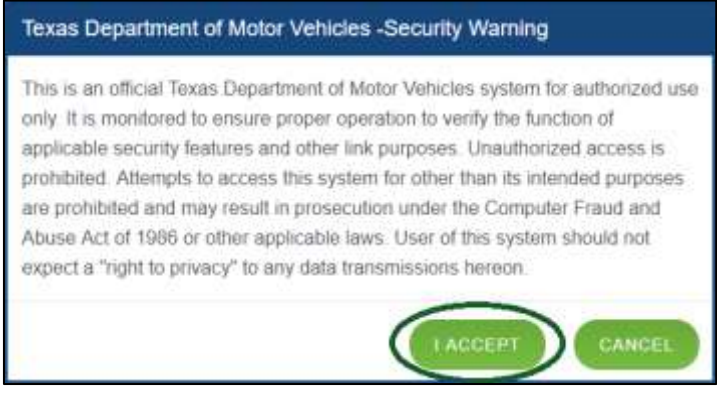

**Figure 2: Security Warning Pop-up**

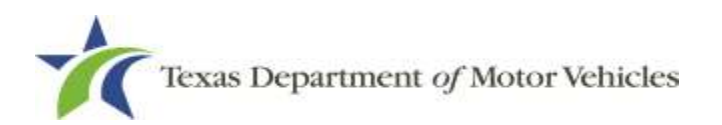

- On the *Login* page:
- Type in your **User Name**.
- 5. Type in your **Password**.
- Click **LOGIN**.

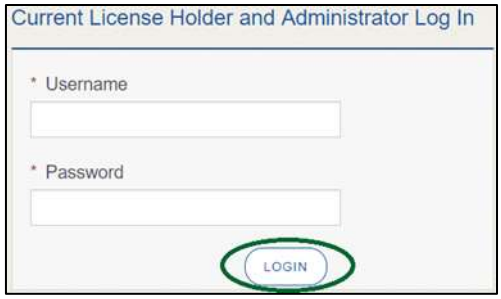

<span id="page-19-0"></span>**Figure 3: Login Page**

On the *Welcome* page, displayed after logging into the account, locate the **Apply for a New License** area and click the **APPLY** button.

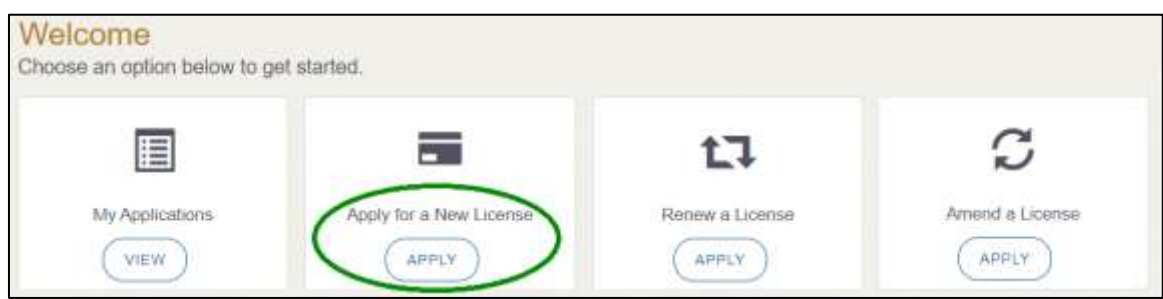

<span id="page-19-1"></span>**Figure 4: Welcome, Apply for a New License**

On the *License Type* page, locate the **Converter License** area and click its **SELECT** button.

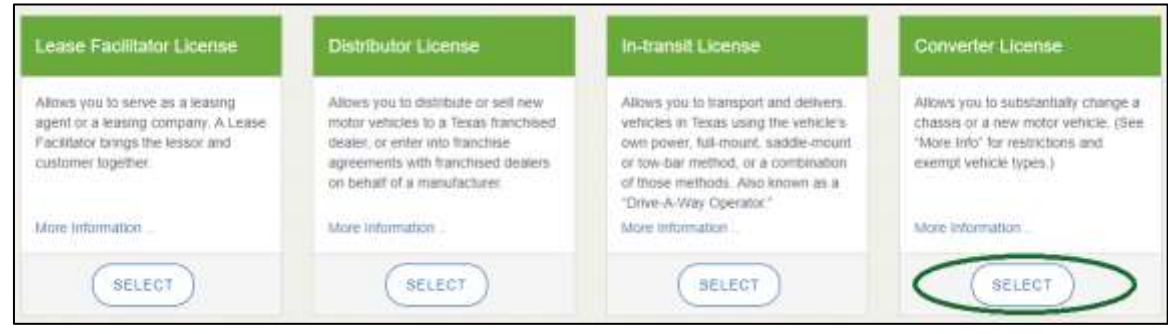

<span id="page-19-2"></span>**Figure 5: Select License Type**

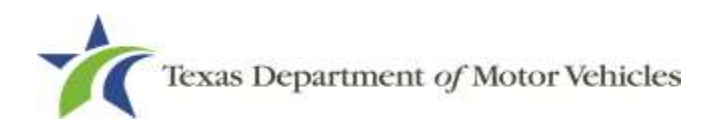

On the *Organizations* page, select the organization name used to register the company or this license holder and then click **SAVE AND NEXT.**

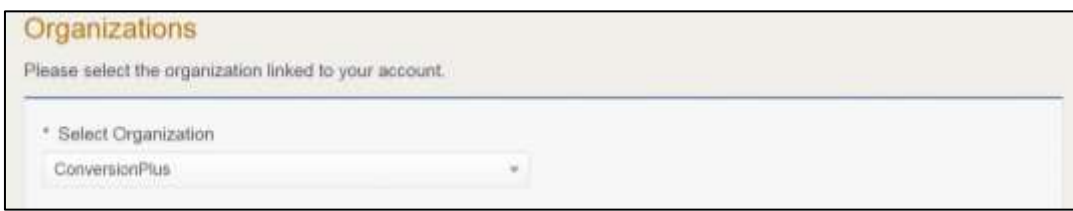

**Figure 6: Select Organization**

# <span id="page-20-1"></span><span id="page-20-0"></span>**2.2 Contact Information**

On the *Contacts* page, you will identify the people that MVD can contact for information about your license status, and daily operations.

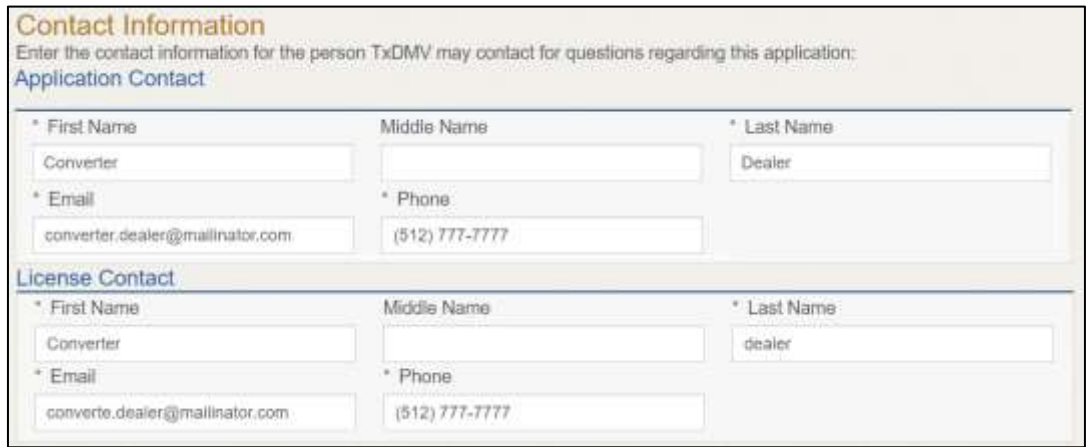

**Figure 7: Contact Information**

<span id="page-20-2"></span>For **Application Contact,** eLICENSING automatically enters the information for the person who is logged in and who initiates the new application. The application contact is the person TxDMV can speak with regarding application details.

**Note:** You have the ability to change the contact through the Manage my Account area of eLICENSING. See Chapter 4, Working with Your eLICENSING Account.

For **License Contact**, type in the name, email address, and phone number for the license contact. The license contact is the person TxDMV can speak with about the licensing file and daily operations of the business. This person can also speak about the status of the application.

**Note:** The license contact may be a different person than the application contact who is handling the application details through the approval of the license.

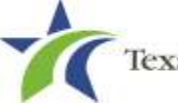

For **eTAG Contact**, click the same as to automatically fill in contact information or type in completely new information for the person who will be the eTAG contact person for this license.

**Note:** The eTAG system is separate from eLICENSING, but the login credentials are generated in this step. More information about eTAG, as well as the login for the eTAG Database, can be found on our website at TxDMV eTAG.

Click **SAVE AND NEXT**.

# <span id="page-21-0"></span>**2.3 Application Reason**

You are required to select a reason for this application from the following options:

- Apply for new license
- Entity change
- Previous license was not renewed

**Note:** If you have a previous/current license, enter the license number as requested.

#### <span id="page-21-1"></span>**2.3.1 Apply for New License Reason**

On the *Application Reason* page:

From the dropdown, select **Apply for New License**.

```
Application Reason
Apply for New License
```
**Figure 8: Apply for New License Reason**

<span id="page-21-3"></span>Click **SAVE AND NEXT**.

#### <span id="page-21-2"></span>**2.3.2 Entity Change Reason**

If the organization is a sole proprietorship and then incorporates or takes on a partner, you can use the entity change reason to apply for a new license.

On the *Application Reason* page:

From the dropdown, select **Entity Change**.

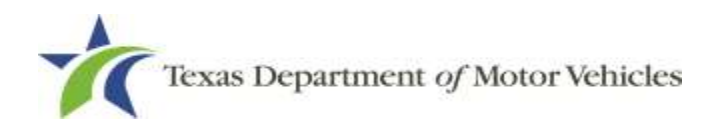

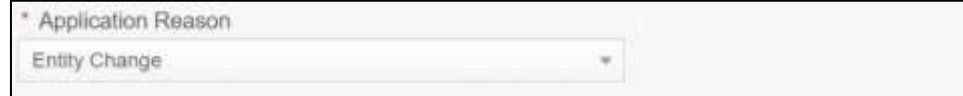

<span id="page-22-1"></span>**Figure 9: Entity Change Reason**

Type the existing license number into the license association field.

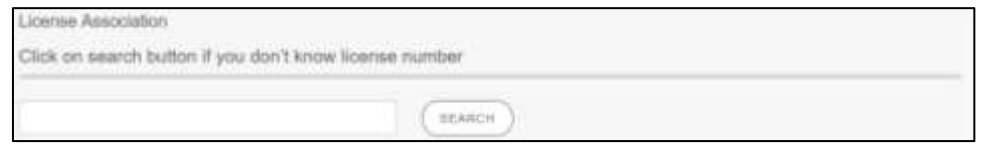

<span id="page-22-2"></span>**Figure 10: License Association**

If you do not know this information:

- a. In the **License Association** area on the *Application Reason* page, click **SEARCH**.
- b. On the *License Search* pop-up, you can fill in the known information and click **SEARCH**.
- c. From the search results, carefully copy the License Number, close the pop-up, and paste it into the field on the *Application Reason* page.
- Click **SAVE AND NEXT**.

#### <span id="page-22-0"></span>**2.3.3 Previous License Not Renewed Reason**

On the *Application Reason* page:

From the dropdown, select **Previous License Not Renewed**.

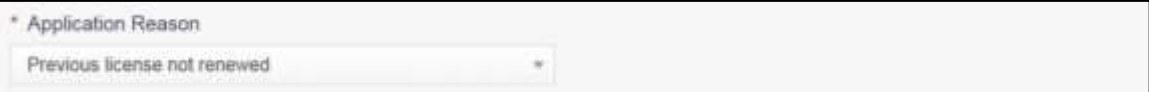

<span id="page-22-3"></span>**Figure 11: Previous License Not Renewed**

Type the existing license number into the license association field.

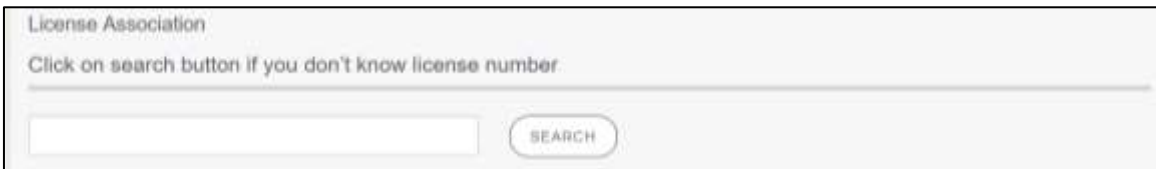

<span id="page-22-4"></span>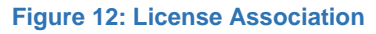

If you do not know this information:

- a. In the **License Association** area on the *Application Reason* page, click **SEARCH**.
- b. On the *License Search* pop-up, you can fill in the known information and click **SEARCH**.
- c. From the search results, carefully copy the License Number, close the pop-up, and paste it into the field on the *Application Reason* page.
- Click **SAVE AND NEXT**.

# <span id="page-23-0"></span>**2.4 Application Details**

The Application Details are spread across several pages.

#### <span id="page-23-1"></span>**2.4.1 Business Information**

In the **License Information** section on the *Applications Detail* page:

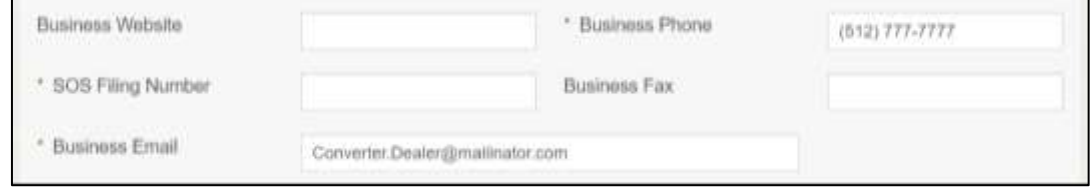

<span id="page-23-2"></span>**Figure 13: License Information**

- a. For **Business Website** (optional), enter the web address (URL) of the business website.
- b. For **Business Phone Number**, type the business phone number where calls will be answered.

**Note:** If the converter license holder shares their primary location with:

- Multiple other converter license holders, each license holder must have a separate telephone number and listing.
- Another business they own (same business name or DBA), the dealer can use the same telephone number and listing.
- Another business they do not own or has a separate DBA, the converter license holder must have a separate telephone number and listing.
- c. For **Business Email Address**, type the email address at which the business will receive emails.
- d. For **Business Fax** (optional), type the business fax number.

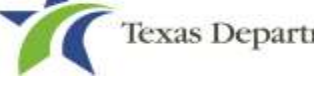

e. For **Secretary of State Filing Number**, type in the filing number issued by the Secretary of State when the business was established.

If you do not know this information:

- a. Go to the bottom of the page, click **PREVIOUS** and then click **SAVE AND EXIT** to save all information entered so far.
- b. After retrieving this information, return to the *Welcome* page, locate the **My Pending Applications** section, and click **VIEW**.
- c. On the *My Accounts* page, locate this application in the list and click it.
- Click **SAVE AND NEXT**.

## <span id="page-24-0"></span>**2.4.2 Physical Address ("The Licensed Location")**

On the next section of the *Application Details* page, type in the physical address information for the business.

| hysical Address  |              |                |                |               |  |
|------------------|--------------|----------------|----------------|---------------|--|
| * Address Line 1 |              |                | Address Line 2 |               |  |
|                  | <b>Italy</b> |                | $-2a$          | <b>Course</b> |  |
|                  | Taxas        | $\blacksquare$ |                |               |  |
|                  |              |                |                |               |  |
| USA              |              | $\blacksquare$ |                |               |  |

<span id="page-24-1"></span>**Figure 14: Physical Address Information**

- a. For **Address Line 1**, type in the street number and name where the conversion shop will be located.
- b. For **Address Line 2** (optional) type in the additional street information, such as the suite number.
- c. For **City**, type in the name of the city.
- d. For **State**, select the name of the state from the dropdown.
- e. For **Zip**, type in the five number ZIP code (or, the nine numbers of the extended code).
- f. For **County**, select the name of the county from the dropdown.
- g. For **Country**, leave USA or select the appropriate option from the dropdown.

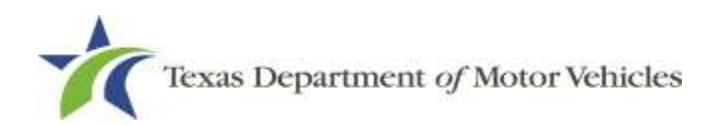

After entering the address, click **VALIDATE ADDRESS** to be sure the address entered is recognized by the United States Postal Service (USPS) or capable of receiving US mail. Select the correct address option and click **SAVE**.

## <span id="page-25-0"></span>**2.4.3 Assumed Names/DBA**

On the next section of the *Application Details* page, enter the assumed name under which you will conduct business, if any. After entering the first Assumed Name, you can click +**ADD ANOTHER DBA** to enter the next one.

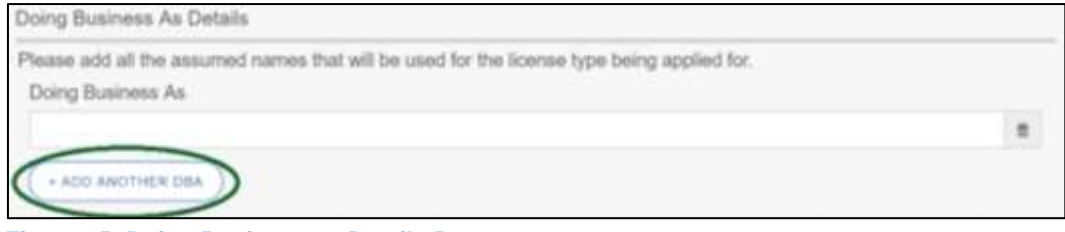

**Figure 15: Doing Business as Details Page**

<span id="page-25-2"></span>The term **assumed name** is a name the business uses to operate in addition to the legal business name. This is also referred to as a DBA, which stands for "doing business as."

The assumed name entered must exactly match the DBA as registered with the appropriate filing authority. The eLICENSING system will verify that the assumed name entered for LPs, LLPs, LLCs, and Corporations is registered with the Secretary of State.

If the business is a sole proprietorship or a general partnership that conducts business under an assumed name, you will provide proof of the Assumed Name Certificate by uploading (on the *Attachments* page) a file-stamped copy of the assumed name certificate filed with the office of the county clerk in the county where the dealership will be located.

For other business entities, you will provide proof of Assumed Name Certificates by uploading (on the *Attachments* page) a file-stamped copy of the assumed name certificate filed with the Texas Secretary of State

#### <span id="page-25-1"></span>**2.4.4 Mailing Address**

On the last section of the page, you must identify the address where the US Postal Service can deliver mail.

**Note:** If the mailing address is out of state, any metal dealer license plates will be mailed to the physical address in Texas or an alternate in-state mailing address, if one is provided.

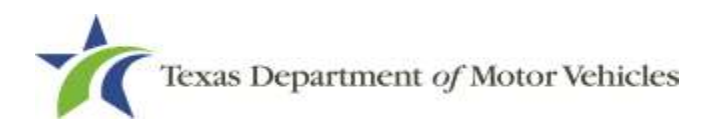

- 1. To either:
	- Use the same address as entered above for the physical address, click the **Same as Physical** checkbox to have the system automatically fill in the information.
	- Type in a different address:

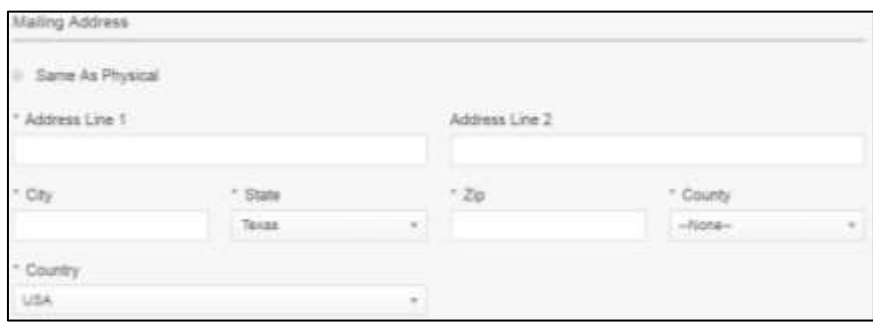

<span id="page-26-1"></span>**Figure 16: Mailing Address**

- a. For **Address Line 1**, type in the street number and name where mail can be delivered.
- b. For **Address Line 2** (optional), type in any additional information, such as the suite number.
- c. For **City**, type in the name of the city.
- d. For **State**, select the name of the state from the dropdown.
- e. For **Zip**, type in the five number ZIP code (or the nine numbers of the extended code).
- f. For **County**, select the name of the county from the dropdown.
- g. For **Country**, select the name of the country from the dropdown.
- h. Click **Validate Address** to be sure the address entered is recognized by United States Postal Service (USPS) and capable of receiving US mail.
- Click **SAVE AND NEXT.**

#### <span id="page-26-0"></span>**2.4.5 Dealer Plates**

On the *Dealer Plates* page, you can choose to order metal dealer plates and specify the number ordered.

The fee per metal dealer plate is \$40.

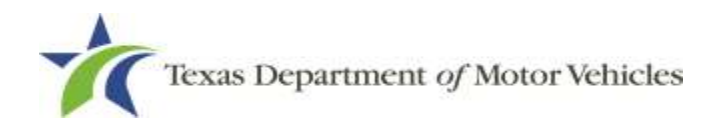

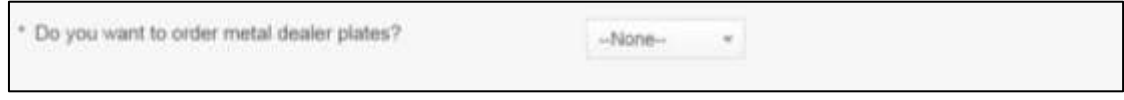

**Figure 17: Order Metal Dealer Plates**

- <span id="page-27-1"></span>For **Do you want to order metal dealer plates**, select:
	- **No**, click **SAVE AND NEXT** to continue.
	- **Yes**, enter the number of plates in the **Quantity Requested** field and then click **SAVE AND NEXT** to continue**.**

#### <span id="page-27-0"></span>**2.4.6 Conversion Packages**

On the *Conversion Packages* page, you can search for and select the conversion packages that your business will work with.

On the *Conversion Packages* page, click +**NEW CONVERSION PACKAGE**.

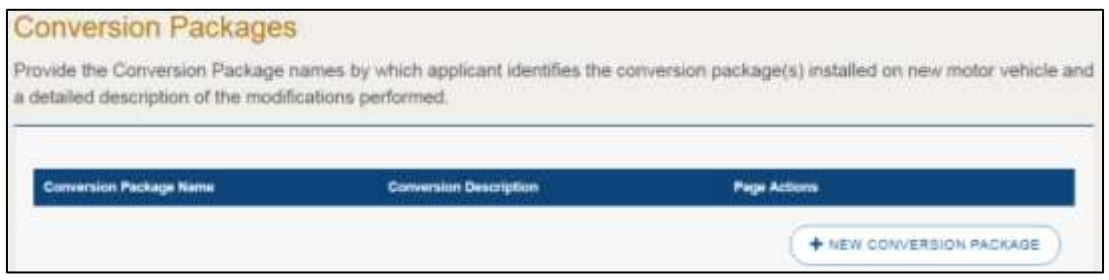

**Figure 18: Conversion Packages**

<span id="page-27-2"></span>On the *Conversion Package Details* page:

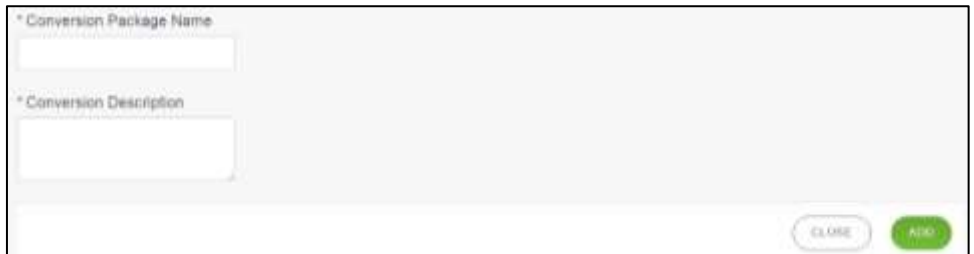

<span id="page-27-3"></span>**Figure 19: Conversion Package Details Page**

- a. For **Conversion Package Name**, type in the name of package available.
- b. For **Conversion Description**, type in a description of the package.
- c. Click **ADD**.
- d. Repeat these steps for each package being offered.
- e. Click **SAVE AND NEXT.**

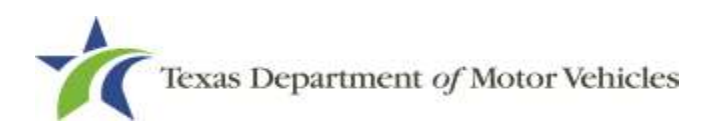

#### <span id="page-28-0"></span>**2.4.7 New Line-Makes**

On the *New Line-Makes* page, you can search for and select the line-makes of the manufacturers or distributors whose vehicles that your business will work with.

1. If you are not purchasing your lines from another dealer or relocating your current dealership type in the name of the manufacturer or distributor and click **SEARCH**.

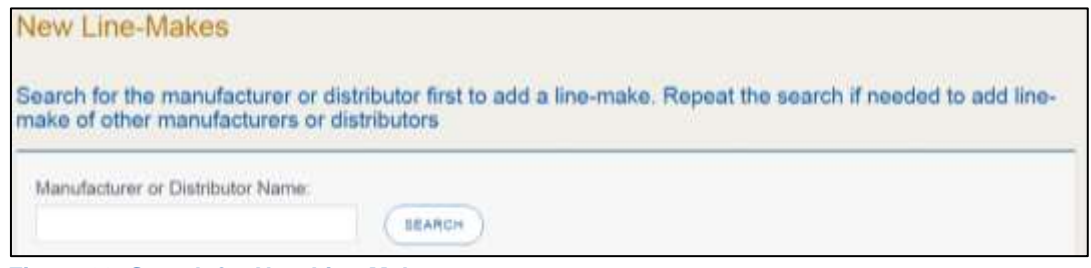

<span id="page-28-1"></span>**Figure 20: Search for New Line-Makes**

On the *Account and Line-Make Details* pop-up, scroll through the list and click **SELECT** for the appropriate line-make.

| <b>Account Details</b>                  |                                                                            |                                                            |                                                           |                    |  |  |  |
|-----------------------------------------|----------------------------------------------------------------------------|------------------------------------------------------------|-----------------------------------------------------------|--------------------|--|--|--|
| <b>Manufacturer/Uistributor</b><br>Name | License Number or Application License Type or Application<br><b>Number</b> | Туре                                                       | <b>Address</b>                                            | <b>Action Type</b> |  |  |  |
| ord Steel LLC                           | UNKNOVNI                                                                   | <b>Manufacturer</b><br>Arrest Editor And Arrest And Arrest | 24800 Ford Rd. PORTER: Texas, 77365-5460. Montgomery.     | SELECT             |  |  |  |
| FORD MOTOR COMPANY.                     | 1.0348                                                                     | Manufacturer                                               | 1 American Rd, Dewbom, Michigan, 48126-2701, NOT IN TEXAS | stable             |  |  |  |

<span id="page-28-2"></span>**Figure 21: Account and Line-Make Details**

- In the **Line-Makes Details** section, select the checkbox of the manufacturer or distributor the dealership wants to use:
- For **Line-Make Actions**, click appropriate option from the dropdown.

| Manufacturer/Distributor<br><b>Name</b> | <b>License</b><br>Number or<br><b>Application</b><br><b>Number</b> |                           | Line-Makes Vehicle Type Code                                         | <b>Line-Make Actions</b> | Action Type   | <b>Remove</b> |
|-----------------------------------------|--------------------------------------------------------------------|---------------------------|----------------------------------------------------------------------|--------------------------|---------------|---------------|
| FORD MOTOR COMPANY.                     | 0348                                                               | FORD!<br>MEDICAL<br>TRUCK | MT-Medium Truck<br>and a series of the company of the control of the | New Point<br>$\equiv$    | $-Mone-$<br>w |               |

<span id="page-28-3"></span>**Figure 22: Line-Make Actions**

For **Action Type**, click appropriate option from the dropdown.

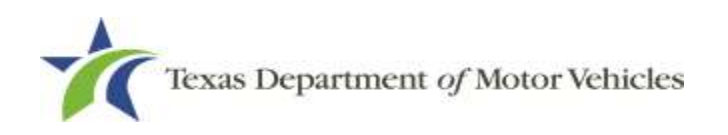

| <b>Manufacturer/Distributor</b><br><b>Name</b>              | License<br>Number or<br>Application<br><b>Number</b> |                                 | Line-Makes Vehicle Type Code | <b>Line Make Actions</b> |     | <b>Action Type</b> |               | Ramove |
|-------------------------------------------------------------|------------------------------------------------------|---------------------------------|------------------------------|--------------------------|-----|--------------------|---------------|--------|
| FORD MOTOR COMPANY<br>THE CONTRACTOR OF HEATHER AND LOCATED | 0348                                                 | FORD.<br>NECHUM<br><b>TRUCK</b> | <b>MT-Medium Truck</b>       | New Point                | $-$ | Sell Only          | $\rightarrow$ |        |

<span id="page-29-2"></span>**Figure 23: Action Type**

Click **SAVE** to close the pop-up.

**Note:** To add another manufacturer or distributor, repeat the steps above.

- Review your selections and verify the appropriate information displays in the **Selected Line-Makes** section.
- Click **SAVE AND NEXT**.

# <span id="page-29-0"></span>**2.5 Ownership Information**

The *Ownership* information is spread across several pages.

#### <span id="page-29-1"></span>**2.5.1 Individual Ownership**

On the *Ownership* page, click **+ADD OWNER** under the **Individual Ownership** section.

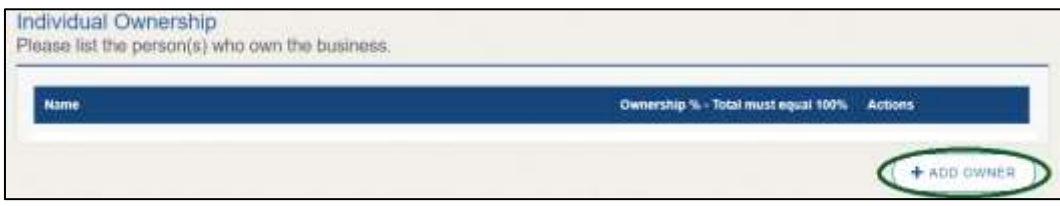

**Figure 24: Individual Ownership Information**

<span id="page-29-3"></span>On the *Individual Ownership* pop-up:

| 7 Buffla             | * First Name |                  | Middle Name | *Last Name              | Title                      |        |
|----------------------|--------------|------------------|-------------|-------------------------|----------------------------|--------|
|                      |              |                  |             |                         | N                          | $\sim$ |
| * Email              |              |                  | $-558$      |                         | <sup>+</sup> Date of Birth |        |
|                      |              |                  |             |                         |                            | ×      |
| Driver License State |              | Driver License # |             | License Expiration Date | * Ownership %              |        |
| $-$ None -           | $\sim$       |                  |             | -----<br>單              |                            |        |

<span id="page-29-4"></span>**Figure 25: Individual Ownership Details**

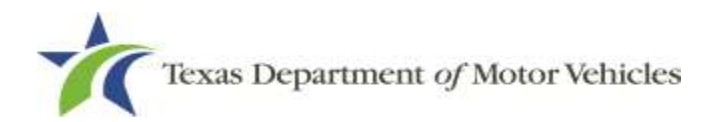

#### Sole Proprietorship

- For **First Name** and **Last Name**, type in the legal name of the proprietor.
	- For **Title**, select the job title the proprietor prefers from the dropdown.
	- For **Email**, type in the email address where the proprietor receives and responds to email messages.
	- For **SSN**, type in the nine number social security number issued to the proprietor.
	- For **Date of Birth**, type in the mm/dd/yyyy (or select it from the calendar).
	- For **Driver License State**, select the appropriate state from the dropdown.
	- For **Driver License Number**, type in the letters and numbers of the driver license.
	- For **Driver License Expiration Date**, type in the mm/dd/yyyy (or select it from the calendar).

**Note:** A copy of the driver license is requested on the *Attachments* page, later in the application process.

- For **Ownership %**, type in 100%.
- Click **ADD** and continue to the **Ownership Questions** section on the page.

#### General partnership

Click +**ADD OWNER**.

For the first partner, type in the information as described in steps a-h from the **Sole Proprietorship** section.

- For **Ownership %**, type in the appropriate amount.
- Click +**ADD**.
- Click +**ADD OWNER** again (under the **Individual Ownership** section).

For the additional partners, type in the information and repeat steps a-h from the **Sole Proprietorship** section.

- For **Ownership %**, type in the appropriate amount to make the total 100%.
- Click +**ADD** and continue to the **Ownership Questions** section on the page.

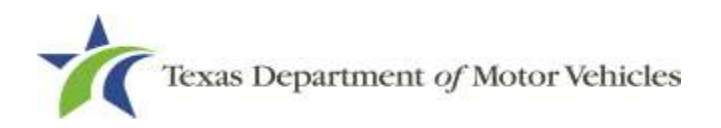

## <span id="page-31-0"></span>**2.5.2 Business Ownership**

If a business entity (LP, LLP, LLC, or Corporations) owns the business, you must enter the legal business details and disclose whether the business is a non-profit or publicly traded entity.

Only direct ownership of the business entity is required. If direct ownership is held by another business entity, you do not need to list that other business entity's ownership.

On the *Ownership* page, click +**ADD BUSINESS** under the **Business Ownership** section.

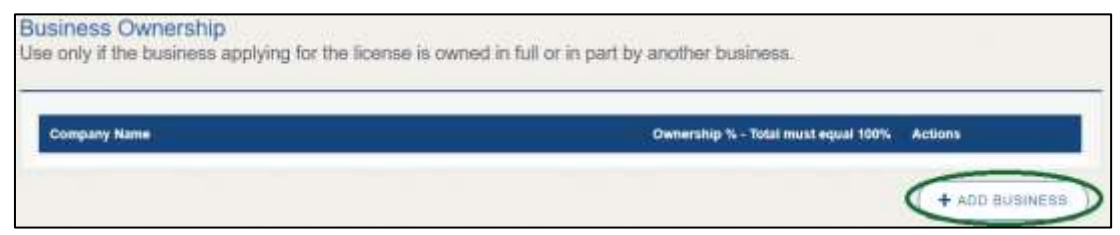

**Figure 26: New Business Ownership**

<span id="page-31-2"></span>On the *Business Ownership* pop-up:

| - Business Name    |   | * Business EN          | <sup>4</sup> Outwrights %    |  |
|--------------------|---|------------------------|------------------------------|--|
| is it Non Profit ? |   | Is it Publicly Traded? |                              |  |
| $-10116 -$         | ٠ | Nine-                  | $\qquad \qquad \blacksquare$ |  |

<span id="page-31-3"></span>**Figure 27: Business Ownership Details**

- a. For **Business Name**, type in the legal name of the business entity.
- b. For **Business EIN**, type in the employee identification number issued by the government for the business.
- c. For **Ownership %**, type in the percentage that this company owns.
- d. For **Is It Non-Profit**, select the appropriate option.
- e. For **Is It Publicly Traded**, select the appropriate option.
- f. Click **ADD**.

To add another business entity, repeat step 1 and 2 above.

#### <span id="page-31-1"></span>**2.5.3 Management**

If the business is a corporate entity that is owned by another corporate entity or if the

entity is publicly traded in the stock market, you must complete information in the business management section.

On the *Ownership* page, click +**NEW MANAGEMENT/REPRESENTATIVE** under the **Management Ownership** section.

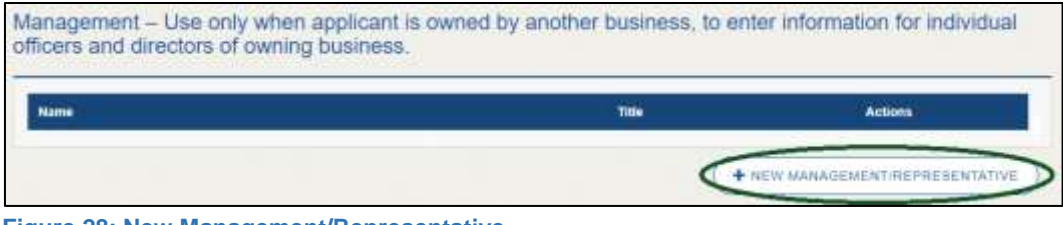

<span id="page-32-0"></span>**Figure 28: New Management/Representative**

On the *Management Details* pop-up:

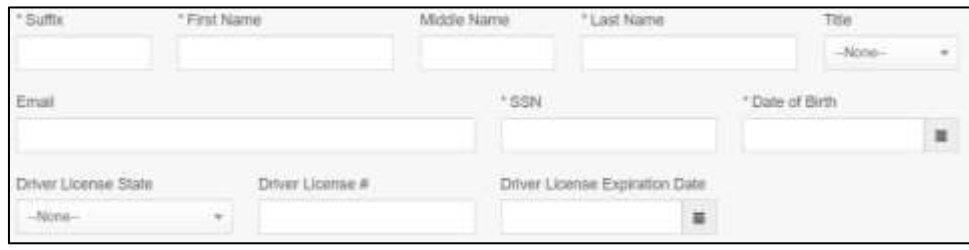

<span id="page-32-1"></span>**Figure 29: Management Ownership Details**

- a. For **First Name** and **Last Name**, type in the legal name of the manager or corporation officer.
- b. For **Title**, select the job title of this management person from the dropdown.
- c. For **Email**, type in the email address where the management person receives and responds to email messages.
- d. For **SSN**, type in the nine number social security number issued to the management person.
- e. For **Driver License State**, select the state where the license was issued.
- f. For **Driver License Number**, type in the numbers for the license.
- g. For **Driver License Expiration Date**, type in the mm/dd/yyyy (or select it from the calendar) when the license will expire.
- Click **Add** to continue with the **Ownership Questions** section.

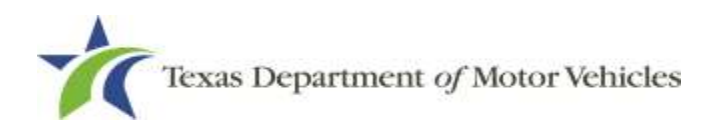

#### <span id="page-33-0"></span>**2.5.4 Ownership Questions**

On the lower half of the *Ownership* page, answer a series of questions about past or present criminal history of anyone listed as an owner, officer, director, partner, trustee, or other person acting in a representative capacity for you or the license holder.

A warning displays to alert you that submitting an application containing false, misleading, or incomplete information may be grounds for denial or license cancellation, revocation, or suspension, and that a person who knowingly makes a false statement in connection with applying for or renewing a license may be subject to criminal prosecution.

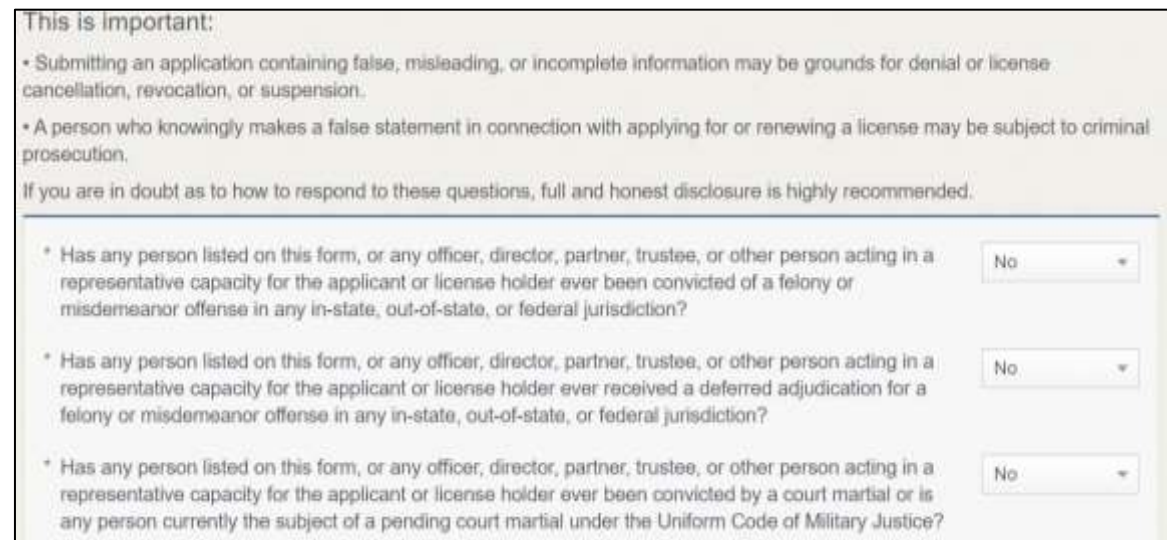

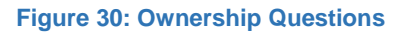

<span id="page-33-2"></span>If you answer:

- **No**, click **SAVE AND NEXT** to continue to the *Questions* page.
- **Yes,** to any of the questions, the *Criminal History* page displays.

#### <span id="page-33-1"></span>**2.5.5 Criminal History**

If the *Criminal History* page displays, supply information about each offense and for each owner listed.

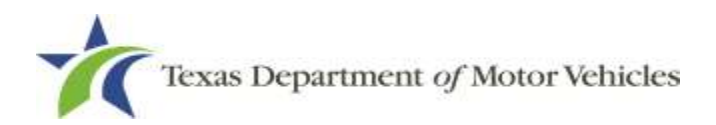

For each name shown, click **VIEW/ADD CRIMINAL HISTORIES** for the name shown that has a criminal history.

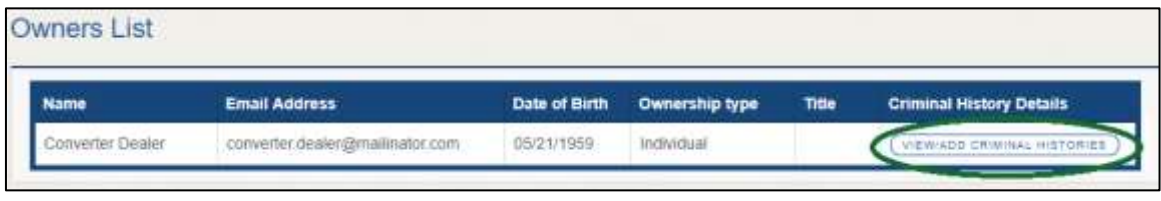

**Figure 31: View/Add Criminal Histories**

#### <span id="page-34-0"></span>Click **ADD CRIMINAL HISTORY**.

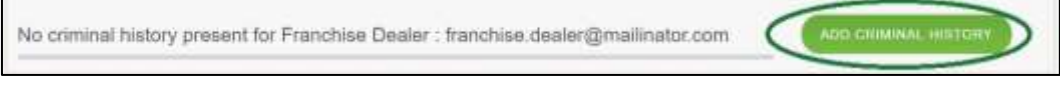

**Figure 32: Add Criminal History**

<span id="page-34-1"></span>On the *Criminal History Details* pop-up:

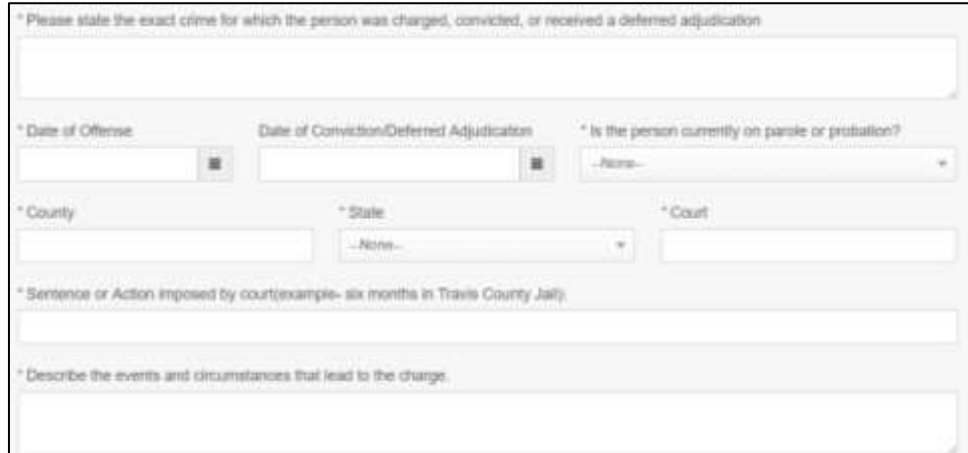

<span id="page-34-2"></span>**Figure 33: Offense and Charge Details**

- a. In **State the Exact Crime Section**, type in a short description of the charges/crime committed.
- b. For **Date of Offense**, type in the mm/dd/yyyy (or select it from the calendar) when the crime occurred.
- c. For **Date of Conviction/Deferred Adjudication**, type in the mm/dd/yyyy (or select it from the calendar).
- d. For **Is person currently on parole or probation**, select the appropriate response.
- e. For **County**, type in the name of the county in which the offense occurred.

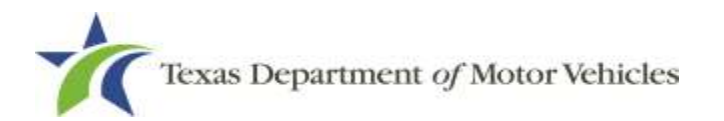

- f. For **State**, select the name of the state in which the offense occurred.
- g. For **Court**, type in the type of court in which the offense was adjudicated.
- h. For **Sentence or Action Imposed by court**, type in a brief description of the court decision.
- i. For **Describe the events**, type in a brief explanation of the incident leading up to the arrest for the offense.
- j. Click **APPLY**.
- k. After the pop-up closes, repeat the steps above for each criminal offense on the *Criminal History* page.

**Note:** On the *Attachments* page displayed later, you will be required to upload documents related to the offense and charge.

Click **SAVE AND NEXT**.

## <span id="page-35-0"></span>**2.6 Additional Questions**

You must answer a series of questions about military service, ownership, previous licensing, and the premises of your business. All questions require a "Yes" or "No" answer.

If you do not know the answer or have to leave the application to find it:

- Go to the bottom of the page and click **Previous** and then click **Save and Exit** on the *Ownership Details* page to save all information entered to date.
	- After retrieving this information, display the Welcome page, locate the **My Applications** section, and click **View**.
	- On the *My Accounts* page, locate this application in the list and click it.
	- On the *Ownership Details* page, click **SAVE AND NEXT** to display the *Question* page again.

#### <span id="page-35-1"></span>**2.6.1 Military Service Questions**

You are required to answer the question about your military service or if you are a spouse of a military service member to determine if you are eligible for expedited processing of the application.

If your response is Yes, additional questions display to determine if you currently have a license, which may mean the licensing fee will be waived.
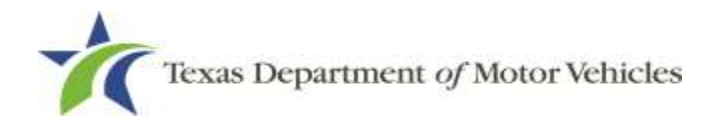

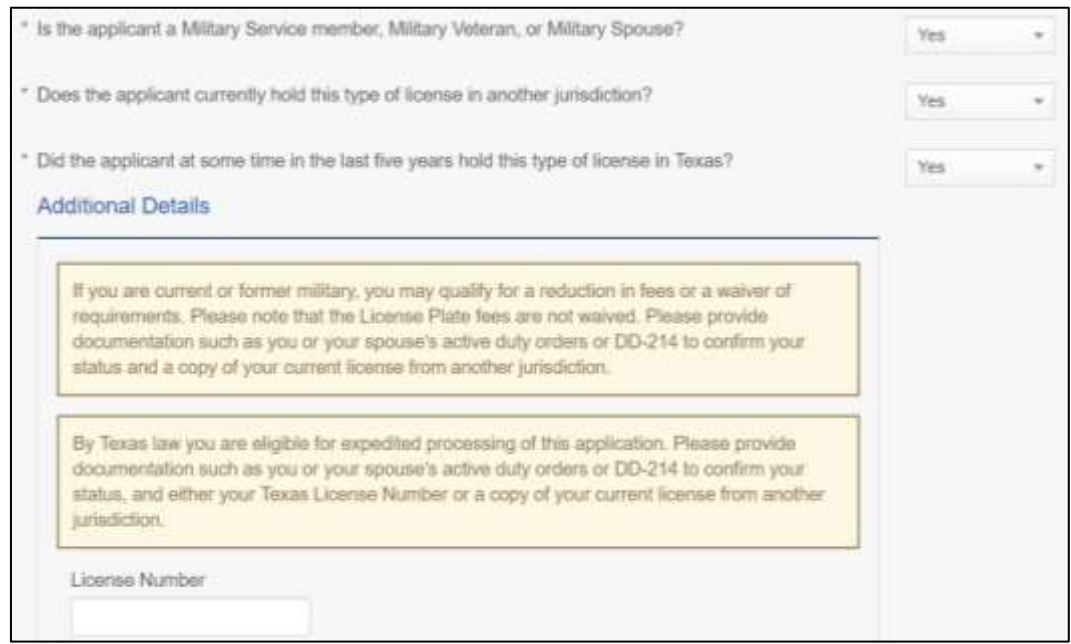

**Figure 34: Military Service Questions**

- **No**, continue to the next question.
- **Yes**, several more questions display and if you answer **Yes** to either condition, type in the **License Number** of the current license.

**Note:** On the *Attachments* page displayed later, you will be required to upload supporting documentation (such as active duty orders for you or your spouse or DD-214) to confirm their status with either their Texas license number or a copy of their current license from the other jurisdiction.

#### **2.6.2 Previous License Question**

You are required to answer the question about if you (or any partners, LLC member or manager, director, officer or owner, not including stock holders of a publicly traded company) have ever been issued a license to act in any capacity in Texas by the TxDMV (which includes the TxDMV Board, department agency, or a predecessor).

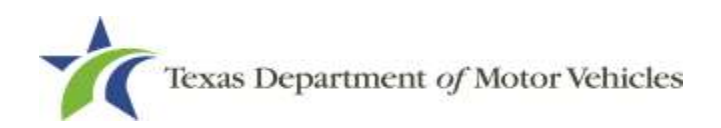

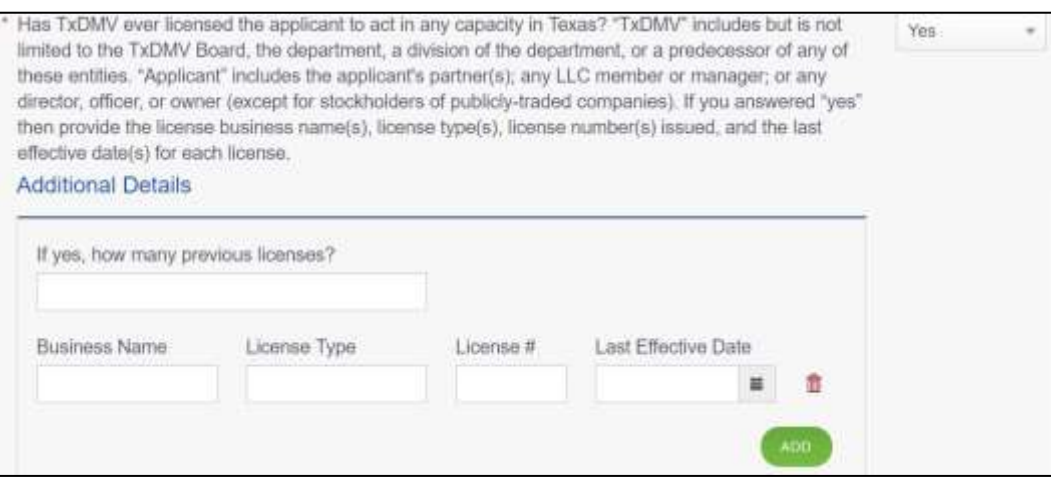

**Figure 35: Previous Held Licenses**

- **No**, continue to the next question.
- **Yes**, type in the number of licenses received and then for the first license:
	- a. For the **Business Name**, type in the name of the business that is licensed.
	- b. For the **License Type**, type in the appropriate type.
	- c. For the **License #**, type in the number issued for the license.
	- d. For **Last Effective Date**, type in the mm/dd/yyyy (or select it from the calendar) when the license expired or will expire.
	- e. Click **ADD**.
	- f. Repeat the steps above for each license.

#### **2.6.3 Previous Denied, Suspended, or Revoked License Question**

You are required to answer a question about if you (or any partners, LLC member or manager, director, officer or owner, not including stock holders of a publicly traded company) ever previously applied for or received any license or other authorization that was denied, suspended, or revoked by a regulatory authority.

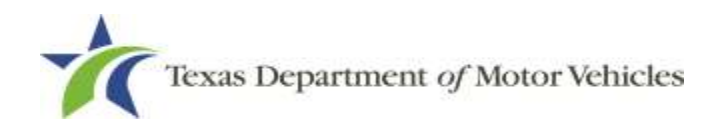

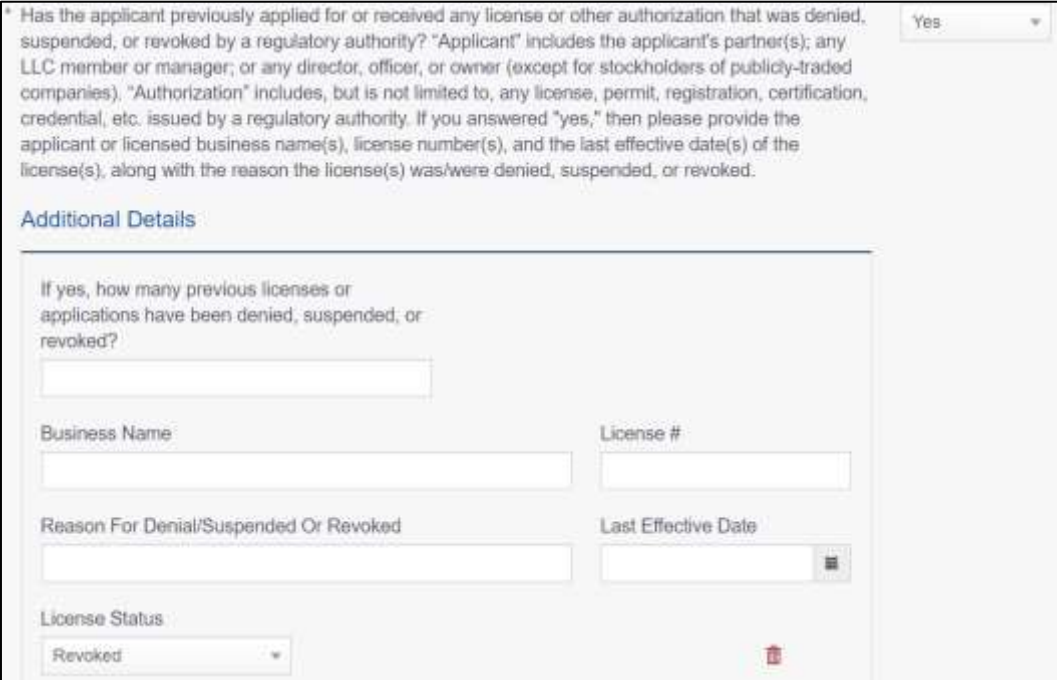

**Figure 36: Denied, Suspended, or Revoked Licenses Question**

- **No**, continue to the next question.
- **Yes**, type in the number of licenses received and then for the first license:
	- a. For **Business Name**, type in the name of the business licensed.
	- b. For **License #**, type in the number issued for the license.
	- c. For **Reason For Denial/Suspended/Revoke**, type in an appropriate response.
	- d. For **Last Effective Date**, type in the mm/dd/yyyy when the license expired.
	- e. For **License Status**, select the appropriate option from the dropdown.
	- f. Click **ADD.**
	- g. Repeat the steps above for each license.

#### **2.6.4 Same Proposed Location**

You are required to answer a question about whether you (or any partners, LLC member or manager, director, officer or owner, not including stock holders of a publicly traded company) or any relative of the applicant ever applied for a license at the same proposed location that is the same as this application.

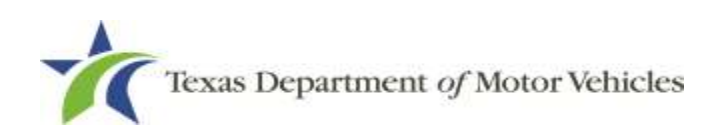

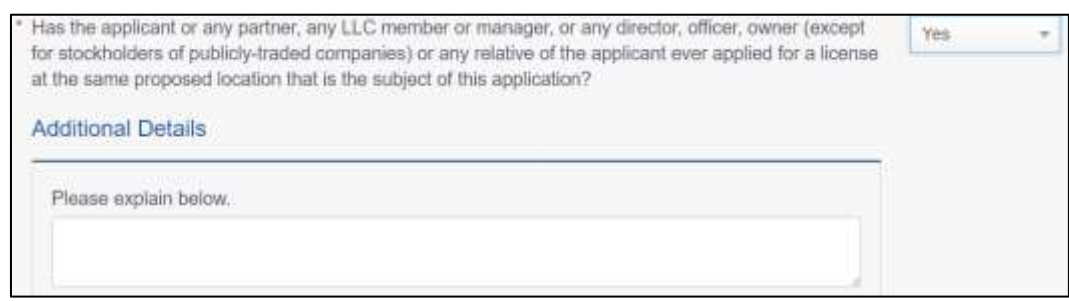

**Figure 37: Same Proposed Location Page**

- **No**, continue to the next question.
- **Yes**, explain this occurrence in the **Additional Details** area that displays below the question. Once done continue on to the next question.

#### **2.6.5 Financial Resources**

You are required answer a question confirming your financial resources, business integrity, and experience for serving franchised dealers.

```
Does the applicant have financial resources, business integrity and experience, and facilities and
                                                                                                           -None-
personnel for serving franchised dealers, if applicable?
```
**Figure 38: Financial Resource Question**

If you select:

- **No**, the licensing specialist reviewing your application may contact you about your answer.
- **Yes,** click **SAVE AND NEXT**.

## **2.7 Required Attachments**

On the *Required Attachments* page, you are required to upload files containing scanned copies of certain documents. Although the exact files requested depend on the answers and selections made during the application process, Proof of Owner Identity, Assumed Name Certificates, Sales and Service Agreement/Evidence of Franchise statements are typically requested. If any criminal history has been reported, the resolution, adjudication or court papers may also be requested.

Be sure the files to upload are on your personal computer or a shared network resource you can access.

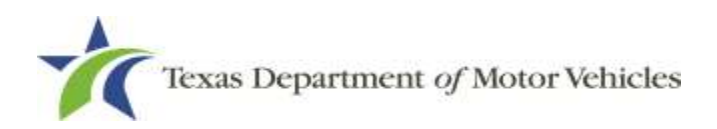

## **2.7.1 Uploading Attachments**

To upload each file:

For each file required on the *Required Attachments* page, click **CHOOSE FILE**.

| Required Attachments<br>Proof of Military Service<br>a this contribution of the contribution of the contribution of the contribution of |     |  |
|----------------------------------------------------------------------------------------------------|-----|--|
| * Proof of Military Service                                                                                                    |     |  |
| Choose File                                                                                                    | OHU |  |

**Figure 39: Choose File for Required Attachments Uploads**

- On the *Open* pop-up
- 3. Navigate to the file.
- Select the file and click **Open**.

| C Open                                                                                            |                                                                                                    | ×                                                                                                    |
|---------------------------------------------------------------------------------------------------|----------------------------------------------------------------------------------------------------|----------------------------------------------------------------------------------------------------|
| ÷                                                                                                 | This PC > Desktop > SalesForce doc                                                                                                    | Search SalesForce doc<br>o<br>$\sim$ 0.                                                                                                    |
| New folder<br>Organize *                                                                          |                                                                                                    | 图 *<br>Œ<br>皿                                                                                                    |
| $ightharpoonup$ $ightharpoonup$ This PC                                                           | ń<br>Name<br>Date modified                                                                                                    | Size<br>Type                                                                                                    |
| Desktop<br>周<br>Documents<br>×<br><b>U</b> Downloads<br>h Music<br>×<br>Pictures<br>s<br>> Wideos | Assumed Name Certificate.docx<br>5/23/2018 4:04 PM<br>10/18/2016 2-21 PM<br>Certificate of Filing issued by Secretary of<br>Certification of Responsibility Lagree.pdf<br>I/28/2518 5:36 AM<br>国<br>6/12/2018 3:43 PM<br>Criminal documents.pdf<br>斗<br><b>DBA.docx</b><br>I/9/2018 2/13 PM<br>■ Proof of ID.docx<br>10/4/2018 9:08 AM | Microsoft Weed D<br>12 KB<br>12 KB<br>Microsoft Word D.L.<br>112 KB<br>Adobe Acrobat D<br>82KB<br>Adobe Acrobet D.J.<br>12 KB<br>Microsoft Word D<br>12 KB<br>Microsoft Word D. |
| Local Disk (Cr)<br>File name:                                                                     | 4.4                                                                                                    | $\alpha$<br>All Files (".")<br>u<br>ŵ                                                                                                    |
|                                                                                                   |                                                                                                    | Cancel<br>Open                                                                                                    |

**Figure 40: Browse for File**

When the name of the file displays on the appropriate *Attachments* page area, scroll to the bottom of the page and click **UPLOAD**.

**Note:** The name of the file displays to the far right of the of the uploaded file field. To upload a different file, click **UNDO** or the red trash can.

### **2.7.2 Assumed Name Certificate**

You may be required to upload a file containing the scanned copy of the Assumed Name Certificate issued by the county clerk in the county where the business was formed.

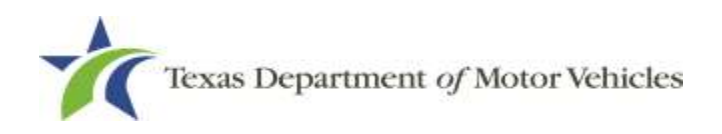

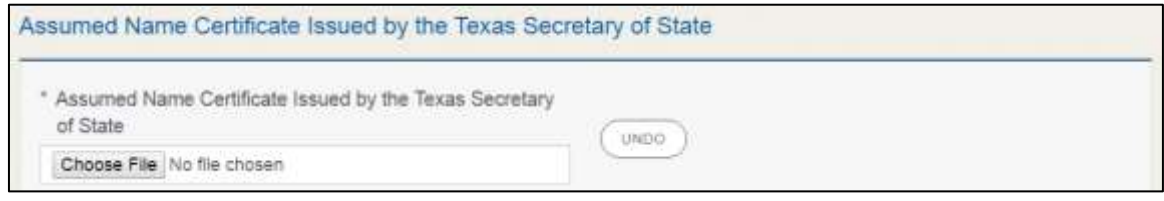

**Figure 41: Assumed Name Certificate Upload**

### **2.7.3 Proof of Owner Identity**

You may be required to upload files containing the scanned copies of driver licenses, passports (U.S. or foreign), official state or government issued picture identification cards, or U.S. Armed Forces Identification cards for the owners, officers, and other people listed in the application.

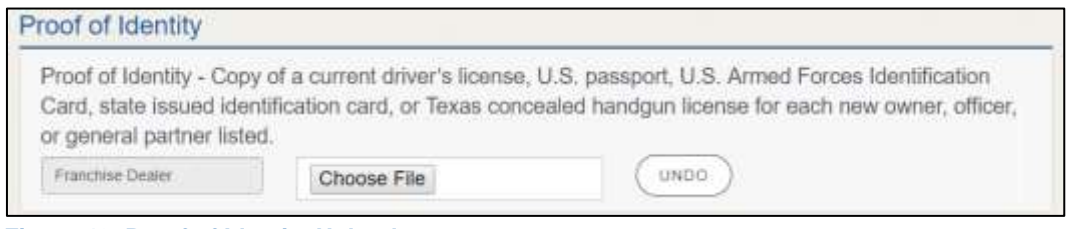

#### **Figure 42: Proof of Identity Upload**

### **2.7.4 Certificate of Incorporation**

If the ownership is other than sole proprietor or general partnership, you are required to upload a file containing a scanned copy of the Certificate of Incorporation filed with the Texas Secretary of State.

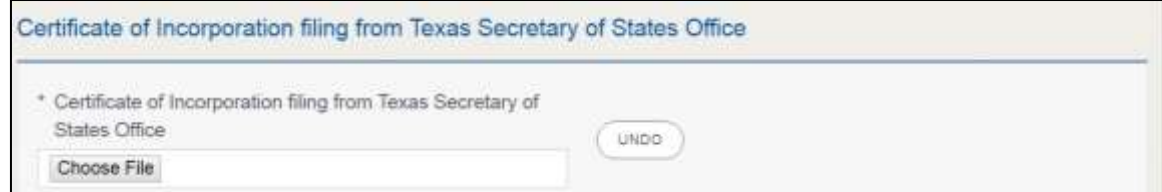

**Figure 43: Certificate of Incorporation Upload**

### **2.7.5 Criminal Court Papers**

If you responded **Yes** to the *Ownership* or other *Questions* about criminal history, you are required to upload a file containing the scanned court document about the offense and adjudication details.

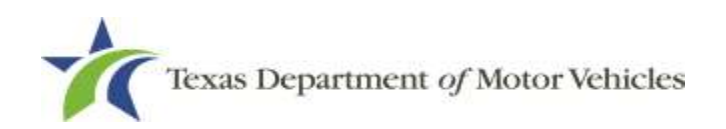

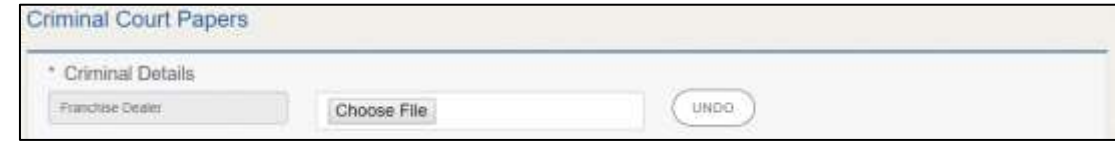

**Figure 44: Criminal Court Papers Upload**

### **2.7.6 Brochures and Product Specifications**

You are required to upload files containing the scanned copies of the brochures and product specifications, of the conversion parts you have listed in the application.

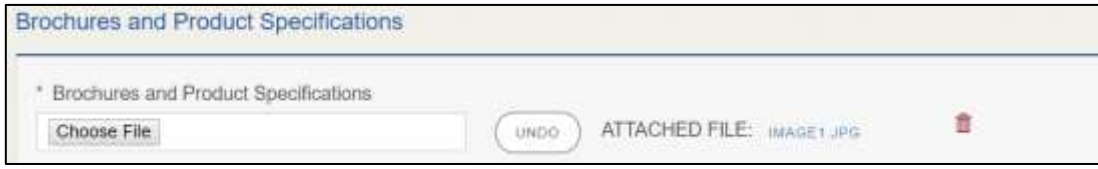

**Figure 45: Brochures and Product Specifications Upload**

### **2.7.7 Other Attachments**

You can add other files to explain other circumstances pertinent to the application.

Click +**ADD MORE ATTACHMENTS**.

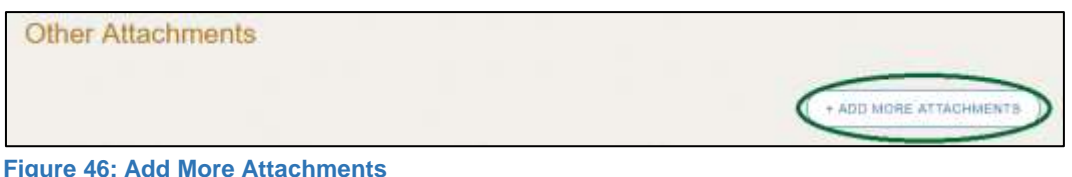

For **Attachment Type**, type in a short phrase that identifies the content of the file before selecting and uploading it.

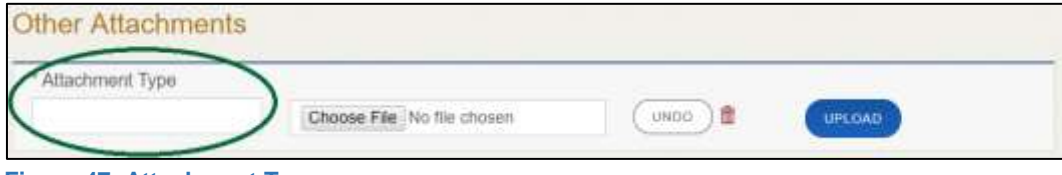

```
Figure 47: Attachment Type
```
## **2.7.8 Problems with Your Application**

If the application has issues that need to be resolved, the *Problems with Your Application* page displays.

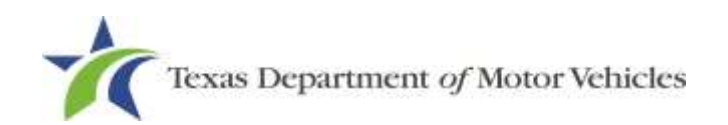

#### Problems with Your Application

Please review the following possible issues we have identified. You may resolve the issue(s) prior to submitting your application, or continue with your application. Applications submitted with possible issues may experience delays in processing.

Possible Issues

A The mailing or physical address entered could not be verified, and must be validated before this application can be approved. Please upload either a letter from the United States Postal Service (USPS) or your city/county 911 Address system verifying your location. 123 MAIN ST, AUSTIN, Texas, 78653, Travis (REVISIT)

**Figure 48: Problems with Your Application**

- **REVISIT** to return to the issue and make the correction, and then click **SAVE AND NEXT** as many times as it takes to return to this page.
- **NEXT** to skip making fixes at this time and display the *Summary* page. In many instances, the problems may cause the application approval to be delayed.

## **2.8 Summary**

Scroll through the *Summary* page and review the entries and selections you have made**.**

| Organization       | Application Type      |
|--------------------|-----------------------|
| Converter Basevers | New                   |
| Business Name      | License Type:         |
| Converter Bonmens  | Converter             |
| Type of Business   | <b>SSN</b>            |
| Bole Propriettic   | Sub Type              |
| Application Status | Application Reason    |
| <b>Hyndrig</b>     | Apply for New License |
| Created Date       | Associated License    |
| OSTEQUIE           | min.                  |
| Submitted Date     |                       |
|                    |                       |

**Figure 49: Summary of Application Information**

- At the bottom of the page, choose one of the following:
- **PRINT** to send the summary to print on your local printer.
- **PREVIOUS** to return to the page where adjustments need to be made.
- **SAVE AND EXIT** to store all the information without submitting the application.
- **SAVE AND NEXT** to continue to the next page.

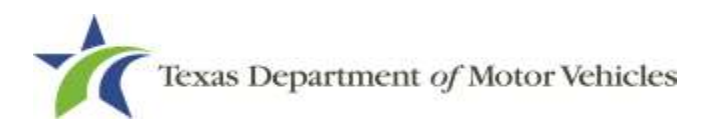

## **2.9 Signature**

After saving the summary, you will be prompted for your social security number and driver license information in order to electronically verify who you are and then are enabled to electronically agree to the Certification of Responsibility and submit your signature for this application.

If you cannot provide this information (for example, your driver license is from a state other than Texas, you do not currently hold a driver license and use alternate identification, or you prefer to submit a manual signature), then you need only provide your first and last name and then print the Certification of Responsibility and sign it. See section 2.10.2, for instructions.

## **2.9.1 Electronically Signing the Application**

On the *eSign* page displayed:

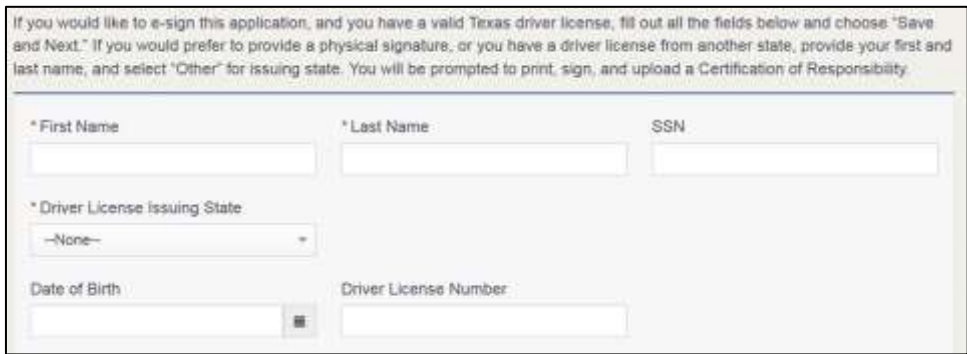

**Figure 50: Electronically Sign the Application**

- a. For **First Name**, type it in exactly as it appears on your driver license.
- b. For **Last Name**, type it in exactly as it appears on your driver license.
- c. For **SSN**, type in the numbers of your social security number.
- d. From the **Driver License Issuing State** dropdown, select Texas.
- e. For **Date of Birth**, type in the mm/dd/yyyy (or select it from the calendar).
- f. For **Driver License Number**, type in the numbers.
- g. If the **Audit Number** field displays, type in the numbers that display on the side of your license (or along the bottom).
- h. Click **SAVE AND NEXT**.
- On the *Certification of Responsibility* page:

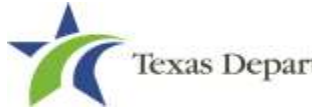

If the system cannot verify your information, continue to section about printing and signing the Certification of Responsibility in section 2.9.2.

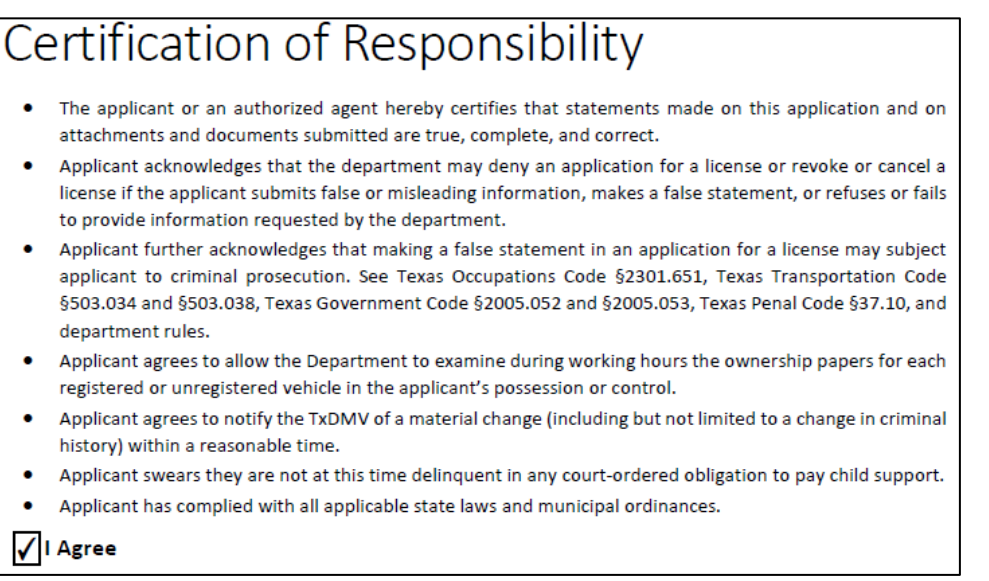

#### **Figure 51: Electronic Certification of Responsibility**

- Carefully read the terms and conditions for the license.
- The applicant or an authorized agent hereby certifies that statements made on this application and on attachments and documents submitted are true, complete, and correct.
- Applicant acknowledges that the department may deny an application for a license or revoke or cancel a license if the applicant submits false or misleading information, makes a false statement, or refuses or fails to provide information requested by the department.
- Applicant further acknowledges that making a false statement in an application for a license may subject applicant to criminal prosecution. See Texas Occupations Code §2301.651, Texas Transportation Code §503.034 and §503.038, Texas Government Code §2005.052 and §2005.053, Texas Penal Code §37.10, and department rules.
- Applicant agrees to allow the Department to examine during working hours the ownership papers for each registered or unregistered vehicle in the applicant's possession or control.
- Applicant agrees to notify the TxDMV of a material change (including but not limited to a change in criminal history) within a reasonable time.

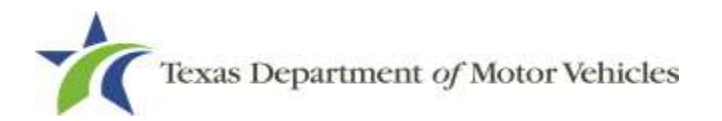

- Applicant swears they are not at this time delinquent in any court-ordered obligation to pay child support.
- Applicant has complied with all applicable state laws and municipal ordinances.
- Click **I Agree**.
- Scroll down to the **Sign Here** field and type in your full legal name.

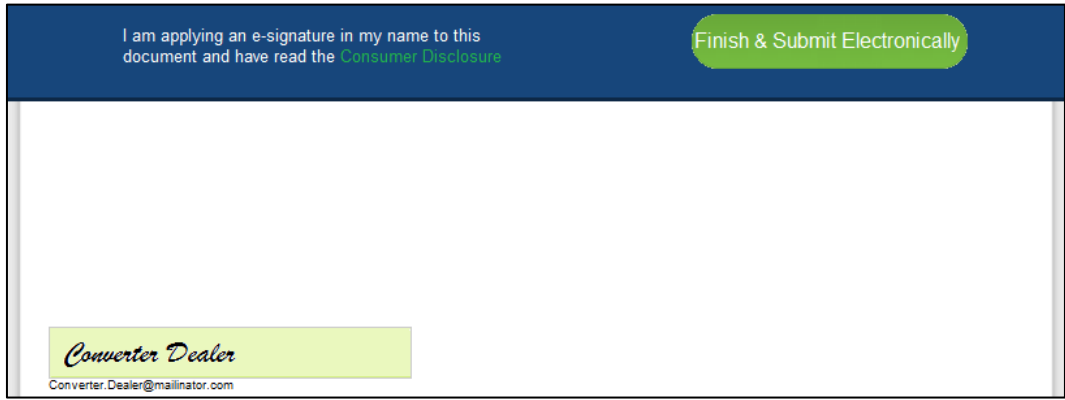

**Figure 52: Electronic Signature**

- Click **Finish & Submit Electronically** on the top of the screen.
- On the *Thank You* page of the popup, click **CLOSE**.
- Back on the *Certification of Responsibility* page, click **SAVE AND NEXT**.
- On the *Please ensure you have read the terms and conditions* popup, you can click **OK** to go back and read the certificate again or click **PROCEED TO PAYMENT** link to start the payment process.

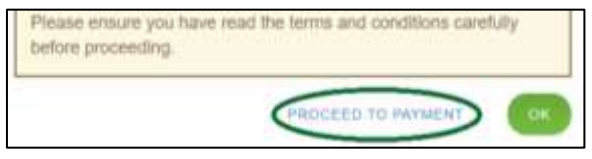

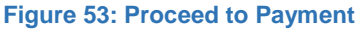

**Note:** If you click **CANCEL** on the *Certification of Responsibility* page, the system will save all of the information in the application. Later when you return to submit payment for the application, you will select the pending application from the **My Applications** option on the home page.

## **2.9.2 Manual Signature Submission**

On the *eSign* page:

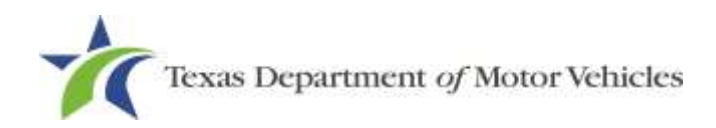

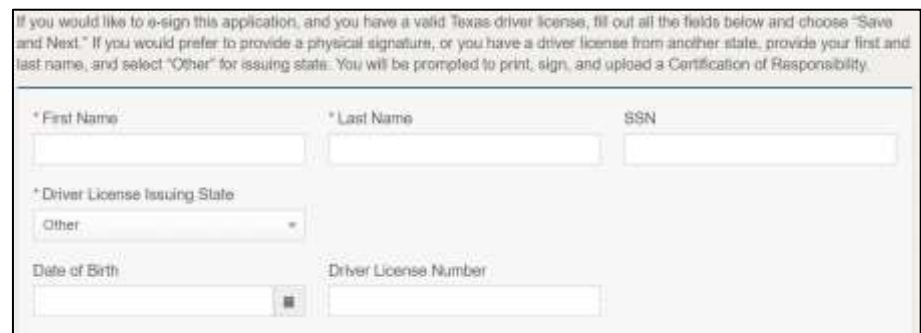

**Figure 54: eSign Page**

- a. For **First Name**, type it in exactly as it appears on your driver license/ID.
- b. For **Last Name**, type it in exactly as it appears on your driver license/ID.
- c. From the **Driver License Issuing State** dropdown, select Other.
- Click **SAVE AND NEXT**.
- Click **CERTIFICATION OF RESPONSIBILITY PDF** link.

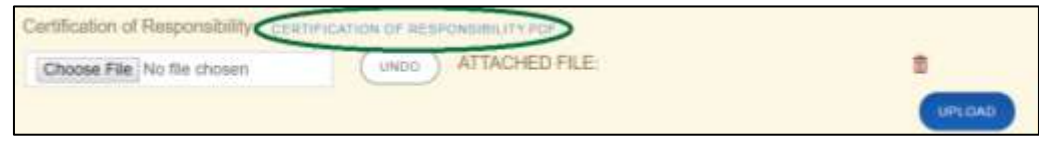

**Figure 55: Certification of Responsibility PDF Link**

- On the PDF file, click the **PRINTER** icon (in the upper right) to send the PDF to your local printer.
- Carefully read the document and sign it.

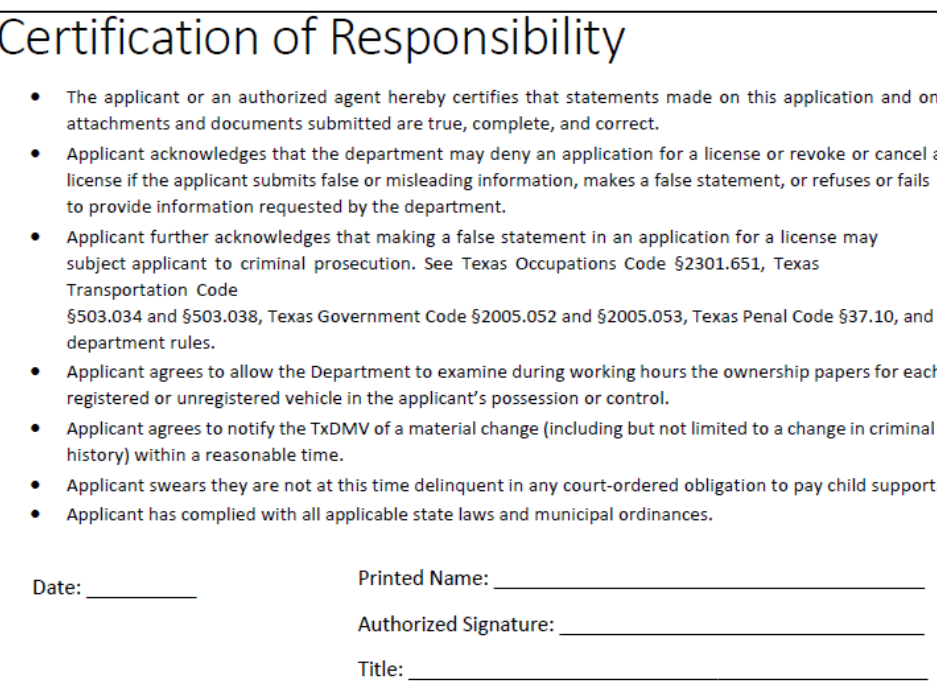

**Figure 56: Certification of Responsibility Manually Print**

- To upload and attach the signed certification document to this Converter Dealer license application:
- a. Scan the document to a file and save it.
- b. Back on the eLICENSING page, click **CHOOSE FILE**.
- c. In the *Open* Windows dialog box, navigate to the file, select it and then click **Open**.

|                                                                                                    |            | > This PC > Desktop > Salesforce doc               |                                       | $v$ &                                  | Search SalesForce doc |              |        | $\mu$     |
|----------------------------------------------------------------------------------------------------|------------|----------------------------------------------------|---------------------------------------|----------------------------------------|-----------------------|--------------|--------|-----------|
| Organize ·                                                                                                  | New folder |                                                    |                                       |                                        |                       | $\mathbb{R}$ | - 13   | $\bullet$ |
| This PC                                                                                                    | á.         | Name                                               | Date modified                         | Type                                   | Tize                  |              |        |           |
| Desktop<br><b>Decuments</b><br>Denvisads<br><b>Munic</b><br>٠<br>- Pictures<br>Wideos<br>L. Local Disk (Ci) |            | "Centrication of Responsibility.pdf<br>豊土 DBA.docx | 6/12/2018 3:45 FM<br>A/9/2018 2:13 PM | Adobe Acrebat D.L.<br>Microsoft Word D | 82.63<br>12.63<br>92  |              |        |           |
|                                                                                                    |            | <b>Flexame</b>                                     |                                       | u                                      | All Files             |              |        | ü         |
|                                                                                                    |            |                                                    |                                       |                                        | Open                  | ۰            | Cancel |           |

**Figure 57: Browse for File**

d. When the name of the file displays on the **Attachments** page area, scroll to the bottom of the page and click **UPLOAD**.

- Click **SAVE AND NEXT**.
- On the pop-up, click **PROCEED TO PAYMENT** link.

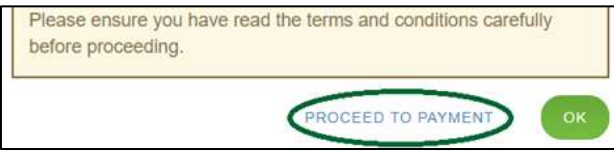

**Figure 58: Proceed to Payment**

## **2.10 Payments and Application Submission**

You can either pay the fees associated with this application, all applications you are waiting to submit, or select to work on another license application and then combine the payments into one transaction.

To return to the *Welcome* page and work through another application to submit, click **ADD APPLICATION**.

To make a payment:

On the *Payment Summary* page:

Applications for Payment : G Select All 2 000431508 New Converter Application

**Figure 59: Payment Summary**

Click the checkbox of the application or click **Select All**.

**Note:** After an application is selected, the subtotal section updates with the amount due.

- On the bottom of the page, for **Method of Payment**, select the appropriate option.
- **Credit Card**
- **ACH/eCheck**

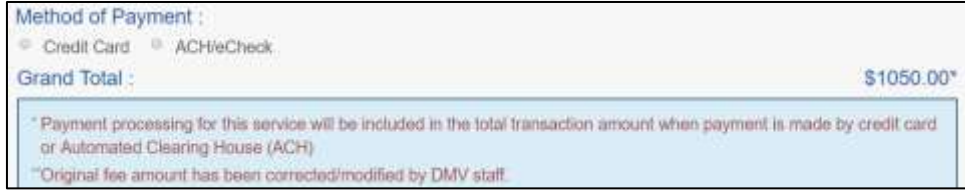

**Figure 60: Method of Payment**

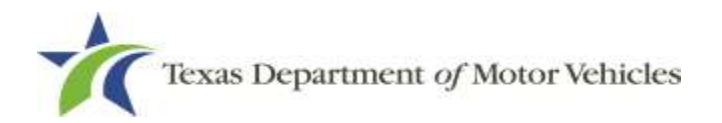

Click **PROCEED TO PAY.**

#### Pay by Credit Card

To pay by **Credit Card**, in the **Customer Information** section on the *Payment* page (to pay by eCheck, skip to ACH/eCheck):

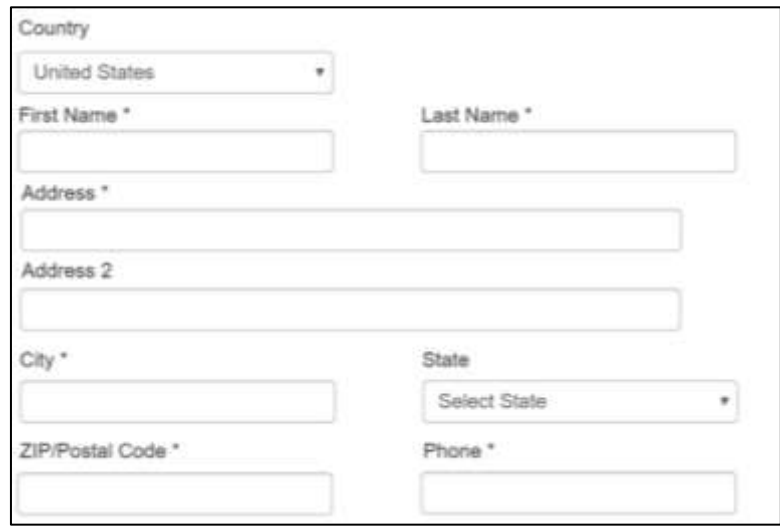

**Figure 61: Credit Card Customer Information** 

- a. For **First Name**, type in your first name as it appears on the credit card.
- b. For **Last Name**, type in your last name as it appears on the credit card.
- c. For **Address**, type in the street number and name of the street used to bill the credit card.
- d. For **Address 2** (optional), type in the additional street information, such as the suite number.
- e. For **City**, type in the name of the city.
- f. For **State**, select the name of the state from the dropdown.
- g. For **ZIP/Postal Code**, type in the five number ZIP code (or, the nine numbers of the extended code).
- h. For **Phone**, type in the phone number associated with the credit card holder.
- i. Click **Next**.
- In the **Payment Info** section:

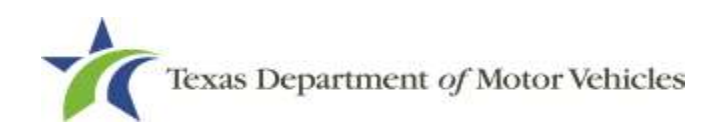

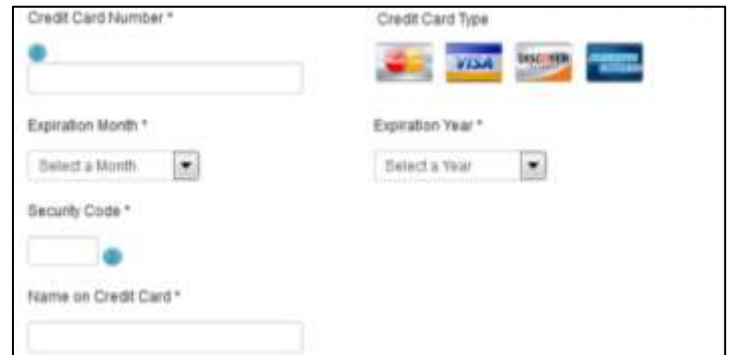

**Figure 62: Credit Card Information**

- a. For **Credit Card Number**, type in the numbers on the card.
- b. For **Expiration Month**, select the appropriate month from the dropdown.
- c. For **Expiration Year**, select the appropriate year from the dropdown.
- d. For **Security Code**, type in the 3-digit number from the back of the card.
- e. For **Name on Card**, type in the full name printed on the card.
- f. Click **NEXT**.
- In the **Verification** section, click **I'm not a robot**.

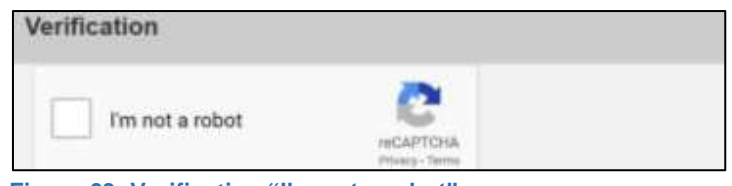

**Figure 63: Verification "I'm not a robot"**

In the *Verification* pop-up, select all the images that the verification is asking for, then click **Verify**.

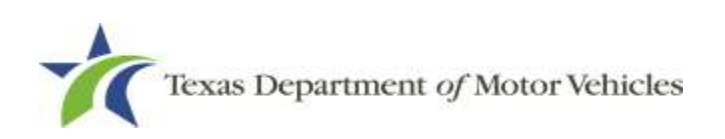

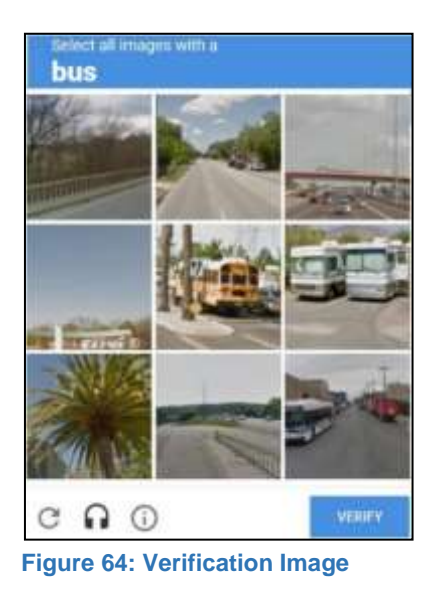

Click **Submit Payment**.

#### To pay by **ACH/eCheck**

- To pay fees with an ACH/eCheck, in the **Customer Information** section on the *Payment* page:
	- a. Select the check box if the payment is being funded by a foreign source. Otherwise, click **NEXT**.

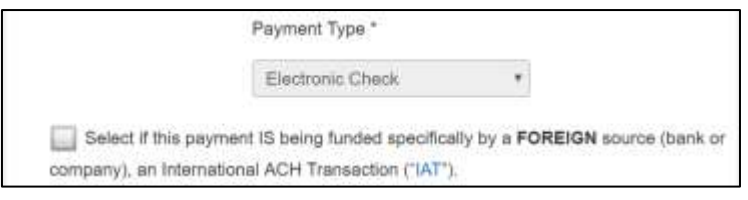

**Figure 65: Foreign Source Payment**

On the *Customer Information* page:

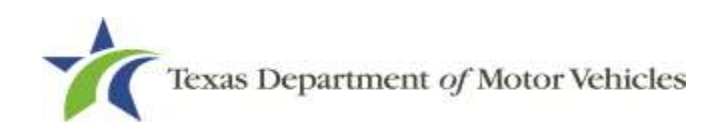

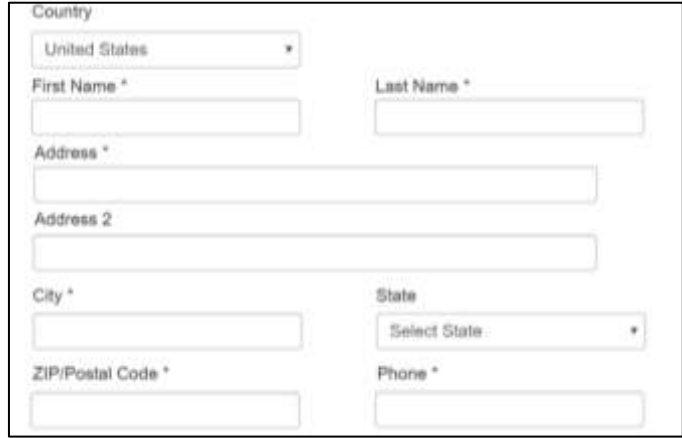

**Figure 66: eCheck Customer Information**

- a. For **First Name**, type in your first name as it appears on the account.
- b. For **Last Name**, type in your last name as it appears on the account.
- c. For **Address**, type in the number and name of the street used to bill the account.
- d. For **Address 2** (optional), type in the additional street information, such as the suite number.
- e. For **City**, type in the name of the city.
- f. For **State**, select the name of the state from the dropdown.
- g. For **ZIP/Postal Code**, type in the five number ZIP code (or the nine numbers of the extended code).
- h. For **Phone**, type in the phone number associated with the account holder.
- i. Click **NEXT**.
- On the **Payment Info** page:

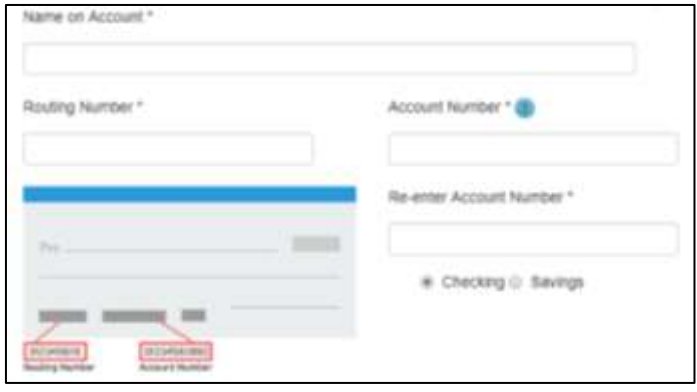

**Figure 67: Checking Account Information**

Texas Department of Motor Vehicles

- a. Enter the **Name on the Account**.
- b. Enter the **Routing Number**.
- c. Enter the **Account Number**.
- d. Re-enter the **Account Number**.
- e. Select whether the account is a **Checking** or **Savings** account.
- Click **NEXT**.
- Carefully read the Terms and Conditions. After reading the Terms and Conditions, check the **Yes** box to authorize.

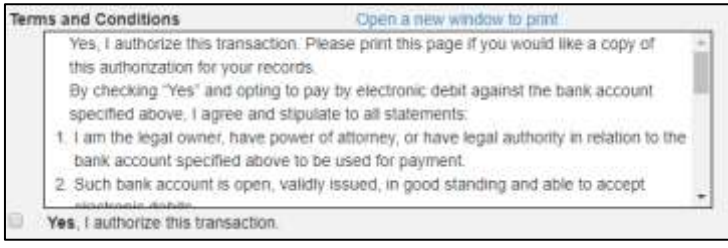

**Figure 68: Terms and Conditions Page**

In the **Verification** section, click **I'm not a robot**.

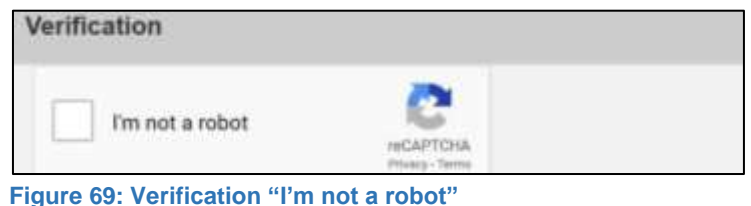

In the *Verification* pop-up, select all the images that the verification is asking for, then click **Verify.**

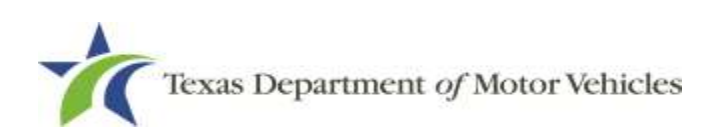

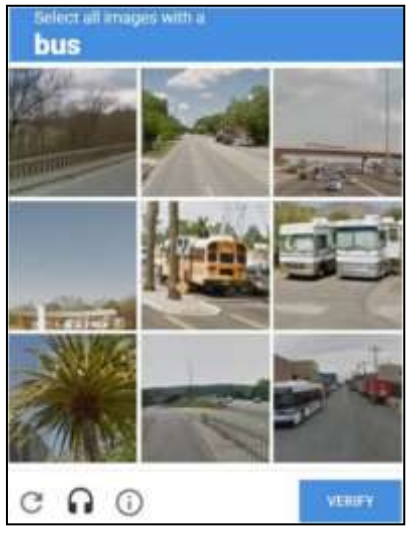

**Figure 70: Verification Image**

#### Click **SUBMIT PAYMENT.**

After the *Please Wait* pop-up closes verify **Payment Successful** displays on the *Payment Summary* page and click **NEXT**.

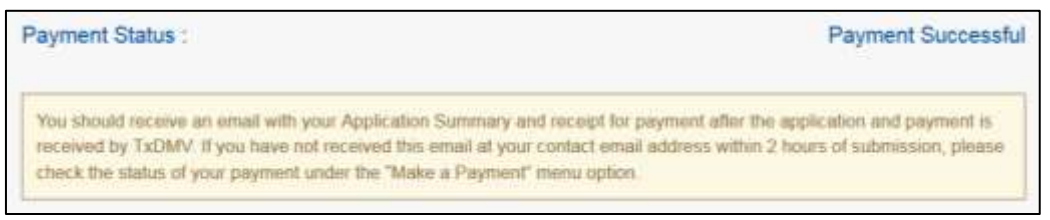

**Figure 71: Payment Status**

On the *Application Submitted* page, click **GO TO HOME** to return to the eLICENSING home page or click your name in the upper right corner to display the dropdown and click **Log out**.

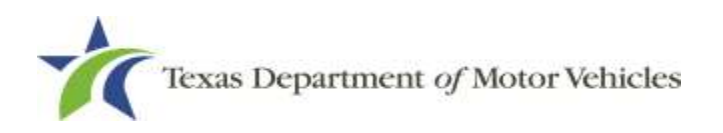

# **3. Accessing Your Saved License Applications**

If you have started an application (such as a new license, a renewal, or an amendment application), but have not finished it or were waiting to submit it, you can access it from a list of saved applications. The application will open to the last page you have completed. You can use the **PREVIOUS** to return to another page if necessary.

**Note:** If you only need to pay the application fees, use the Make a Payment instructions, available in Chapter 9, Making Payments.

After logging in and displaying the *Welcome* page, click **VIEW** on the **My Applications** area.

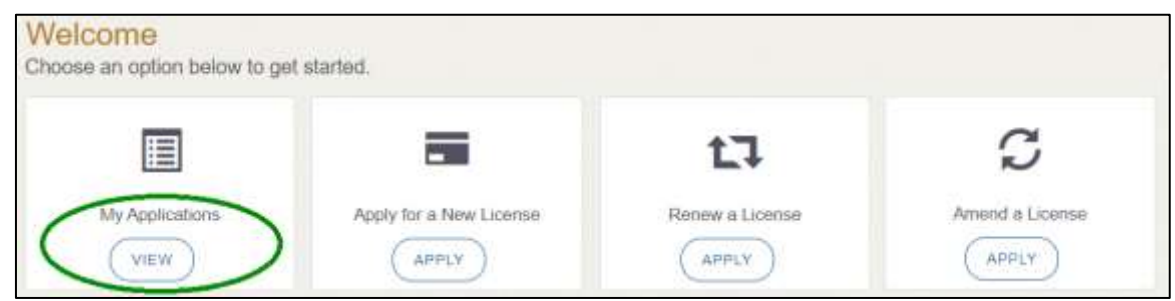

**Figure 72: Welcome, My Applications**

From the list of saved applications, click the name of the application you want to work with.

| <b>Name</b> | License<br>Pyrom . | License | Number Expiration Date | <b>Physical Address</b> | Type | Status. | <b><i><u>Business</u></i></b><br>Name |  |
|-------------|--------------------|---------|------------------------|-------------------------|------|---------|---------------------------------------|--|
| К           |                    |         | 6/30/2020              |                         |      | Pending |                                       |  |

**Figure 73: Select Application**

- 3. On the open page of the application:
	- a. Complete the information and click **SAVE AND NEXT** on each page until you submit the application.
	- b. Click **PREVIOUS** to return to a specific page to add or verify information.

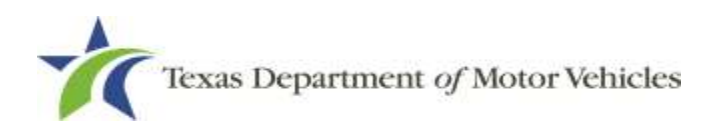

# **4. Working with Your Account**

You can view the information submitted for your account when it was registered (like the organization name) and the user accounts created for it. You can also add members of your staff personnel, as well as authorized attorneys, as new account users if you are the eLICENSING administrator.

## **4.1 Viewing Account and User Information**

You can view your account to display the type of business associated with it and the account users.

After logging in the *Welcome* page displays, click **MANAGE** on the **Manage your Accounts** area.

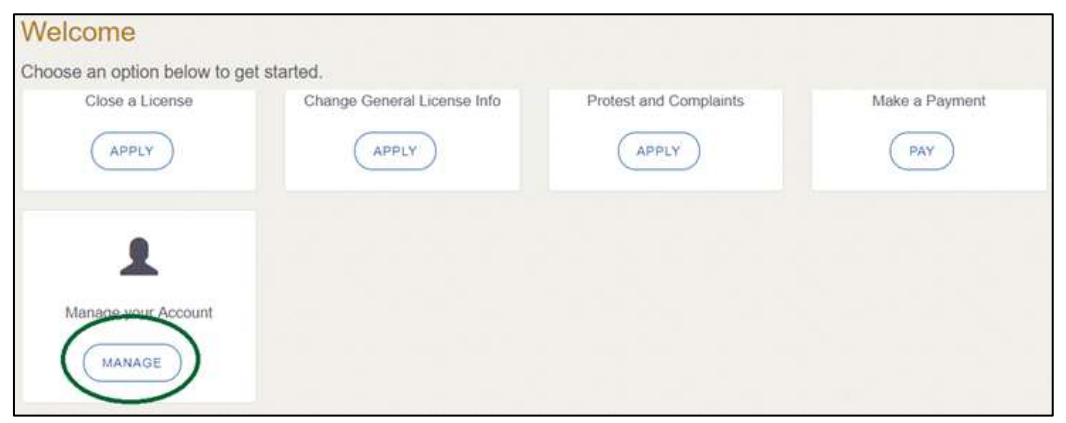

**Figure 74: Welcome, Manage Your Account Page**

On the *My Accounts* page, view the details submitted when the account was registered with TxDMV, click the name of the account.

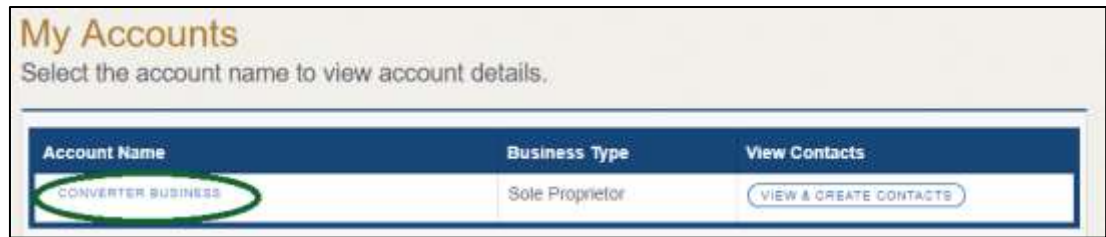

**Figure 75: View the Account Details From Registration**

The *Account Details* page will open.

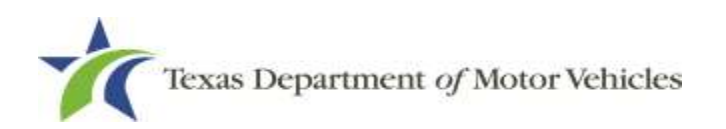

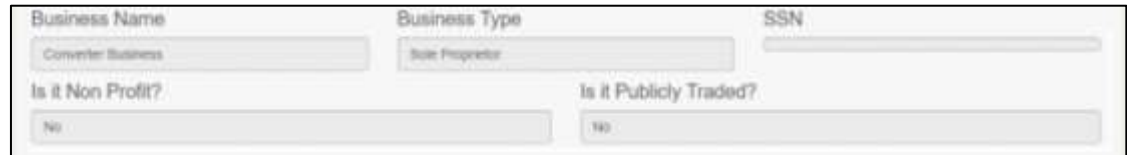

**Figure 76: Account Information Page**

To view the authorized users for your account, click **VIEW & CREATE CONTACTS**.

| <b>Account Name</b>       | <b>Business Type</b> | <b>View Contacts</b>   |
|---------------------------|----------------------|------------------------|
| <b>CONVERTER BUSINESS</b> | Sole Proprietor      | VIEW & CREATE CONTACTS |
|                           |                      |                        |

**Figure 77: View Authorized Users**

To view the details about a user, click **Contact First Name.**

| Intact First Name | <b>Contact Last Name</b> |        | insail                                       | <sup>a</sup> hone | kation |
|-------------------|--------------------------|--------|----------------------------------------------|-------------------|--------|
|                   | <b>Dealer</b>            | Dealer | converter.dealer@mailthaloccom (512)777-7777 |                   |        |

**Figure 78: My Contact List**

The *Contacts Details* page will open.

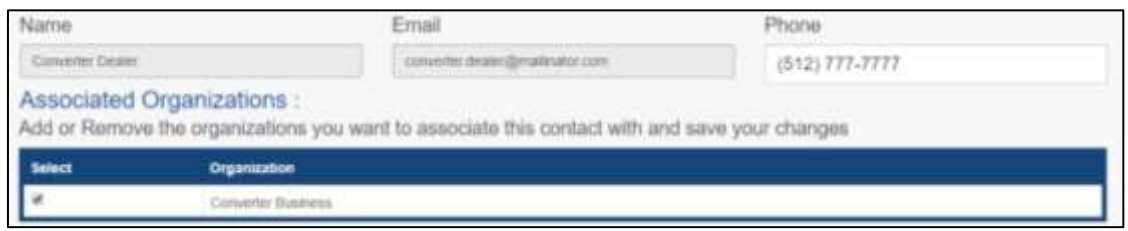

**Figure 79: Account Contact Details Page**

## **4.2 Adding New Account Users**

If you are the eLICENSING Administrator, you can create new users in your account and assign them to the Dealer role or Authorized Attorney role, which dictates how they can access and use the eLICENSING system.

After logging in and displaying the *Welcome* page, click **MANAGE** on the **Manage My Account** area.

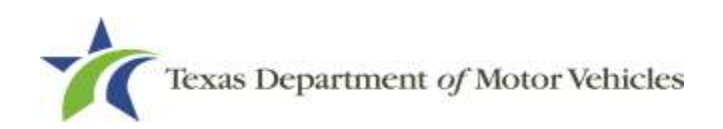

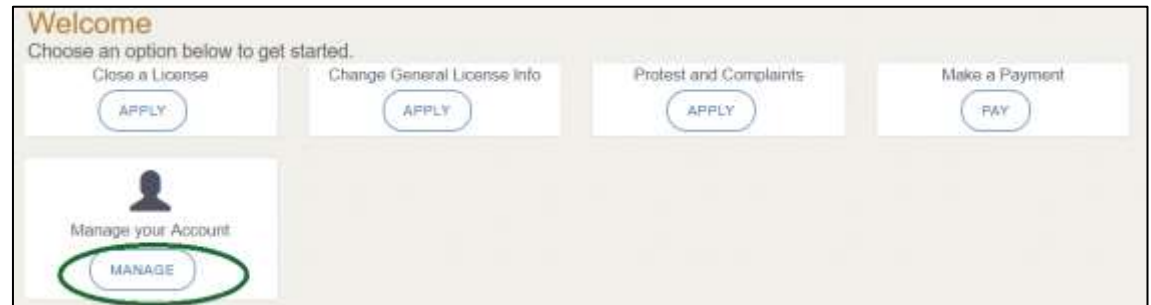

**Figure 80: Welcome, Manage your Account**

On the *My Accounts* page, click **VIEW & CREATE CONTACTS**.

| <b>Account Name</b><br>Ш  | <b>Business Type</b> | <b>View Contacts</b>     |
|---------------------------|----------------------|--------------------------|
| <b>CONVERTER BUSINESS</b> | Sole Proprietor      | VIEW & CREATE CONTACTS ) |

**Figure 81: View and Create Contacts**

On the *My Contacts* page, click **ASSOCIATE NEW USER**.

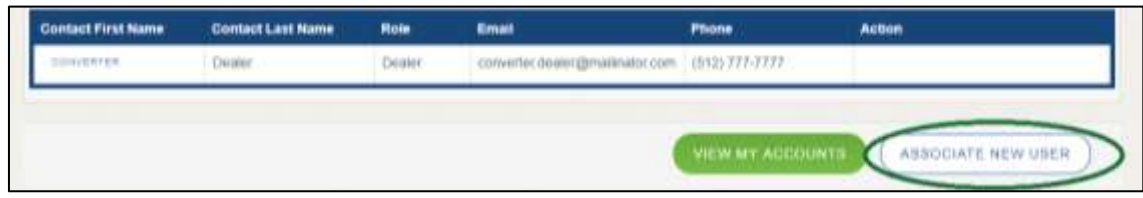

**Figure 82: Associate New User**

On the *Create User* page:

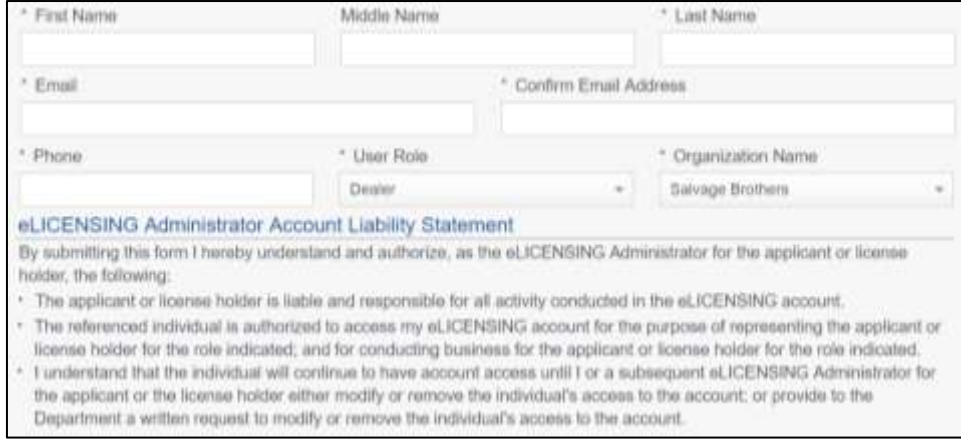

**Figure 83: Create New User**

For **First Name** and **Last Name**, type in the appropriate information.

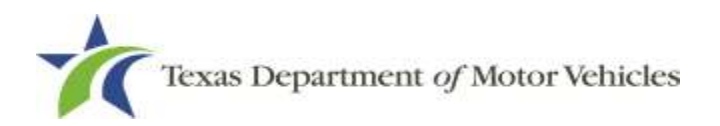

- For **Email**, type in the email address where this user can receive email messages.
- For **Phone**, type in the phone number where this user can be contacted.
- For **User Role**, select Dealer (for a member of the staff).
- Carefully read the liability statement and then click **SUBMIT**.
- On the *My Accounts* page, be sure the new user name, role, email, and phone number display correctly in the list.

## **4.3 Adding an Account to Your Organization**

After logging in and displaying the *Welcome* page, click **MANAGE** on the **Manage your Account** area.

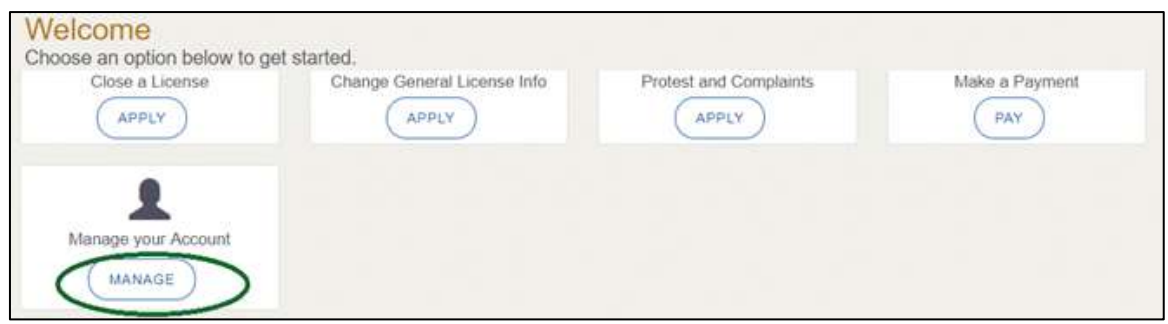

**Figure 84: Welcome, Manage Your Account**

On the *My Accounts* page, click **CREATE BUSINESS ENTITY**.

| <b>Account Name</b>       | <b>Business Type</b> | <b>View Contacts</b>                 |
|---------------------------|----------------------|--------------------------------------|
| <b>UNIVERTER BUSINESS</b> | Sole Proprietor      | VIEW & CREATE CONTACTS               |
|                           |                      |                                      |
|                           |                      | GO TO HOME<br>CREATE BUSINESS ENTITY |
|                           |                      |                                      |

**Figure 85: Click Create Business Entity**

On the *Create Account* page, fill in the information and click **SUBMIT**.

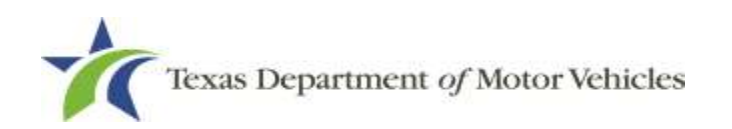

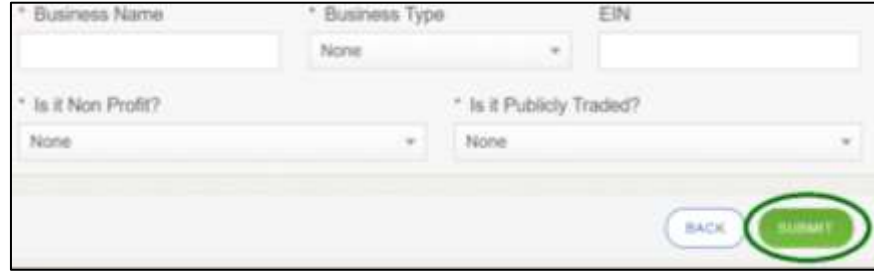

**Figure 86: Create Account**

On the *My Accounts* page, be sure the new account name displays in the list.

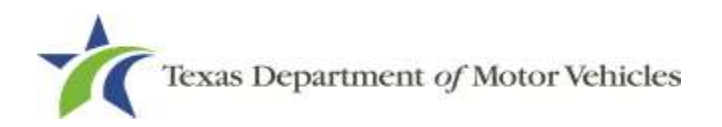

## **5. Working with Licenses and Plates**

You can view the licenses associated with your account and print them if necessary. You can also view the plates associated with your account and order new plates and windshield stickers.

## **5.1 Viewing and Printing Your Licenses**

After logging in and displaying the *Welcome* page, click **VIEW** on the **My Licenses and Plates** area.

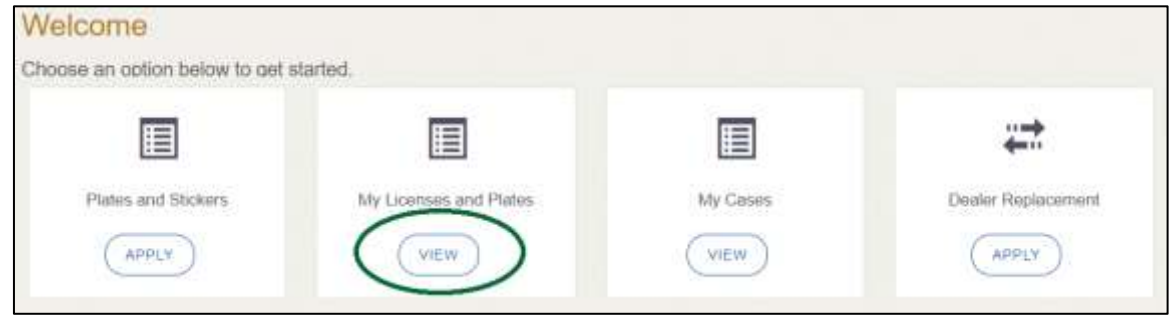

**Figure 87: Welcome, My Licenses and Plates**

On the *Organizations* page, click the dropdown and select your organization.

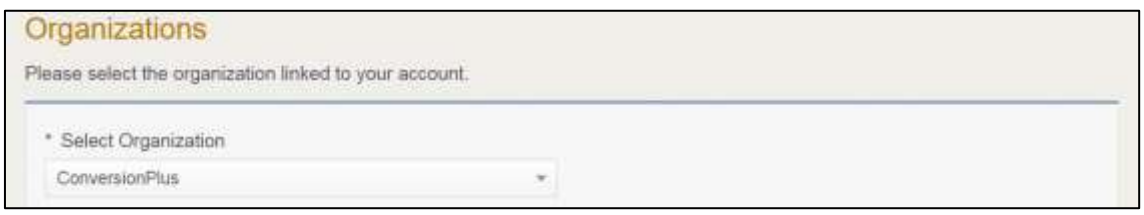

**Figure 88: Select Organization**

Click the **License Number** of the license account you want to view.

| License Number Business Name Type Expiration Date DBAs Contact Name Contact Email |  |  |  |
|-----------------------------------------------------------------------------------|--|--|--|
| ranchise Dealer, LLC GDN                                                          |  |  |  |

**Figure 89: Select the License Number to View Account Information**

**Note:** If you are a franchised dealer you should always select your franchise license number not your P number.

On the *License Detail* page, review the information.

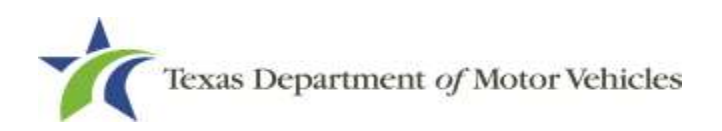

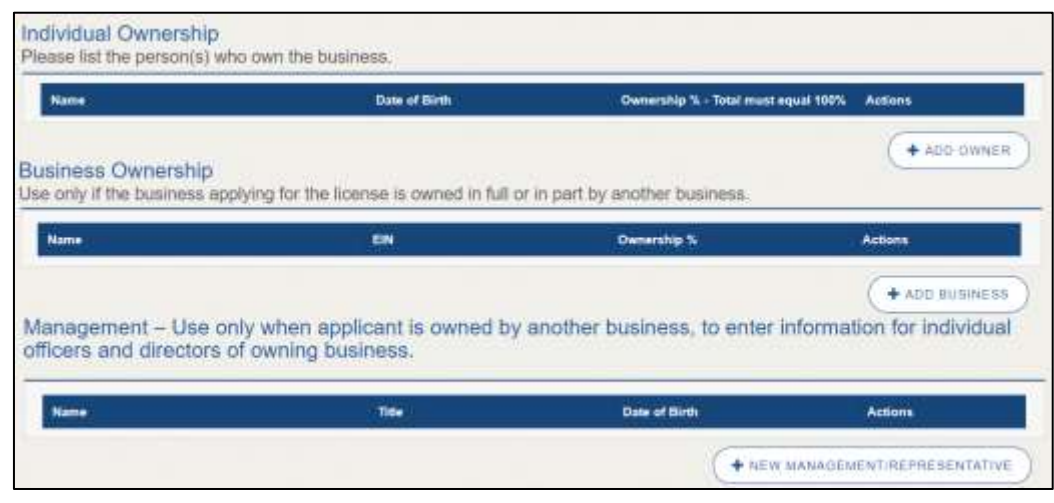

**Figure 90: License Detail Page**

To print a copy of the license, click **VIEW PRINTABLE LICENSE**.

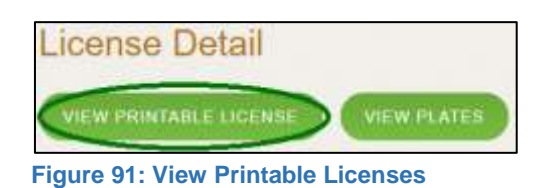

On the *Attachments* page, click on the name of the license to view the associated plates.

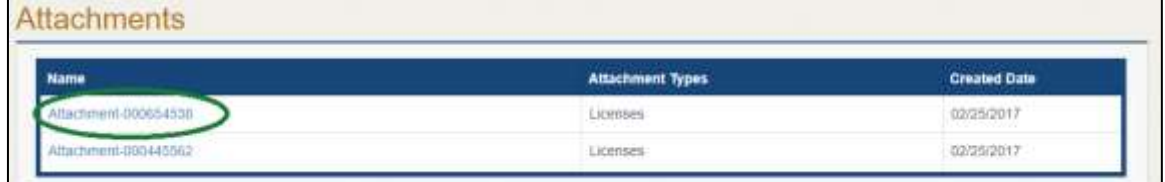

**Figure 92: View the Printable Attachment Document**

- 7. To print the license, send the PDF file displayed to your printer.
- Click **GO TO HOME**.

## **5.2 Viewing Your Plates**

After logging in and displaying the *Welcome* page, click **VIEW** on the **My Licenses and Plates** area.

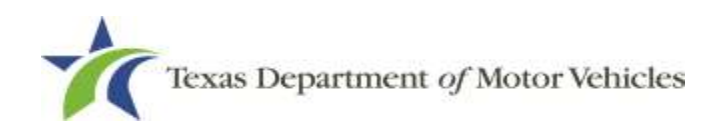

| Welcome                                |                        |          |                    |
|----------------------------------------|------------------------|----------|--------------------|
| Choose an option below to get started. |                        |          |                    |
| 肩                                      | 囯                      | 目        | $111 -$<br>        |
| Plates and Stickers                    | My Licenses and Plates | My Cases | Dealer Replacement |
| APPLY                                  | VIEW                   | VIEW     | APPLY              |

**Figure 93: Welcome, My Licenses and Plates**

On the *Organizations* page, click the dropdown and select your organization.

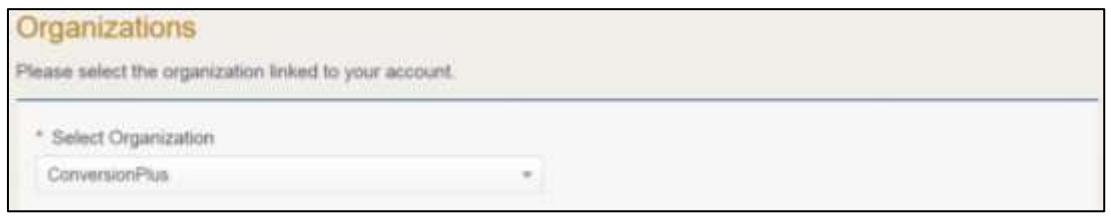

**Figure 94: Select Organization.**

3. From the list of licenses displayed, click appropriate license number.

| License Number Business Name Type Expiration Date DBAs Contact Name Contact Email |  |  |                                       |
|-----------------------------------------------------------------------------------|--|--|---------------------------------------|
| Converter Business Converter 09/30/2019                                           |  |  | Converter Dealer Converter @mailinato |

**Figure 95: Select the License Number**

On the *License Detail* page, click **VIEW PLATES**.

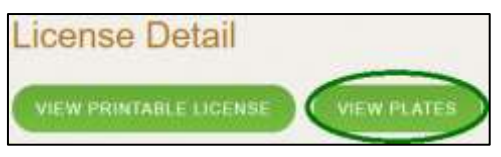

**Figure 96: View Plates**

On the *Current Plates* page, review the information.

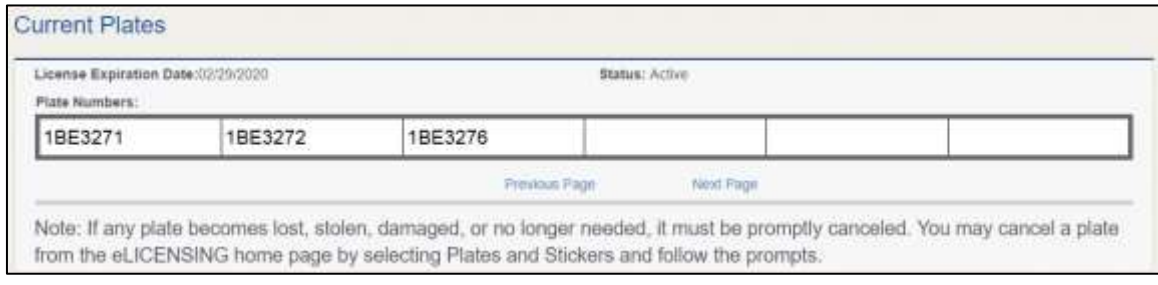

**Figure 97: Current Plates**

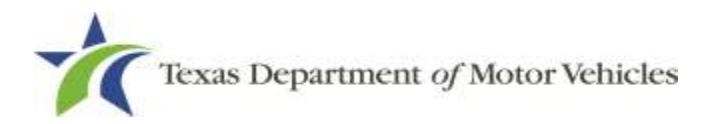

Click **GO TO HOME**.

## **5.3 Ordering New License Plates and Stickers**

To order new plates, you must submit an application. During the application process, you will be asked about the amount of sales for the past 12 months for you to be able to purchase additional plates and must upload and attach a file containing proof of the sales.

## **5.3.1 Applying for the New Plates**

After logging in and displaying the *Welcome* page, click **APPLY** on the **Plates and Stickers** area.

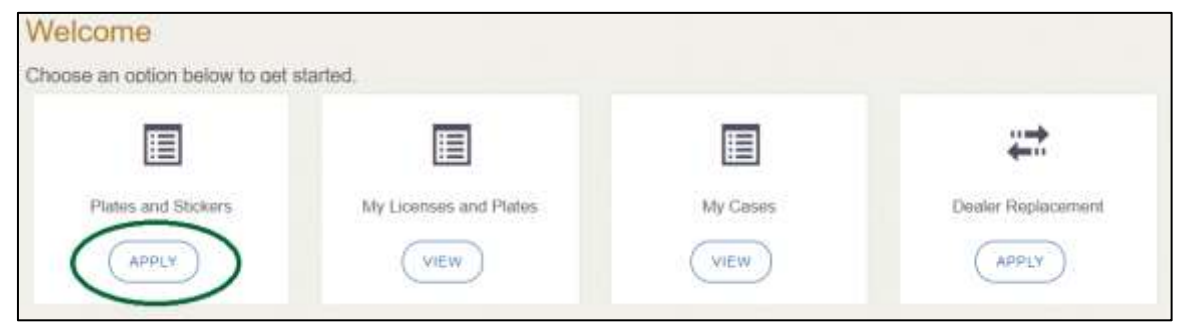

**Figure 98: Welcome, Plates and Stickers**

On the *Organizations* page, click the dropdown and select your organization.

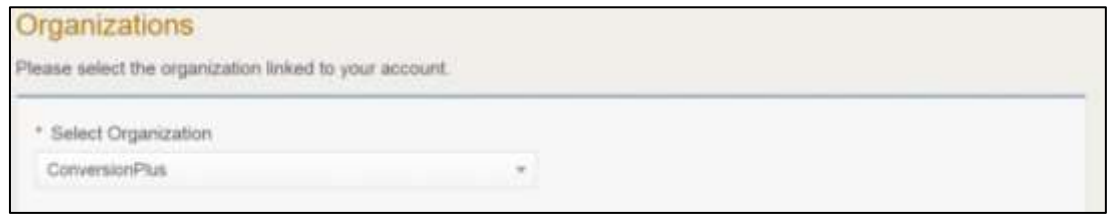

**Figure 99: Select Organization**

On the *Licenses* page, select the appropriate license for the plate application and click **SAVE AND NEXT**.

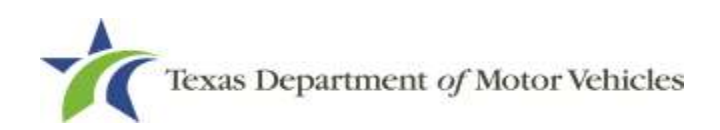

| <b>Select</b> | <b>License Number</b> | <b>Business Name</b> | License Type | <b>GDN Type</b> | Location | <b>Status</b> |
|---------------|-----------------------|----------------------|--------------|-----------------|----------|---------------|
|---------------|-----------------------|----------------------|--------------|-----------------|----------|---------------|

**Figure 100: Select License**

On the *Contact Information* page, type in a new contact if necessary and then click **SAVE AND NEXT**.

| <b>Contact Information</b><br>Enter the contact information for the person TxDMV may contact for questions regarding this application:<br><b>Application Contact</b> |                    |             |  |
|----------------------------------------------------------------------------------------------------|--------------------|-------------|--|
| * First Name                                                                                                    | Middle Name        | * Last Name |  |
| Converter                                                                                                    |                    | Dealer      |  |
| Email                                                                                                    | Phone              |             |  |
| converter.dealer@mailinator.com                                                                                                    | $(612) 777 - 7777$ |             |  |

**Figure 101: Contact Information**

On the *Select the Application Reason* page, select **Purchase additional plates**.

|                | Select the Application Reason                                                           |
|----------------|-----------------------------------------------------------------------------------------|
| $\circledcirc$ | Purchase additional plates or order a replacement for a lost, stolen or damaged sticker |
| $\odot$        | Cancel active plates that were lost, stolen, damaged, or no longer needed               |
| $\circledcirc$ | Request replacement plates/stickers for order that was never received                   |

**Figure 102: Select the Application Reason**

Select the license you want to purchase additional plates.

| License  | Type                                   | <b>Status</b> | <b>Expiration Date</b> |
|----------|----------------------------------------|---------------|------------------------|
| P147373  | Motor Vehicle<br><b>Colombia State</b> | Closed        | 06/30/2020             |
| P147374  | Motorcycle                             | Artive        | 06/30/2020             |
| P147375X | Utility Trailer/Seny-Trailer           | Active        | 06/30/2020             |

**Figure 103: Select License to Purchase Additional Plates**

On the *Purchase Additional Plates* page:

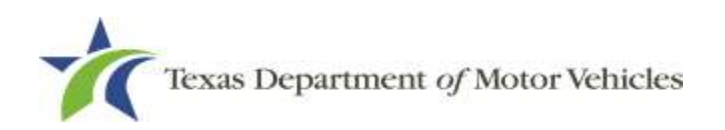

|         |                           | <b>Purchase Additional Plates</b>               | Enter the number of plates you want to order: |                                                      |                               |                                         |                                         |                                                    |
|---------|---------------------------|-------------------------------------------------|-----------------------------------------------|------------------------------------------------------|-------------------------------|-----------------------------------------|-----------------------------------------|----------------------------------------------------|
| License | Expiration<br><b>Date</b> | <b>Current</b><br><b>Active Plate</b><br>Count. | Quantity Requested of<br>Motorcycle Plates    | Quantity Requested of<br><b>Motor Vehicle Plates</b> | New<br>Plate.<br><b>Count</b> | <b>Plate Limit</b><br>Without<br>Walver | <b>Current</b><br><b>Plate</b><br>Limit | Quantity of Vehicles Sold<br>in the Last 12 Months |
| P147    | 06/30/2020                | 蜜                                               |                                               |                                                      | ū                             |                                         |                                         |                                                    |

**Figure 104: Purchase Additional Plates**

- a. For **Quantity Requested**, type the number of plates to order.
- b. For **Quantity of Vehicles Sold**, type in the number of motor vehicles sold by this dealership the previous year.
- c. Click **SAVE AND NEXT**.
- On the *License Contact* page, verify the information and click **SAVE AND NEXT**.
- If the *Possible Issues* popup displays:

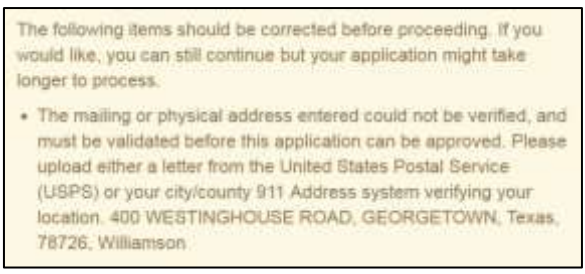

**Figure 105: Problems with Your Application**

- Click **CLOSE AND CORRECT** to make the correction, then click **SAVE AND NEXT** as many times as it takes to return to this page.
- To skip making fixes at this time, click **CONTINUE ANYWAY**.

On the *Attachments* page, click **CHOOSE FILE**.

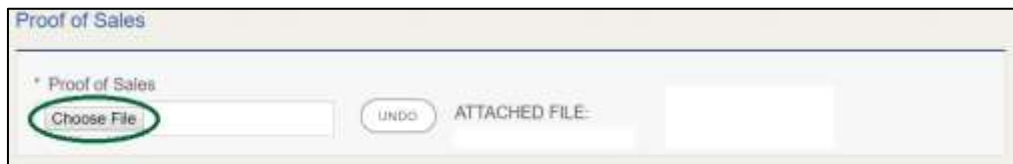

**Figure 106: Proof of Sales Attachment**

- On the *Open* pop-up navigate to the file (on the computer or a shared network resource).
- 12. Select the file and click **Open**.

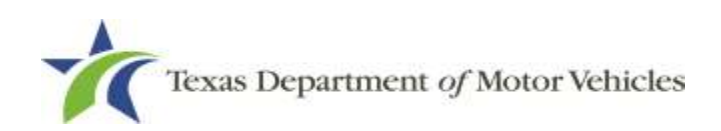

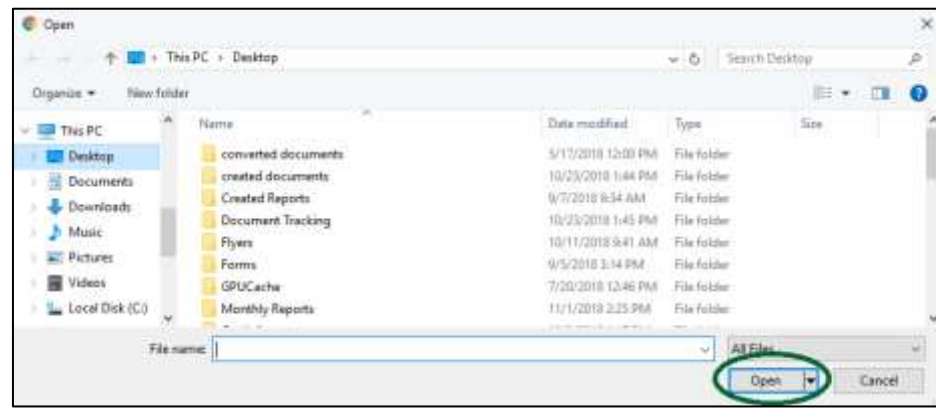

**Figure 107: Browse for File**

- When the name of the file displays on the appropriate *Attachments* page area, scroll to the bottom of the page and click **UPLOAD**.
- 14. If the *Problems with Your Application* page displays:

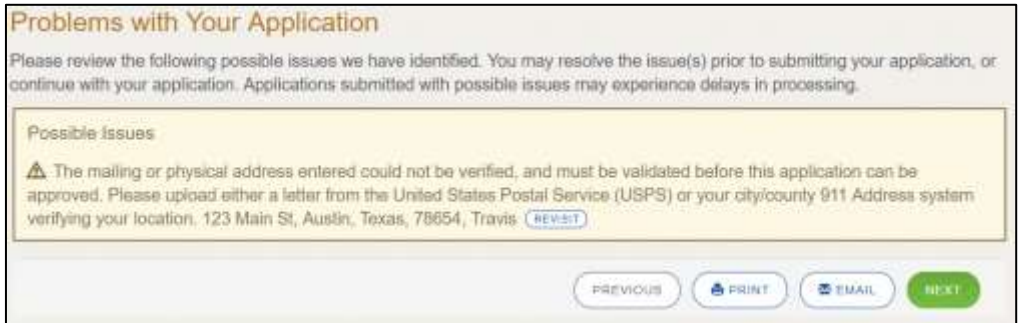

**Figure 108: Possible Issues with Your Application**

- a. **REVISIT** to return to the issue and make the correction, and then click **SAVE AND NEXT** as many times as it takes to return to this page.
- b. **NEXT** to skip making fixes at this time and display the *Summary* page. In many instances, the problems may cause the application approval to be delayed.

#### **5.3.2 Cancel Active Plates**

Return damaged, canceled or no longer needed plates to your Regional Service Center or to TxDMV headquarters. For instructions on how to return plates, go to [TxDMV](file:///C:/Users/scarey/AppData/Local/Microsoft/Windows/INetCache/Content.Outlook/ELLJNJ46/www.txdmv.com)  [Dealer](file:///C:/Users/scarey/AppData/Local/Microsoft/Windows/INetCache/Content.Outlook/ELLJNJ46/www.txdmv.com) and enter "Plate Return" in the search box.

After logging in and displaying the *Welcome* page, click **APPLY** on the **Plates and Stickers** area.

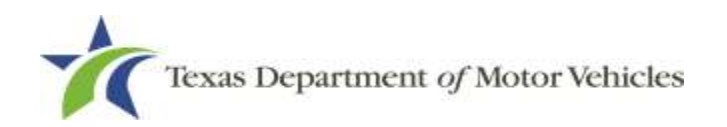

| Welcome                                |                        |          |                    |
|----------------------------------------|------------------------|----------|--------------------|
| Choose an option below to get started. |                        |          |                    |
| 目                                      | 目                      | E        | 41.888             |
| Plates and Stickers                    | My Licenses and Plates | My Cases | Dealer Replacement |
| APPLY                                  | VIEW                   | VIEW     | APPLY              |

**Figure 109: Welcome, Plates and Stickers**

On the *Organizations* page, click the dropdown and select your organization.

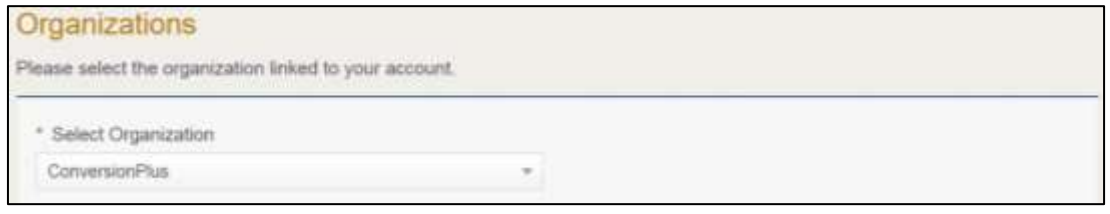

**Figure 110: Select Organization**

On the *Licenses* page, select the appropriate license for the plate application and click **SAVE AND NEXT**.

| <b>Status</b> | Location                                   | <b>GDN Type</b> | License Type | <b>Business Name</b>                        | <b>License Number</b> | <b>Select</b> |
|---------------|--------------------------------------------|-----------------|--------------|---------------------------------------------|-----------------------|---------------|
|               | 8038 EXCHANGE DR.<br>AUSTIN, Texas, 78754- |                 | Converter    | Converter Business<br>저서 빨개 지역의 내 사장에 부터졌으면 | 122817                |               |

**Figure 111: Select License**

On the *Contact Information* page, type in a new contacts information if necessary and then click **SAVE AND NEXT**.

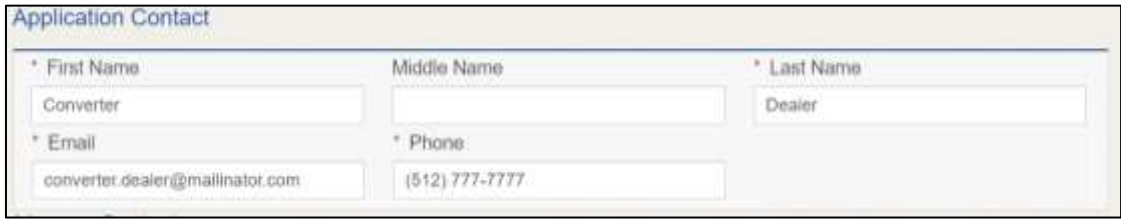

**Figure 112: Contact Information**

On the *Select the Application Reason* page, select **Cancel active plates**.

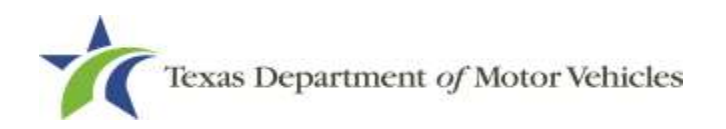

#### Select the Application Reason

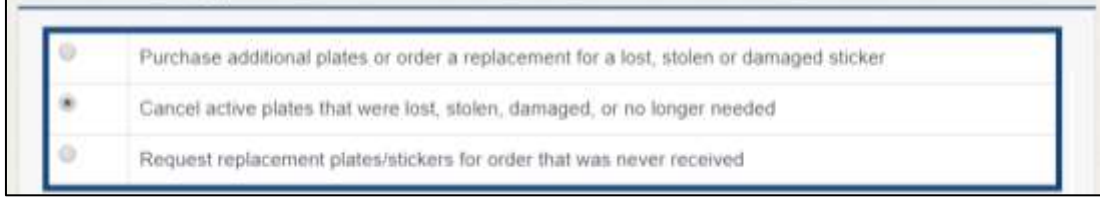

**Figure 113: Select the Application Reason**

Select the license for this plate application. Click **SAVE AND NEXT**.

| P147373<br>Motor Vehicle<br>06/30/2020<br>Croeed | License | Type       | <b>Status</b> | <b>Expiration Date</b> |
|--------------------------------------------------|---------|------------|---------------|------------------------|
|                                                  |         |            |               |                        |
|                                                  | P147374 | Motorcycle | Active        | 06/30/2020             |

**Figure 114: Select the License**

#### 7. Select the **Cancel Reason** for each plate you are canceling.

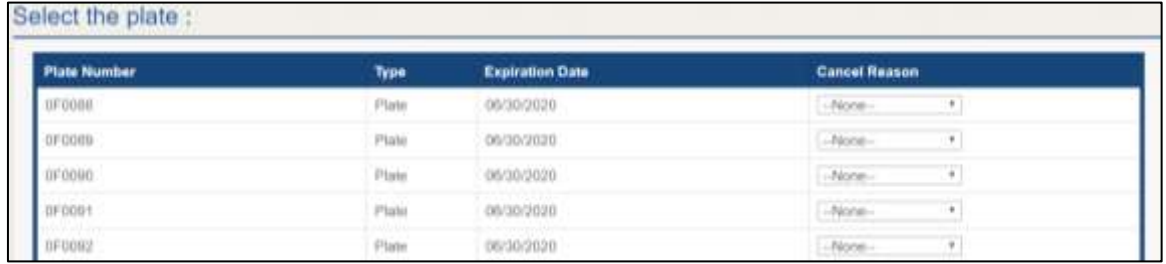

**Figure 115: Select the Cancel Reason**

- Damaged
- Lost
- No Longer Needed
- Stolen
- Click **SAVE AND NEXT**.
- On the *Contact Information* page, make any changes that apply and click **SAVE AND NEXT**.
- 10. If the *Possible Issues* popup displays:

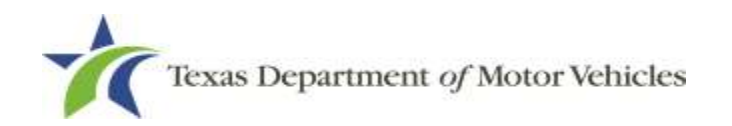

The following items should be corrected before proceeding. If you would like, you can still continue but your application might take longer to process.

· The mailing or physical address entered could not be verified, and must be validated before this application can be approved. Please upload either a letter from the United States Postal Service (USPS) or your city/county 911 Address system verifying your location. 400 WESTINGHOUSE ROAD, GEORGETOWN, Texas, 78726, Williamson

**Figure 116: Problems with Your Application**

- Click **CLOSE AND CORRECT** to make the correction, then click **SAVE AND NEXT** as many times as it takes to return to this page.
- To skip making fixes at this time, click **CONTINUE ANYWAY.**
- If the *Problems with Your Application* page displays:

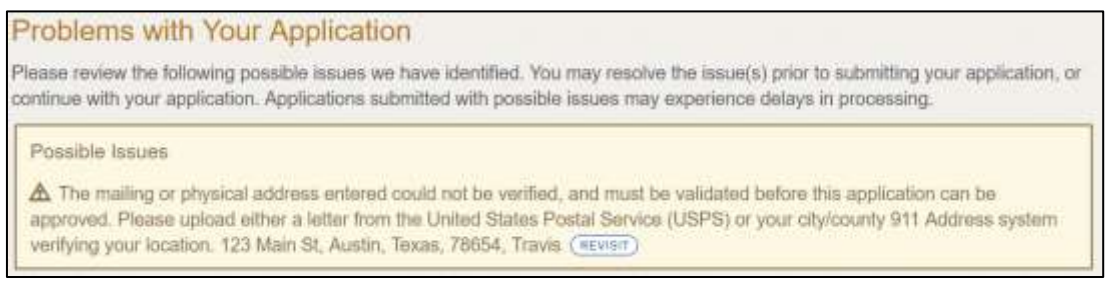

**Figure 117: Possible Issues with Your Application**

- a. **REVISIT** to return to the issue and make the correction, and then click **SAVE AND NEXT** as many times as it takes to return to this page.
- b. **NEXT** to skip making fixes at this time and display the *Summary* page. In many instances, the problems may cause the application approval to be delayed.

### **5.3.3 Request New Plates**

After logging in and displaying the *Welcome* page, click **APPLY** on the **Plates and Stickers** area.
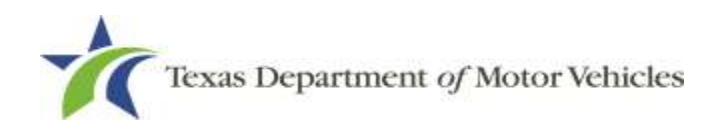

| Welcome                                |                                |                  |                             |
|----------------------------------------|--------------------------------|------------------|-----------------------------|
| Choose an option below to get started. |                                |                  |                             |
| 目<br>⊟                                 |                                | 目                |                             |
| Plates and Stickers<br>APPLY           | My Licenses and Plates<br>VIEW | My Cases<br>VIEW | Dealer Replacement<br>APPLY |

**Figure 118: Welcome, Plates and Stickers**

On the *Organizations* page, click the dropdown and select your organization.

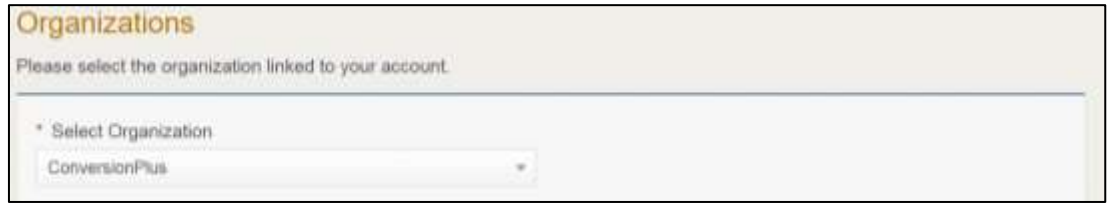

**Figure 119: Select Organization**

On the *Licenses* page, select the appropriate application reason for the plate application and click **SAVE AND NEXT**.

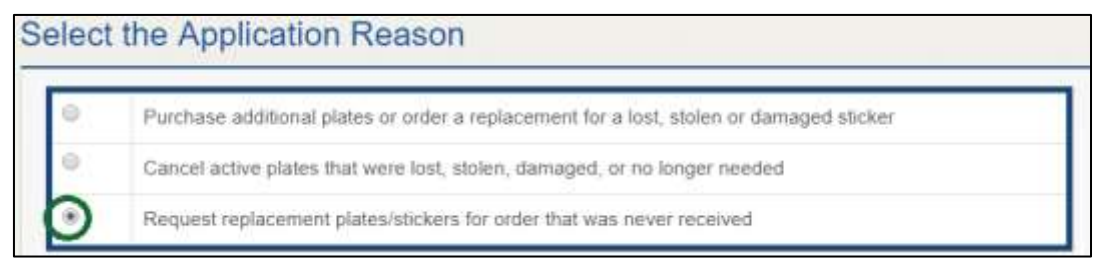

**Figure 120: Select the Application Reason**

Select the active license for this plate application.

| License.             | <b>Type</b>                  | <b>Status</b> | <b>Expiration Date</b> |
|----------------------|------------------------------|---------------|------------------------|
| P147373<br>2011-1910 | Mator Vehicle                | Closed        | 06/30/2020             |
| P147374              | Motorcycle                   | Active        | 06/30/2020             |
| P147375X             | Utility Trailer/Semi-Trailer | <b>Active</b> | 06/30/2020             |

**Figure 121: Select the License**

Select the previous application with a plate order which you have never received plates/sticker for. Click **SAVE AND NEXT**.

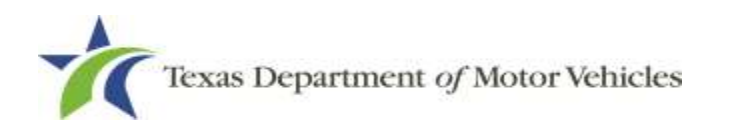

| Salect | License Number Business Name |                    | License Type | <b>GDN Type</b> | Location                                                                 |  |
|--------|------------------------------|--------------------|--------------|-----------------|--------------------------------------------------------------------------|--|
|        | 122017                       | Converter Bosiness |              |                 | <b>BO38 EXCHANGE DR.</b><br>AUSTIN, Texas, 78754-<br><b>4000, Travis</b> |  |

**Figure 122: Select a Previous Application** 

- On the *Contact Information* page, make any changes that apply and click **SAVE AND NEXT**.
- If the *Possible Issues* popup displays:

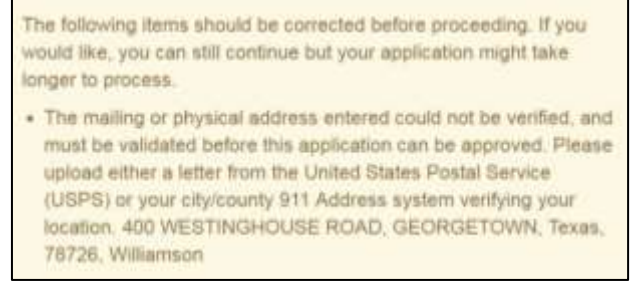

**Figure 123: Problems with Your Application**

- Click **CLOSE AND CORRECT** to make the correction, then click **SAVE AND NEXT** as many times as it takes to return to this page.
- To skip making fixes at this time, click **CONTINUE ANYWAY.**

### **5.3.4 Problems with Your Application**

If the application has issues that need to be resolved, the *Problems with Your Application* page displays:

- a. **REVISIT** to return to the issue and make the correction, and then click **SAVE AND NEXT** as many times as it takes to return to this page.
- b. **NEXT** to skip making fixes at this time and display the *Summary* page. In many instances, the problems may cause the application approval to be delayed.

## **5.4 Summary**

1. Scroll through the Summary and review the entries and selections you have made.

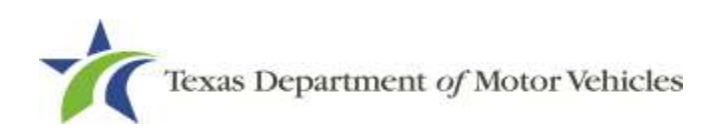

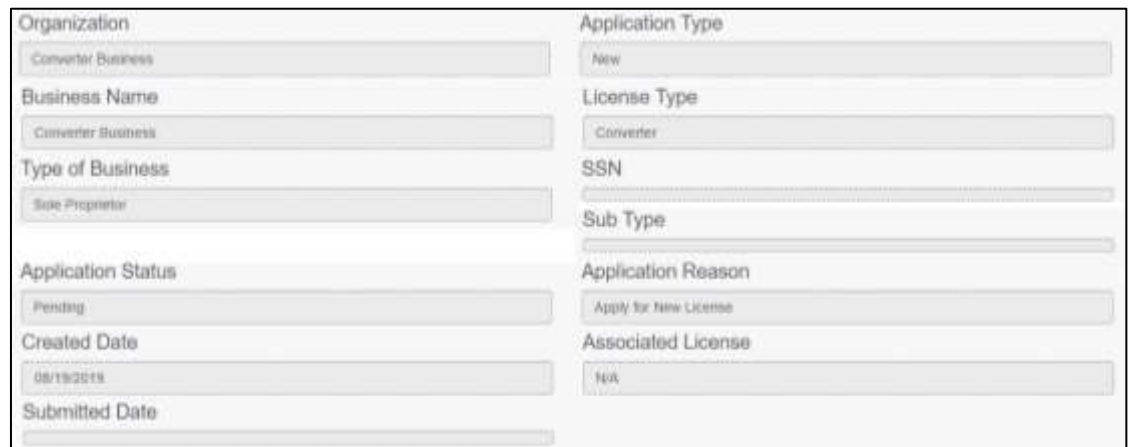

**Figure 124: Summary of Application**

- At the bottom of the page, choose one of the following:
	- **PRINT** to send the summary to print on your local printer.
	- **PREVIOUS** to return to the page where adjustments need to be made.
	- **SAVE AND EXIT** to store all of the information without submitting the application.
	- **SAVE AND NEXT** to continue to the next page.

## **5.5 Signature**

After saving the summary, you will be prompted for your social security number and driver license information in order to electronically verify who you are. You will then be able to electronically agree to the Certification of Responsibility and submit your signature for this application.

If you cannot provide this information (for example, your driver license is from a state other than Texas, you do not currently hold a driver license and use alternate identification, or you prefer to submit a manual signature), then you need only provide your first and last name and then print the Certification of Responsibility and sign it. See section 5.5.2, for instructions.

## **5.5.1 Electronically Signing the Application**

On the *eSign* page displayed:

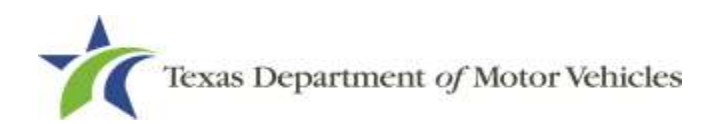

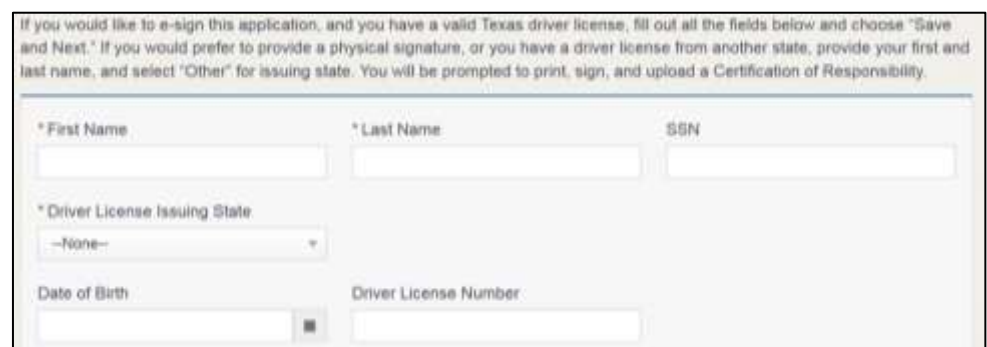

**Figure 125: Electronic Signing Information Page**

- a. For **First Name**, type it in exactly as it appears on your driver license/ID.
- b. For **Last Name**, type it in exactly as it appears on your driver license/ID.
- c. For **SSN**, type in the numbers of your social security number.
- d. From the **Driver License Issuing State** dropdown, select Texas.
- e. For **Date of Birth**, type in the mm/dd/yyyy (or select it from the calendar).
- f. For **Driver License Number**, type in the numbers.
- g. If the **Audit Number** field displays, type in the numbers that display on the side of your license (or along the bottom).
- h. Click **SAVE AND NEXT**.
- On the *Certification of Responsibility* page:

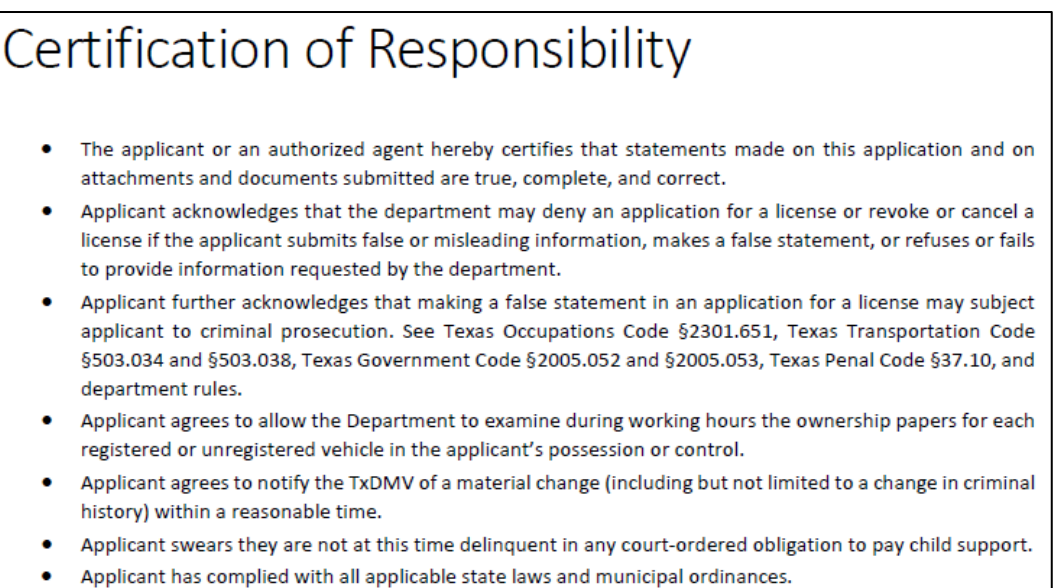

#### **Figure 126: Certification of Responsibility**

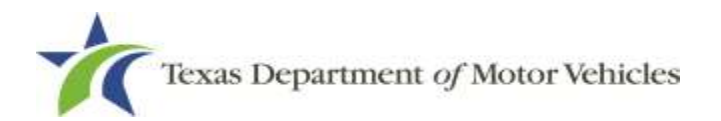

- Carefully read the terms and conditions for the license.
- Click **I Agree**.
- Scroll down to the **Sign Here** field and type in your full legal name.

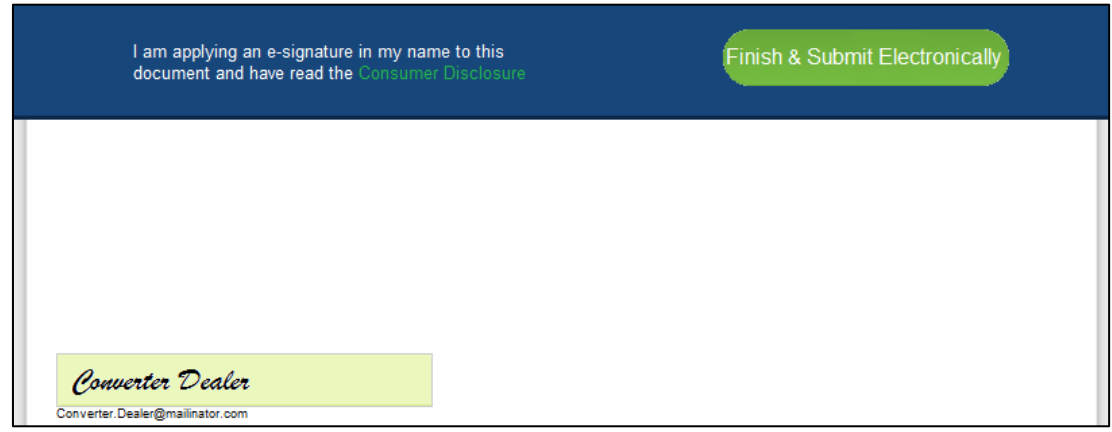

**Figure 127: Electronic Sign Here Pop-up**

#### Click **Finish & Submit Electronically**.

- On the *Thank You* page of the pop-up, click **CLOSE**.
- Back on the *Certification of Responsibility* page, click **SAVE AND NEXT**.
- On the *Please ensure you have read the terms and conditions* pop-up, you can click **OK** to go back and read the certificate again or click the **PROCEED TO PAYMENT** link to start the payment process.

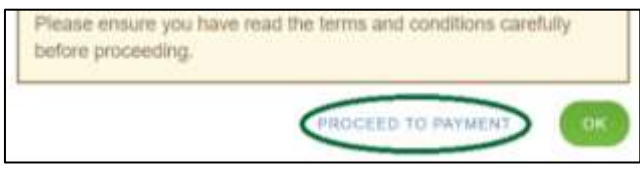

**Figure 128: Proceed to Payment**

# **5.5.2 Manual Signature Submission**

On the *eSign* page:

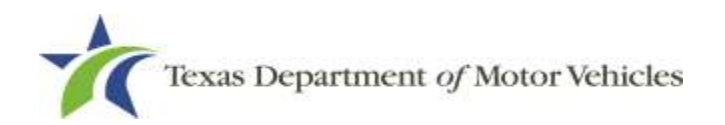

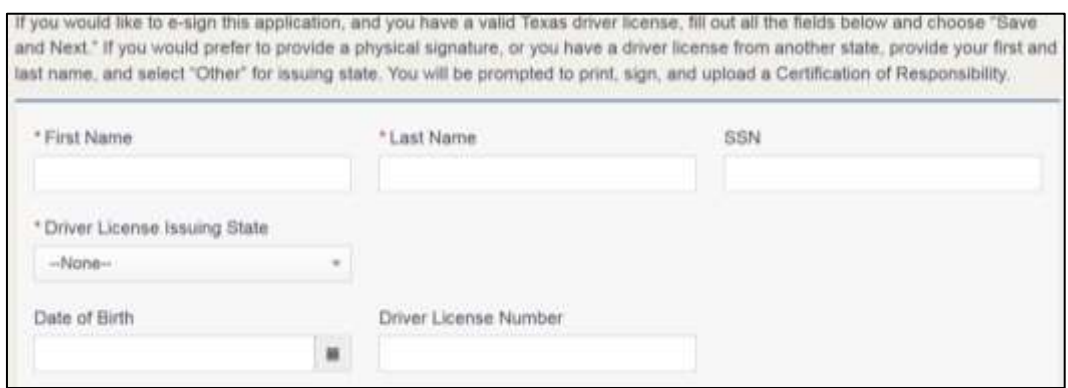

**Figure 129: eSign Page**

- a. For **First Name**, type it in as it appears on your driver license/ID.
- a. For **Last Name**, type it in exactly as it appears on your driver license/ID.
- b. From the **Driver License Issuing State** dropdown, select Other.
- c. Click **SAVE AND NEXT**.
- 2. Click **CERTIFICATION OF RESPONSIBILITY PDF** link.

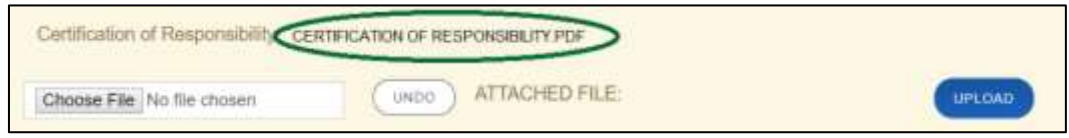

**Figure 130: Certification of Responsibility PDF Download Link**

- On the PDF file, click the **Printer** icon (in the upper right) to send the PDF to your local printer.
- Carefully read the document and sign and date it.

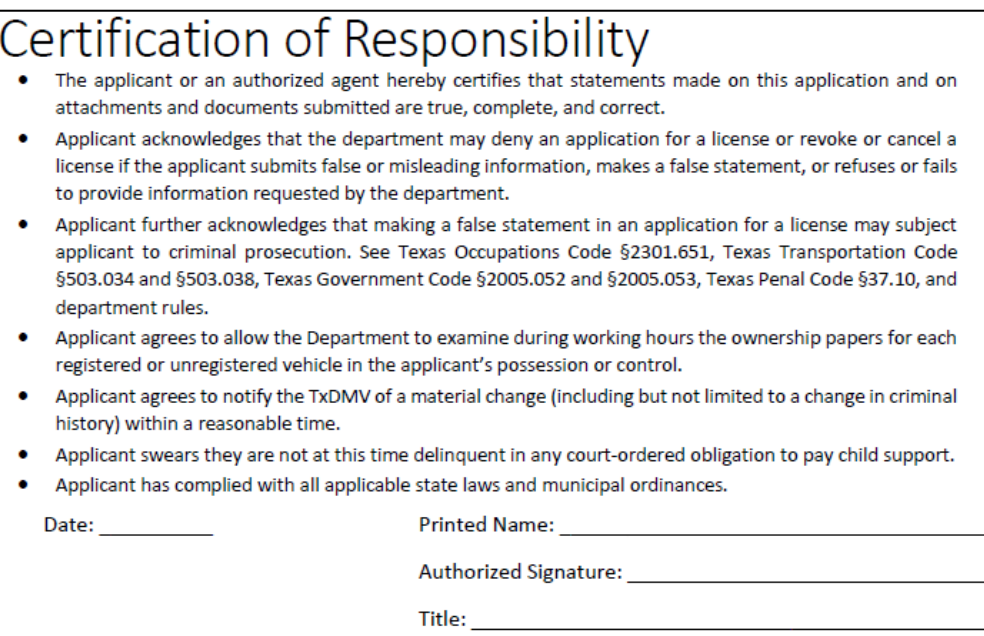

**Figure 131: Certification of Responsibility Manually Print**

- To upload and attach the signed document to this application:
	- a. Scan the document to a file and save it.
	- b. Back on the eLICENSING page, click **CHOOSE FILE**.
	- c. In the *Open* dialog box, navigate to the file, select it and then click **Open**.
	- d. When the name of the file displays on the appropriate Attachments page area, scroll to the bottom of the page and click **UPLOAD**.

**Note:** The name of the file displays to the far right of the of the uploaded file field. To upload a different file, you can click **UNDO** or the red trash can.

- Click **SAVE AND NEXT**.
- On the pop-up, click **PROCEED TO PAYMENT** link.

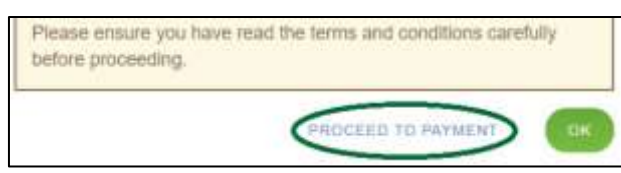

**Figure 132: Proceed to Payment**

# **5.6 Payments and Application Submission**

You can either pay the fees associated with this application, all applications you are waiting to submit, or select to work on another license application and then combine the

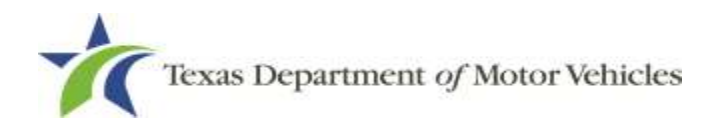

payments into one transaction.

To return to the *Welcome* page and work through another application to submit, click **ADD APPLICATION**.

To make a payment:

On the *Payment Summary* page:

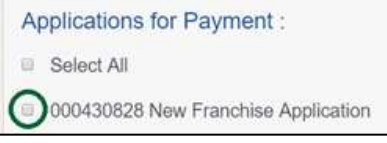

#### **Figure 133: Payment Summary**

Click the checkbox of the application or click **Select All**.

**Note:** After an application is selected for payment, the subtotal section updates with the amount due.

- On the bottom of the page, for **Method of Payment**, select the appropriate option.
- **Credit Card**
- **ACH/eCheck**

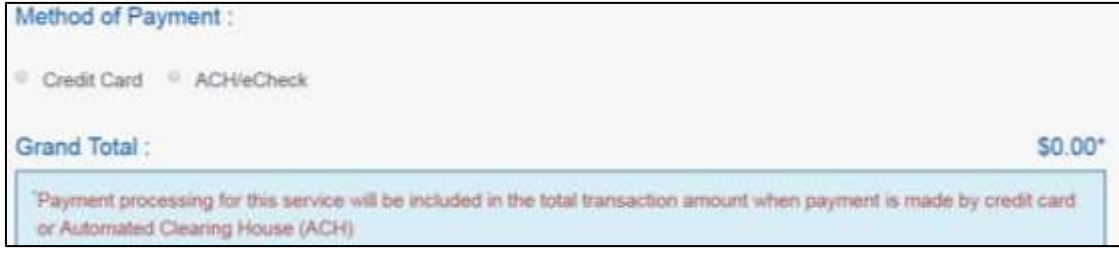

**Figure 134: Select Method of Payment Type**

#### Click **PROCEED TO PAY**.

#### To Pay by Credit Card

To pay by Credit Card, in the **Customer Information** section on the *Payment* page (to pay by eCheck, skip to ACH/eCheck):

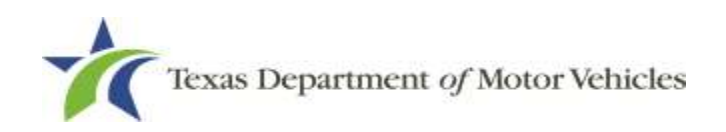

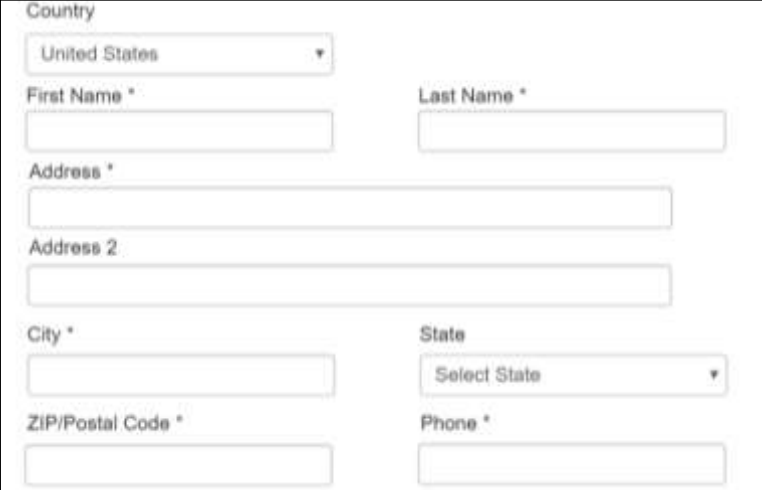

**Figure 135: Credit Card Customer Information**

- a. For **First Name**, type in your first name as it appears on the credit card.
- b. For **Last Name**, type in your last name as it appears on the credit card.
- c. For **Address**, type in the number and name of the street used to bill the credit card.
- d. For **Address 2** (optional), type in the additional street information such as the suite or building number.
- e. For **City**, type in the name of the city.
- f. For **State**, select the name of the state from the dropdown.
- g. For **ZIP/Postal Code**, type in the five-number ZIP code (or, the nine numbers of the extended code).
- h. For **Phone**, type in the phone number associated with the credit card holder.
- Click **Next**.
- In the **Payment Info** section:

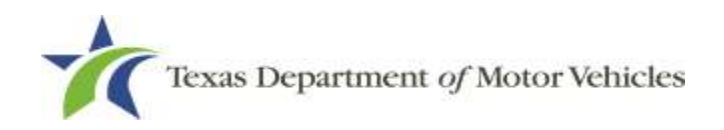

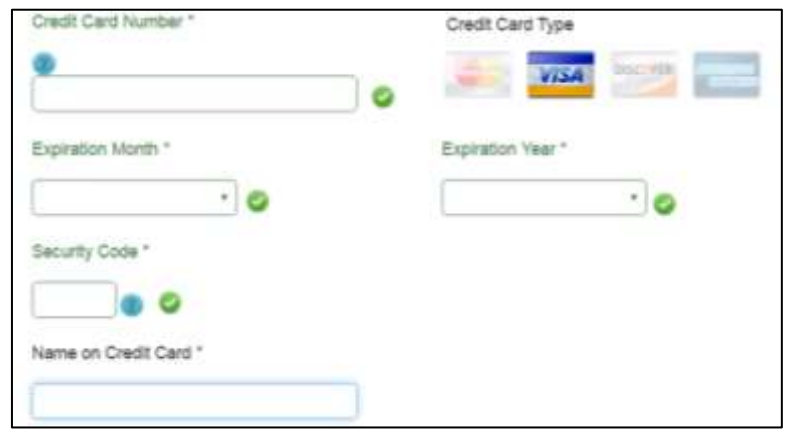

**Figure 136: Credit Card Information**

- a. For **Credit Card Number**, type in the numbers from the credit card.
- b. For **Expiration Month**, select the appropriate month from the dropdown.
- c. For **Expiration Year**, select the appropriate year from the dropdown.
- d. For **Security Code**, type in the 3-digit number from the back of the card.
- e. For **Name on Card**, type in the full name printed on the card.
- f. Click **Next**.
- In the **Verification** section, click **I'm not a robot**.

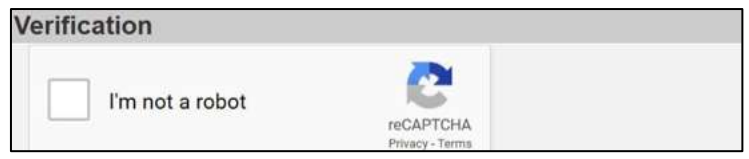

**Figure 137: Verification "I'm not a robot"**

In the *Verification* pop-up, select all the images that the verification is asking for, then click **Verify**.

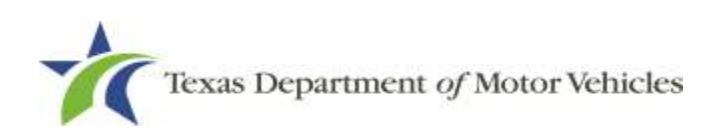

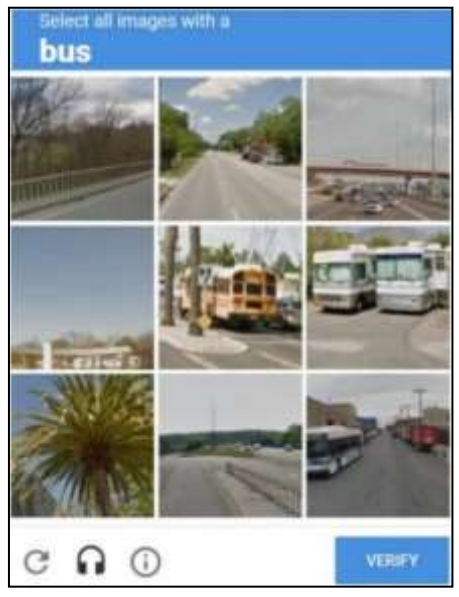

**Figure 138: Verification Image**

Click **Submit Payment.**

#### To Pay by ACH/eCheck

- To pay fees with a ACH/eCheck, in the **Customer Information** section on the *Payment* page:
	- 2. Select the check box if the payment is being funded by a foreign source. Otherwise, click **NEXT**.

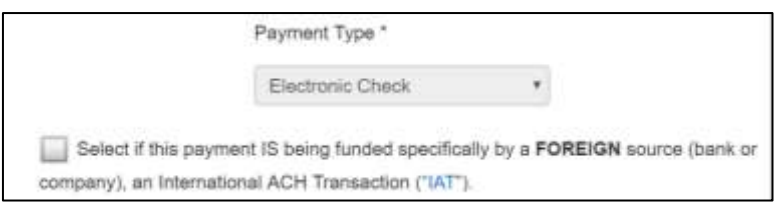

**Figure 139: Foreign Source Payment**

On the **Customer Information** page:

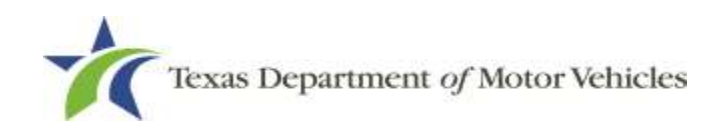

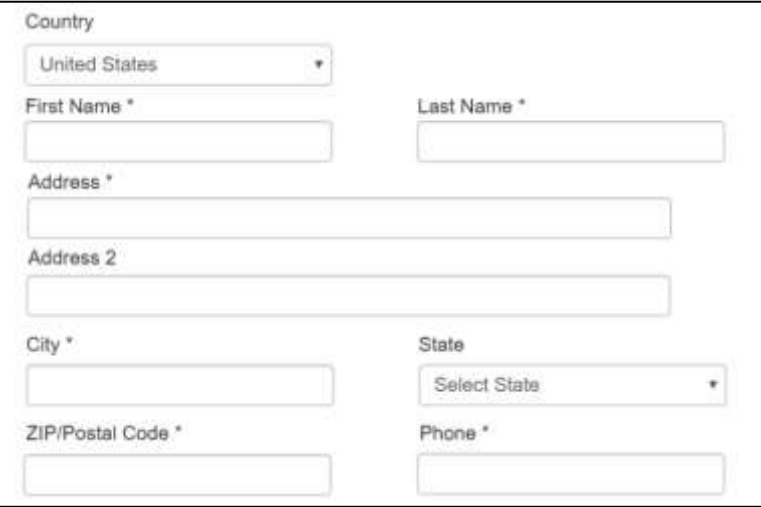

**Figure 140: eCheck Customer Information**

- a. For **First Name**, type in your first name as it appears on the account.
- b. For **Last Name**, type in your last name as it appears on the account.
- c. For **Address**, type in the street number and name of the street.
- d. For **Address 2** (optional), type in the additional street information, such as the suite number.
- e. For **City**, type in the name of the city.
- f. For **State**, select the name of the state from the dropdown.
- g. For **ZIP/Postal Code**, type in the five number ZIP code (or the nine numbers of the extended code).
- h. For **Phone**, type in the phone number associated with the account holder.
- Click **NEXT**.
- On the *Payment Info* page:

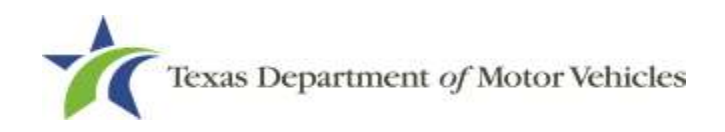

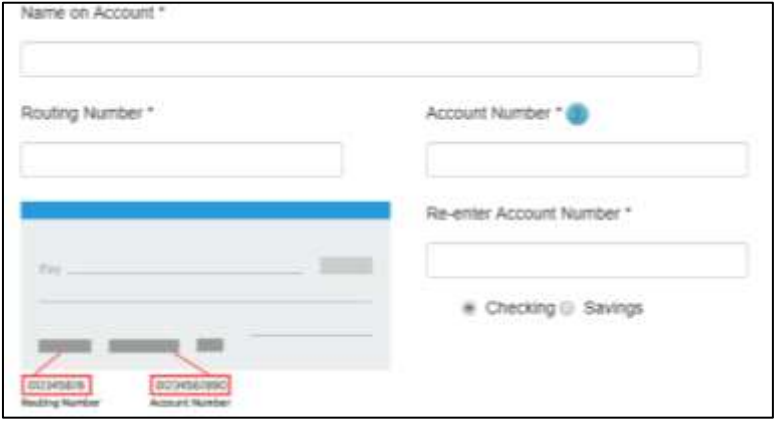

**Figure 141: Checking Account Information**

- a. Enter the **Name on the Account**.
- b. Enter the **Routing Number**.
- c. Enter the **Account Number**.
- d. Re-enter the **Account Number**.
- e. Select whether the account is a **Checking** or **Savings** account.
- Click **NEXT**.
- 7. Carefully read the Terms and Conditions. After reading the Terms and Conditions, check the **Yes** checkbox to authorize.

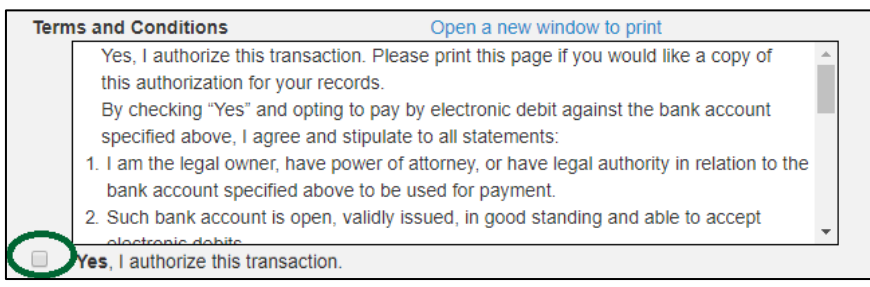

**Figure 142: Terms and Conditions**

#### In the **Verification** section, click **I'm not a robot**.

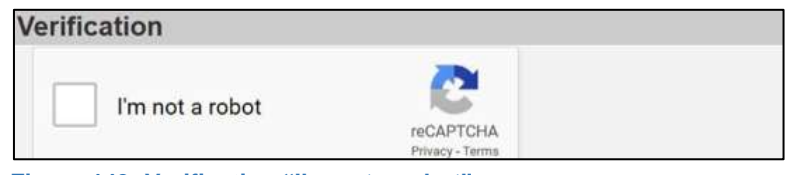

**Figure 143: Verification "I'm not a robot"**

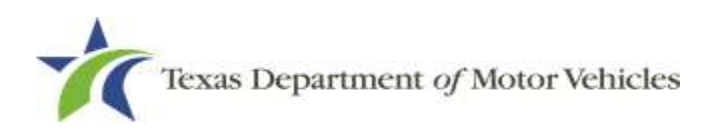

In the *Verification* pop-up, select all the images that the verification is asking for, then click **Verify.**

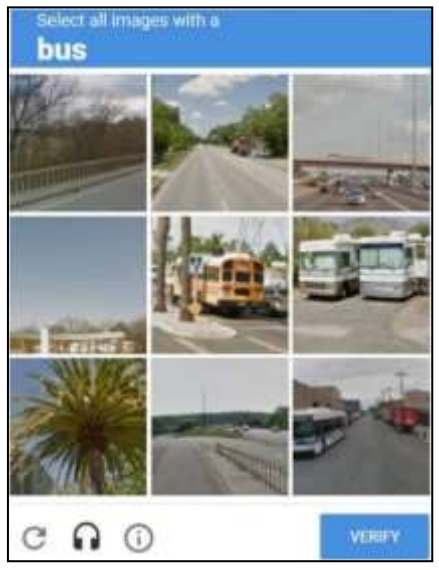

**Figure 144: Verification Image**

#### Click **SUBMIT PAYMENT**.

After the *Please Wait* pop-up closes and the *Payment Summary* page displays, verify that the Payment Status is **Payment Successful** and click **NEXT**.

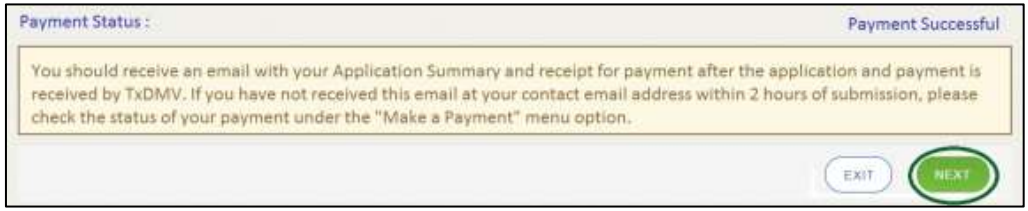

**Figure 145: Payment Status Page**

12. On the *Application Submitted* page, click **GO TO HOME** to return to the *eLICENSING* home page or click your name in the upper right corner to display the dropdown and click **Log Out**.

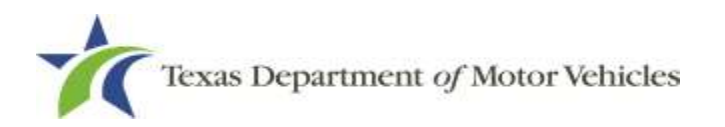

# **6. Amending an Converter Dealers License**

You can apply to amend your license if you need to:

- Change your business name if you convert from one entity to another or make an update the name.
- Change ownership and management information.
- Change the 911 Address if the city or county changes the address of the office/dealership location.
- Manage locations and DBAs.
- Manage line makes of vehicles converted.
- Manage conversion packages.

**Note:** To make changes to general license information, such as the license contact, refer to Chapter 7, Changing General Licensing Information.

# **6.1 Amendment Fee**

The fee to amend a license is \$25.

You can pay amendment fees via credit card or eCheck.

In addition to the application fees, different convenience processing fees are charged when paying by credit or debit card or when paying by electronic check (eCheck) transactions. These fees are based on the amount of purchase and are displayed on the *Payment* page in eLICENSING.

# **6.2 Gathering Information for This Amendment Application**

You may be required to upload attachments to the application. You will need to scan the documents into files and save them to your local computer or a shared resource you can access. Depending on the reason for your amendment, you may need files containing scanned copies of the:

- DBA certificates that have changed.
- Certificate of Conversion filed with the Texas Secretary of State.
- Amended Corporate papers filed with the Texas Secretary of State.

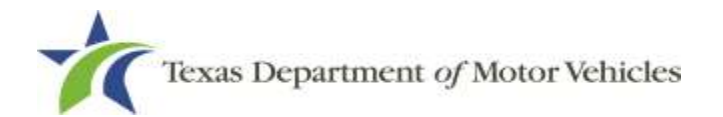

- Certificate of Filing issued by the Texas Secretary of State.
- Photo IDs for any new owners.

## **6.3 Applying for the Amendment to a License**

After logging in and displaying the *Welcome* page, click **APPLY** on the **Amend a License** area.

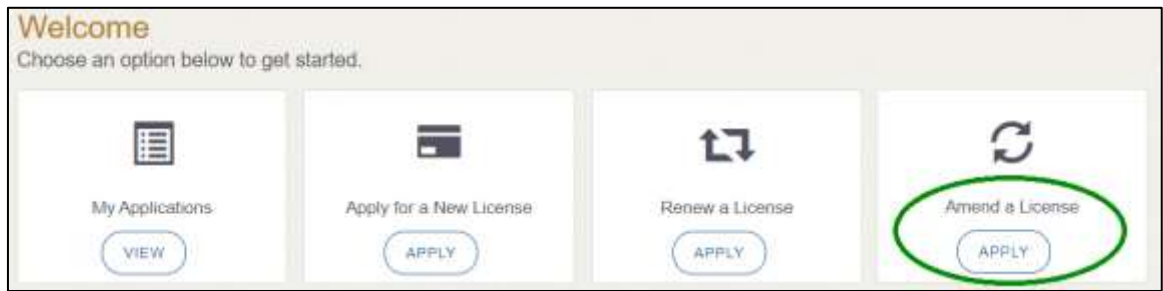

**Figure 146: Welcome, Amend a License.**

## **6.3.1 Organizations List of Accounts**

On the *Organizations* page, click the dropdown and select your organization and click **SAVE AND NEXT**.

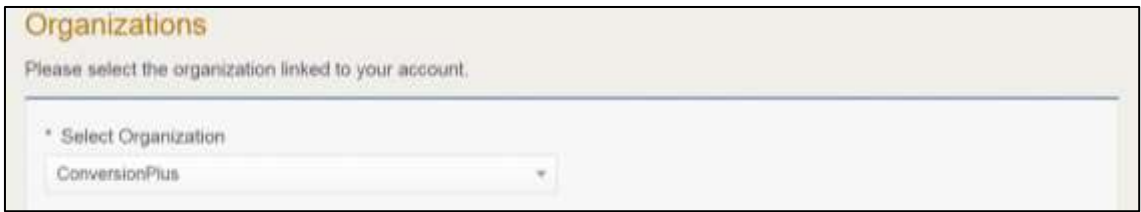

**Figure 147: Select Your Organization**

## **6.3.2 Select License**

On the *Licenses* page, select the license and click **SAVE AND NEXT.**

| Select | <b>License Number</b> | <b>Business Name</b>                                  | License Type                           | <b>GDN Type</b> | Location                                                  | <b>Status</b> |
|--------|-----------------------|-------------------------------------------------------|----------------------------------------|-----------------|-----------------------------------------------------------|---------------|
|        | (22817)               | Converter Business<br>. 일본 시간 전 전 전 전 2000년 2010년 10월 | Converter<br>The project of the Second |                 | 8038 EXCHANGE OR<br>AUSTIN, Texas, 78754-<br>4800. Travis | <b>Active</b> |

**Figure 148: Select License to Amend**

## **6.3.3 Contact Information**

On the *Contact Information* page, make any changes that apply and click **SAVE AND NEXT.**

| * First Name                    | Middie Name<br>the product and the attention of | * Last Name    |  |
|---------------------------------|-------------------------------------------------|----------------|--|
| Converter                       |                                                 | <b>Detaler</b> |  |
| * Email                         | * Phone                                         |                |  |
| converter dealer@mallinator.com | (512) 777-7777                                  |                |  |

**Figure 149: Contact Information**

## **6.3.4 Amend Reason**

On *Amend Reason* page:

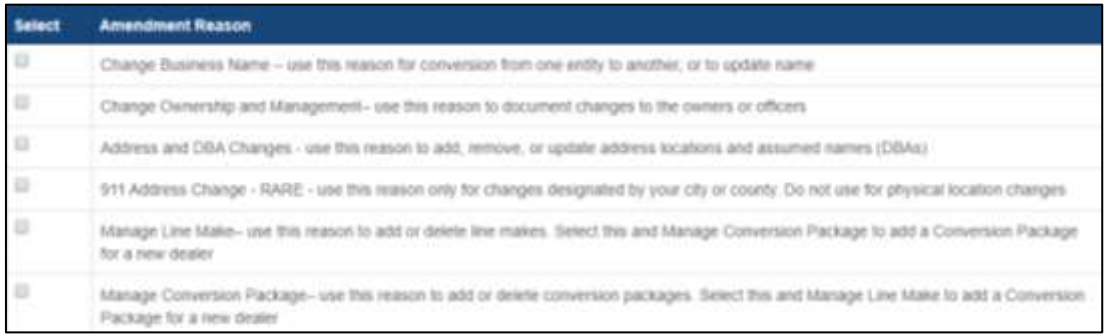

**Figure 150: Select Amendment Reason**

- To **Change Business Name,** select Change Business Name.
- To **Change Ownership and Management**, select Change Ownership and Management.
- For **Address and DBA Changes**, select Address and DBA Changes.
- For **911 Address Changes**, select 911 Address Changes.
- To **Manage Line-Make**, select Manage Line-Make.
- To **Manage Conversion Package**, select Change Manage Conversion Package.

#### Change Business Name

For **Effective Date**, type the mm/dd/yyyy (or click the calendar and select the date) on which the amendment goes into effect.

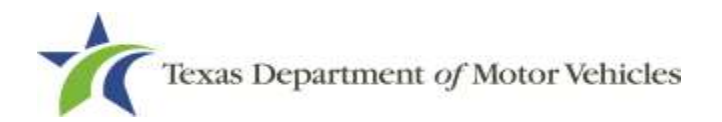

- Click **SAVE AND NEXT**.
- On the *Business Information* page, make your change and click **SAVE AND NEXT**.

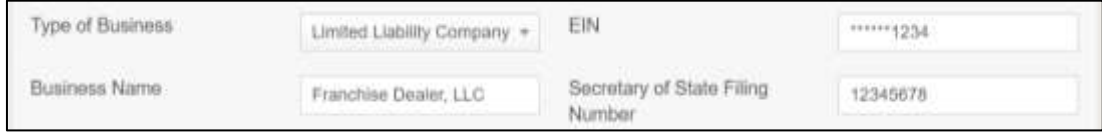

**Figure 151: Update Business Information**

#### Change Ownership and Management

- For **Effective Date**, type the mm/dd/yyyy (or click calendar and select the date) on which the amendment goes into effect.
- Click **SAVE AND NEXT**.
- On the *Ownership* page, locate the correct area and click +**ADD OWNER**, +**ADD BUSINESS**, or +**NEW MANAGEMENT/ REPRESENTATIVE**.

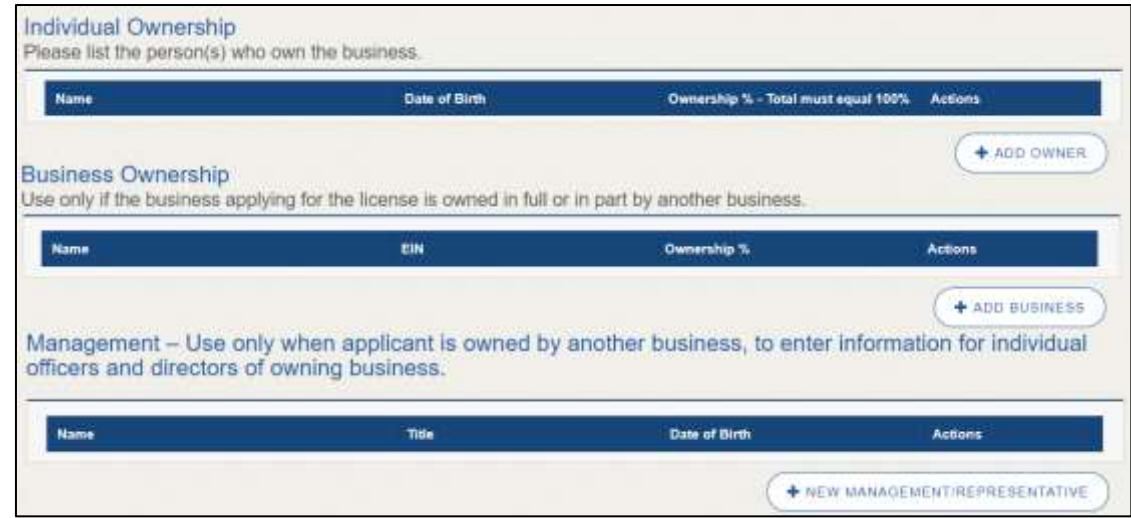

**Figure 152: Update Ownership Information**

- 4. Make your changes.
- Scroll to the **Ownership Questions** section and answer the questions.

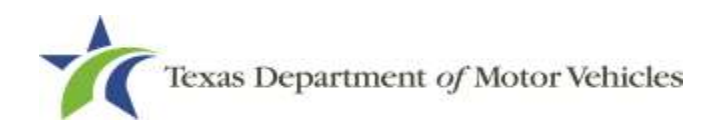

Curricum Sim Cluste

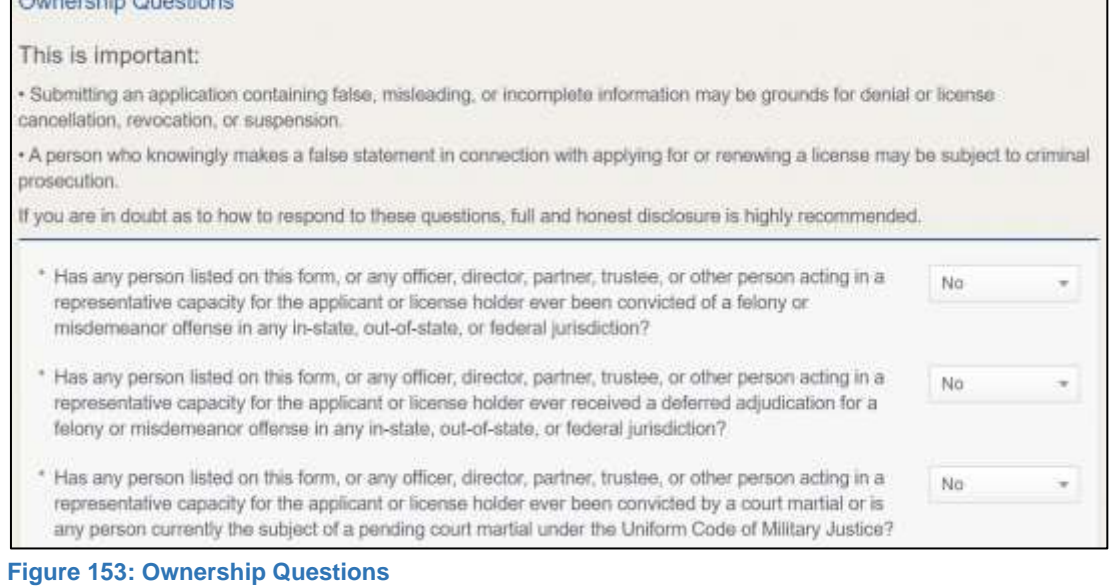

#### Click **SAVE AND NEXT**.

If the *Criminal History* page displays, **VIEW/ADD CRIMINAL HISTORIES** for the person listed that has a criminal history. Then, to add criminal history information, click **ADD CRIMINAL HISTORY**.

On the *Criminal History* details pop-up:

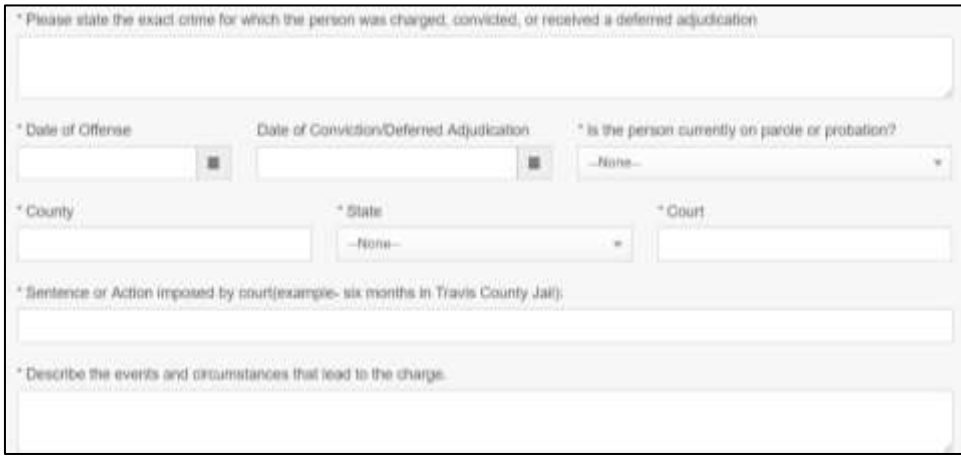

**Figure 154: Criminal Offense and Charge Information**

- a. For **State the Exact Crime Section**, type in a short description of the charges, conviction, or deferred adjunction reason.
- b. For **Date of Offense**, type in the mm/dd/yyyy (or select it from the calendar) when the crime occurred.

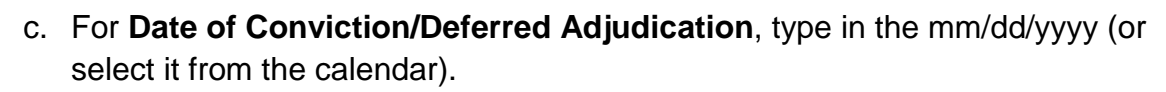

- d. For **Is the person currently on parole or probation**, select Yes or No.
- e. For **County**, type in the name of the county in which the offense occurred.
- f. For **State**, select the name of the state from the dropdown where the offense occurred.
- g. For **Court**, type in the type of court in which the offense was adjudicated.
- h. For **Sentence or Action Imposed by court**, type in a brief description of the court decision.
- i. For **Describe the events**, type in a brief explanation of the incident leading up to the arrest for the offense.
- 2. Click **APPLY.**
- After the pop-up closes, repeat the steps above for each entry in the table on the *Criminal History* page.
- When you are finished, click **SAVE AND NEXT**.

**Note:** On the Attachments page displayed later, you will be required to upload documents related to the offenses and charges.

#### Address or DBA Changes

- For **Effective Date**, type the mm/dd/yyyy (or select it from the calendar) on which the amendment goes into effect.
- Click **SAVE AND NEXT**.
- On the *Address and DBA Changes* page, click **EDIT** for the appropriate location.

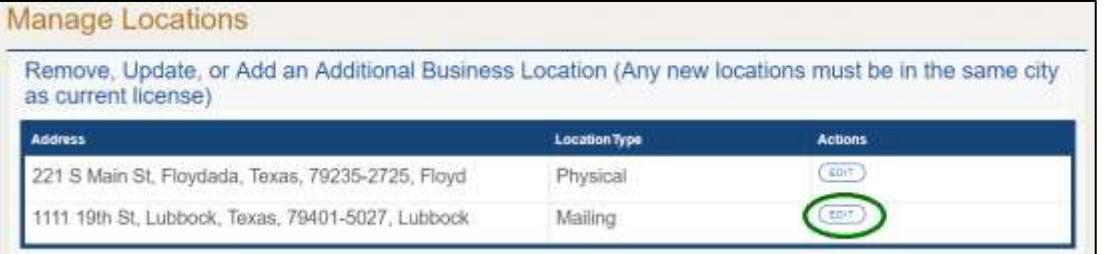

#### **Figure 155: Manage Location and DBA**

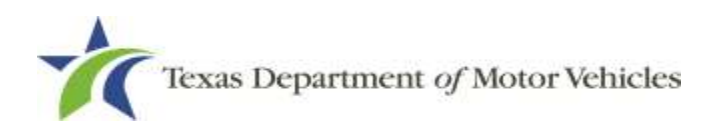

**Note:** If you have an existing DBA and you are making changes to an existing location, you will need to edit the address under the Requested Changes Section to add the DBA. If you have a new DBA or need to remove a DBA, select edit next to the appropriate location.

On the *business address* pop-up, make your changes and click **SAVE**.

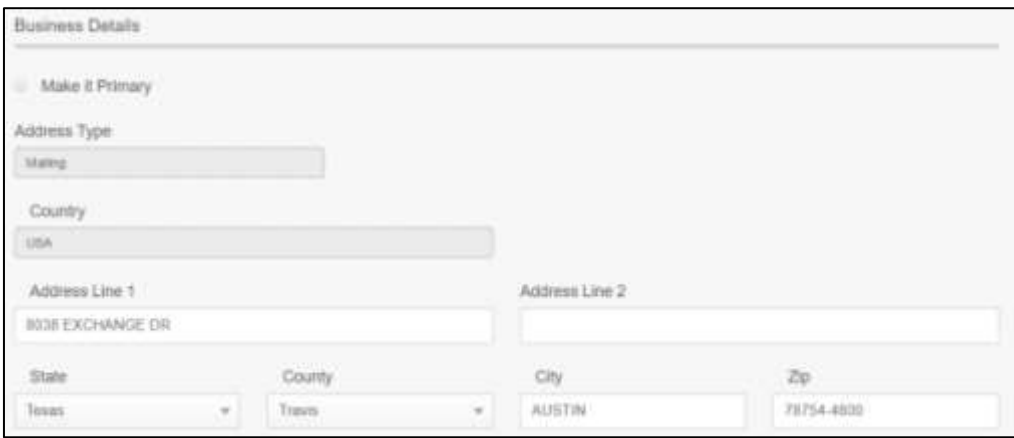

**Figure 156: Business Address Change Pop-up**

#### 911 Address Change

- For **Effective Date**, type the mm/dd/yyyy (or select it from the calendar) on which the amendment goes into effect.
- Click **SAVE AND NEXT**.
- On the *911 Address Change* page, click **EDIT** from the Actions column of the item to change.

| <b>Manage Locations</b>                                                                                                   |                      |                |  |  |  |  |  |
|----------------------------------------------------------------------------------------------------|----------------------|----------------|--|--|--|--|--|
| Remove, Update, or Add an Additional Business Location (Any new locations must be in the same city<br>as current license) |                      |                |  |  |  |  |  |
| <b>Address</b>                                                                                                    | <b>Location Type</b> | <b>Actions</b> |  |  |  |  |  |
| 221 S Main St, Floydada, Texas, 79235-2725, Floyd                                                                         | Physical             | ED(T)          |  |  |  |  |  |
| 1111 19th St. Lubbock, Texas, 79401-5027, Lubbock                                                                         | Mailing              | <b>EDIT</b>    |  |  |  |  |  |

**Figure 157: Address Change**

On the *Business Address* pop-up, make your changes.

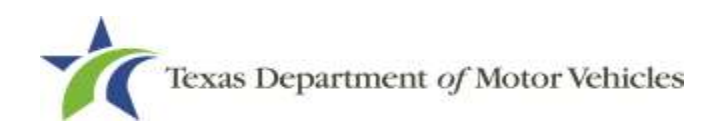

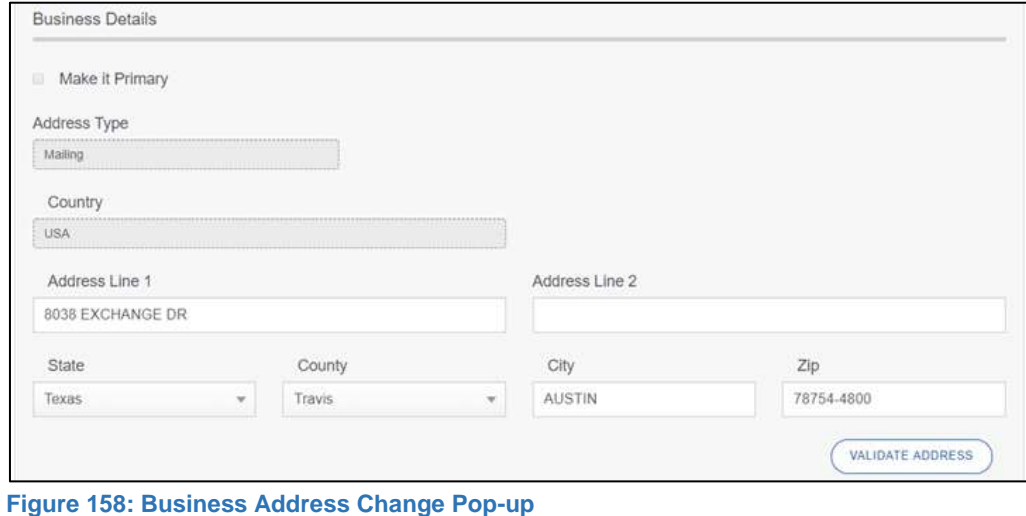

- Click **VALIDATE ADDRESS**. Select the correct address option and click **SAVE.**
- On the *911 Address Change* page, verify that the corrected address displays in the **Requested Changes** section and click **SAVE AND NEXT**.

| <b>Manage Locations</b>                     |                                               |                                       |                  |
|---------------------------------------------|-----------------------------------------------|---------------------------------------|------------------|
| Requested Changes                           |                                               |                                       |                  |
| <b>Address</b>                              | <b>Location Type</b>                          | <b>Action Type</b>                    | <b>Actions</b>   |
| 123 Main St, Lubbock, Texas, 79406, Lubbock | Mailing<br>THE R. P. LEWIS CO., LANSING MICH. | Location and/or<br><b>DBA Updated</b> | (DELETE)<br>EDIT |

**Figure 159: 911 Address Change Verification**

#### Manage Line-Make

- For **Effective Date**, type the mm/dd/yyyy (or select it from the calendar) on which the amendment goes into effect.
- Click **SAVE AND NEXT**.
- On the *Line-Makes* page, to add **New Line-Makes** type in the name of the manufacturer or distributor (or the first few letters) and click **SEARCH.**

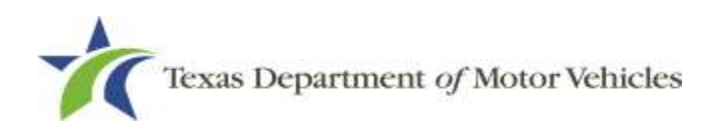

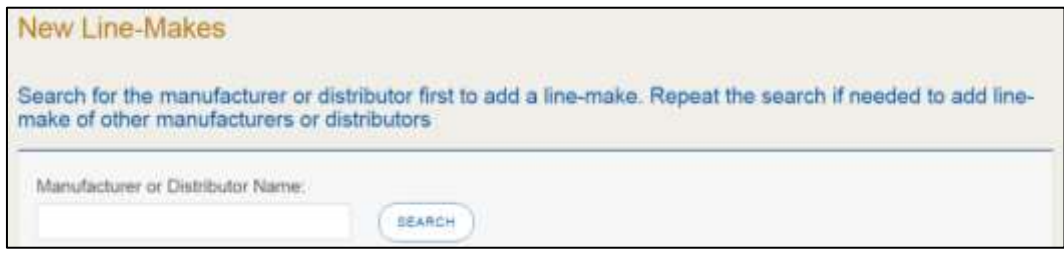

**Figure 160: Search for New Line-Makes**

On the *Account and Line-Make Details* pop-up, scroll through the list and click **SELECT** of the appropriate option.

| Account and Line-Make Details    |                                                       |                                            |                                                             |                    |  |  |  |  |  |
|----------------------------------|-------------------------------------------------------|--------------------------------------------|-------------------------------------------------------------|--------------------|--|--|--|--|--|
| Account Details                  |                                                       |                                            |                                                             |                    |  |  |  |  |  |
| Manufacturer/Distributor<br>Name | <b>Licorse Number or Application</b><br><b>Number</b> | License Type or Application<br><b>Type</b> | <b>Address</b>                                              | <b>Action Type</b> |  |  |  |  |  |
| Ford Steel LLC.                  | LINDONCH/IN                                           | Manufacturer                               | 24800 Ford Rd, PORTER, Texas, 77365-5450, Montgomery        | 10.507             |  |  |  |  |  |
| FORD MOTOR COMPANY               | 0348                                                  | Manufacturar                               | 1 American Rd. Deathorn, Michigan, 40126-2701, NOT IN TEXAS | <b>TRUNST</b>      |  |  |  |  |  |

**Figure 161: Account and Line-Make Details**

- In the **Line-Makes Details** section of the pop-up:
	- a. Select the checkbox of the manufacturer or distributor of a manufacturer or distributor the dealership wants to use:
	- b. For **Line-Make Actions**, click appropriate option.

| Line-Make Details |                                                          |                                                                                  |                           |                                                      |                            |                                        |                     |  |  |
|-------------------|----------------------------------------------------------|----------------------------------------------------------------------------------|---------------------------|------------------------------------------------------|----------------------------|----------------------------------------|---------------------|--|--|
| <b>Select</b>     | Manafacturer/Distributor<br><b>Name:</b>                 | License.<br><b>Number</b> or<br><b>Application</b><br>Line-Make<br><b>Number</b> |                           | <b>Vehicle Type Code</b><br><b>Line Make Actions</b> |                            | <b>Associated Franchise</b>            | <b>Action Type:</b> |  |  |
| ×                 | FORD MOTOR.<br><b>COMPANY</b><br>The distribution of the | 0340                                                                             | FORD<br><b>CONTRACTOR</b> | AA Passenger Ado.                                    | ilocation<br>$\rightarrow$ | $-Notice-$<br>$\overline{\phantom{a}}$ | $-Mume$<br>÷        |  |  |
|                   | FORD MOTOR<br><b>COMPANY</b>                             | 0348<br>956                                                                      | FORD                      | LT-Light Truck<br>"누그가, 아까요"                         | $-$ None<br>$\rightarrow$  | $-Mone-$<br>٠                          | $-$ None $-$<br>×   |  |  |

**Figure 162: Line-Make Actions**

c. For **Action Type**, click appropriate option.

| Line-Make Details |                                               |                                              |           |                                                            |                                                  |                             |                 |  |
|-------------------|-----------------------------------------------|----------------------------------------------|-----------|------------------------------------------------------------|--------------------------------------------------|-----------------------------|-----------------|--|
| Select            | Munidacturer(Distributor Application<br>Name: | <b>License</b><br>Number or<br><b>Number</b> | Line-Make | <b>Whiche Type Code</b>                                    | <b>Line Make Actions</b>                         | <b>Associated Franchise</b> | Action Type:    |  |
| ×                 | FORD MOTOR<br>COMPANY<br><b>CONTRACTOR</b>    | 0340                                         | FORD      | AA-Passenger Auto<br>to an in the second with a high time. | Relocation<br>$\rightarrow$<br><b>CONTRACTOR</b> | $-Neona-$<br><b>HORRITA</b> |                 |  |
|                   | FORD MOTOR<br><b>COMFANY</b>                  | 0348                                         | FORD      | LT-Light Truck                                             | $-M$ nne $-$<br>$\rightarrow$                    | -Norte-<br>$\rightarrow$    | $-34$ cone<br>w |  |

**Figure 163: Line-Make Action Type**

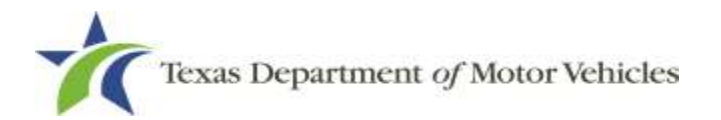

- d. When finished, you can click **SAVE** to close the pop-up.
- e. To add another manufacturer or distributor, repeat the above steps.
- 6. Review your selections and verify the appropriate information displays in the **Selected Line-Makes** section.
- Click **SAVE AND NEXT** to continue.
- Review the **Map of Dealership Location**.

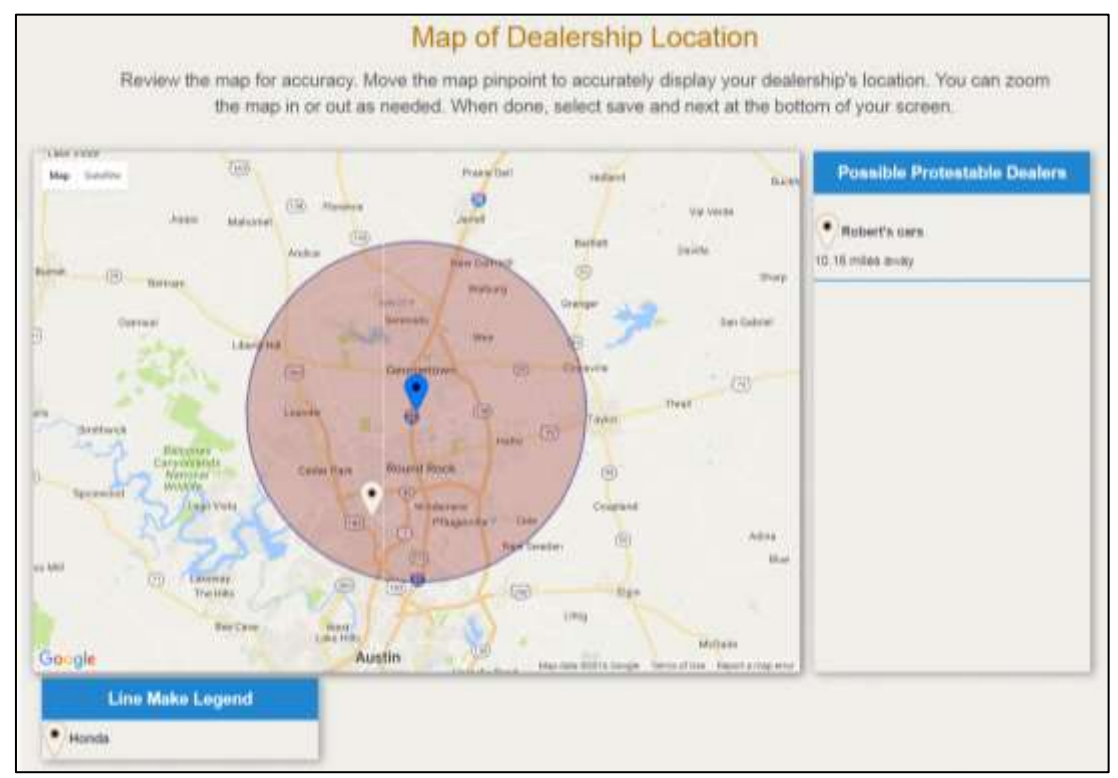

**Figure 164: Dealership Location Map**

- On the *Map of Dealership Location* page, verify the map displays the correct location of the proposed new line makes location.
- You can adjust the pinpoint on the map.
- eLICENSING will use the map to determine if existing franchised dealers in the area are eligible to protest.
- Click **SAVE AND NEXT**.

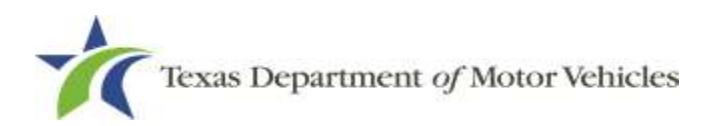

#### Manage Conversion Package

- For **Effective Date**, type the mm/dd/yyyy (or click calendar and select the date) on which the amendment goes into effect.
- Click **SAVE AND NEXT.**
- On the *Conversion Packages* page, click **+New Conversion Package.**

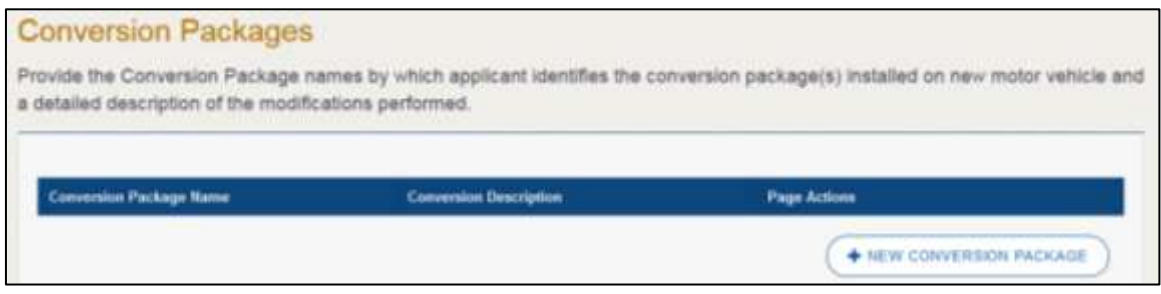

**Figure 165: Conversion Package**

On the *Conversion Package* pop-up:

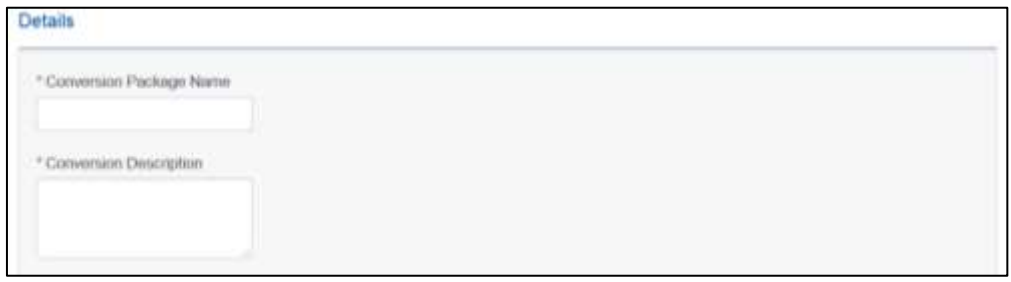

**Figure 166: Conversion Package Details** 

- a. For **Conversion Package Name**, type in the type of package available.
- b. For **Conversion Description**, type in a brief explanation of the conversion package.
- c. Click **ADD**.
- After the pop-up closes, repeat the steps above for each conversion package being offered.
- When you are finished, click **SAVE AND NEXT.**
- To *Remove Conversion Packages*, click **DELETE**.

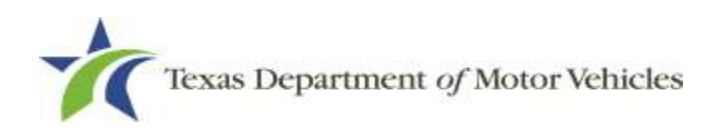

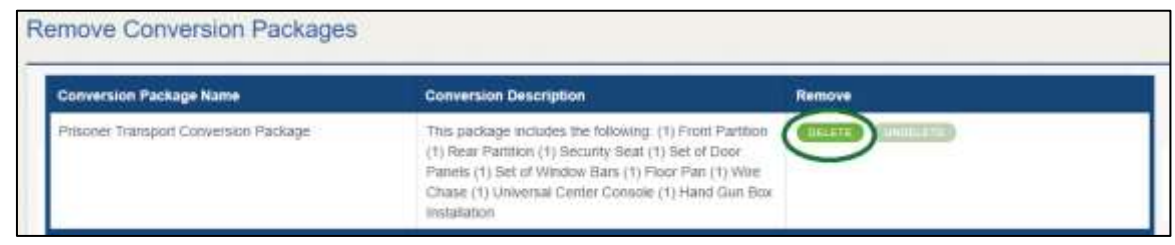

**Figure 167: Remove Conversion Packages**

Click **SAVE AND NEXT**.

## **6.3.5 Questions**

Respond to the following questions presented.

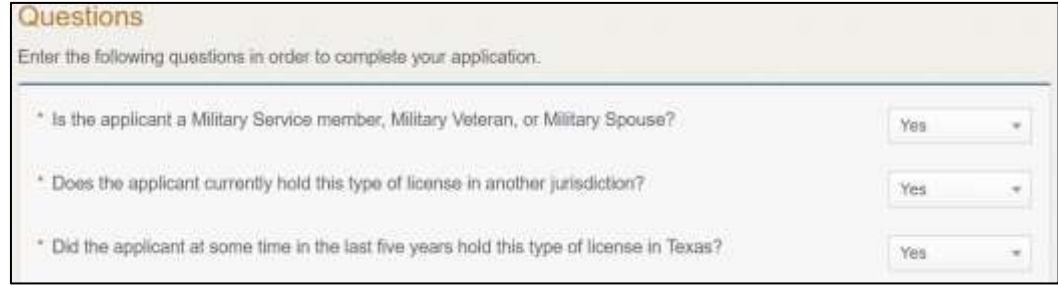

**Figure 168: Military Questions**

If you select:

- **No**, continue to the next question.
- **Yes**, several more questions display and if you answer Yes to either condition, type in the **License Number** of the current license.

**Note:** On the Attachments page displayed later, you will be required to upload supporting documentation (such as active duty orders or DD-214) to confirm the status as well as either your Texas license number or a copy of the current license from the other jurisdiction.

Click **SAVE AND NEXT**.

### **6.3.6 Required Attachments**

Depending on the amendment reason, different attachments may be requested.

- DBA certificates that have changed.
- Certificate of Conversion filed with the Texas Secretary of State.

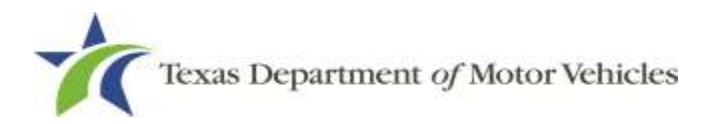

- Amended Corporate papers filed with the Texas Secretary of State.
- Certificate of Filing issued by the Texas Secretary of State.
- Assumed Name Certificates.
- Driver licenses (or passport, official ID) for new owners or management staff.
- Criminal history of anyone associated with the dealership (officer, partner, trustee, or other representative capacity) that has ever been arrested, been convicted, received deferred adjudication, or been court martialed, or has any of these actions currently pending.
- Copies of court papers that back up the adjudication, dismissal, or decision made in each criminal matter.
- For each file listed on the page, click **CHOOSE FILE**.

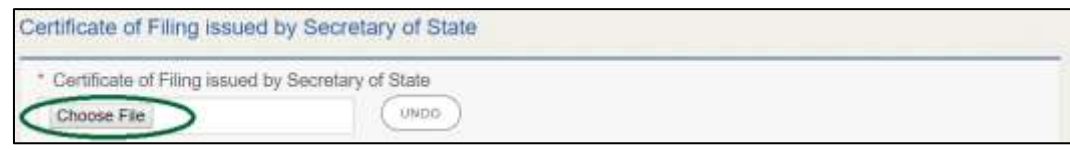

**Figure 169: Choose File to Upload** 

- On the *Open* pop-up:
	- a. Navigate to the file.
	- b. Select the file and click **Open**.

|                 |            | This PC<br>SalesForce doc<br>Desktop »<br>$\mathbb{R}^n$ |                   | $-0$               | Search SalesForce duc |     | $\mathcal{P}$ |
|-----------------|------------|----------------------------------------------------------|-------------------|--------------------|-----------------------|-----|---------------|
| Organize *      | New folder |                                                          |                   |                    |                       | 旧 * | œ             |
| This PC         | W          | Name                                                     | Date roodified    | Type               | S00                   |     |               |
| Desktop         |            | Assumed Name Certificate docx                            | B/23/2018 4:04 PM | Microsoft Word D.  | 1218                  |     |               |
| Documents       |            | Certification of Responsibility I agree.pdf<br>≂         | B/28/2018 8:36 AM | Adobe Acrobat D.   | 112.63                |     |               |
| Downloads       |            | Certification of Responsibility.pdf<br>ъ.                | 6/12/2018 3:43 PM | Adobe Acrobat D.,  | S2 KB                 |     |               |
| ×               |            | <b>DBA docs</b>                                          | A/9/2018 2:13 PM  | Microsoft Word D., | 12.8定                 |     |               |
| <b>Music</b>    |            | Proof of sale dock                                       | 10/4/2018 9:08 AM | Microsoft Word D.  | 12 KB                 |     |               |
| Pictures        |            |                                                          |                   |                    |                       |     |               |
| Videos<br>福     |            |                                                          |                   |                    |                       |     |               |
| Local Disk (C:) |            |                                                          |                   |                    |                       |     |               |
|                 | File name: |                                                          |                   | sir.               | All Files             |     |               |

**Figure 170: Browse for a File**

c. When the name of the file displays on the appropriate *Attachments* page area, scroll to the bottom of the page and click **UPLOAD**.

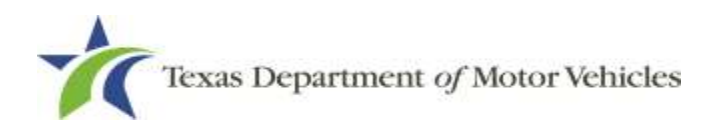

**Note:** The name of the file displays to the far right of the of the uploaded file field. To upload a replacement file, click **UNDO** or the red trash can.

## **6.3.7 Other Attachments**

For files not required, but that you want to submit to explain elements of your application:

Click +**ADD MORE ATTACHMENTS**.

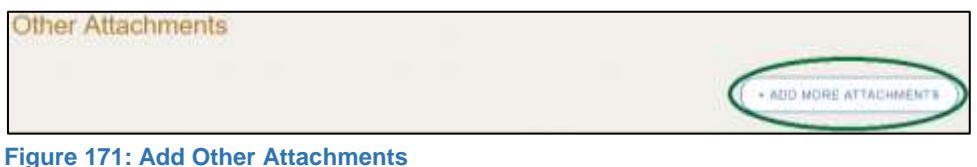

For **Attachment Type**, type in a short phrase that identifies the content of the file before selecting and uploading it.

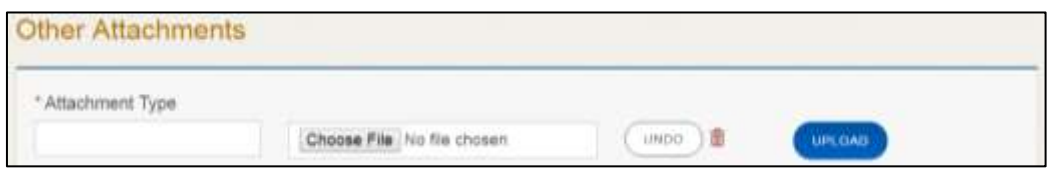

**Figure 172: Upload Other Attachments**

- Click **Upload**.
- Click **SAVE AND NEXT**.

## **6.3.8 Problems with Your Application**

If the application has issues that need to be resolved, the *Problems with Your Application* page displays:

- **REVISIT** to return to the issue and make the correction, and then click **SAVE AND NEXT** as many times as it takes to return to this page.
- **NEXT** to skip making fixes at this time and display the *Summary* page. In many instances, the problems may cause the application approval to be delayed.

## **6.3.9 Summary**

When the *Summary* page displays, review the information.

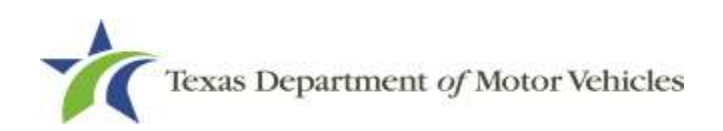

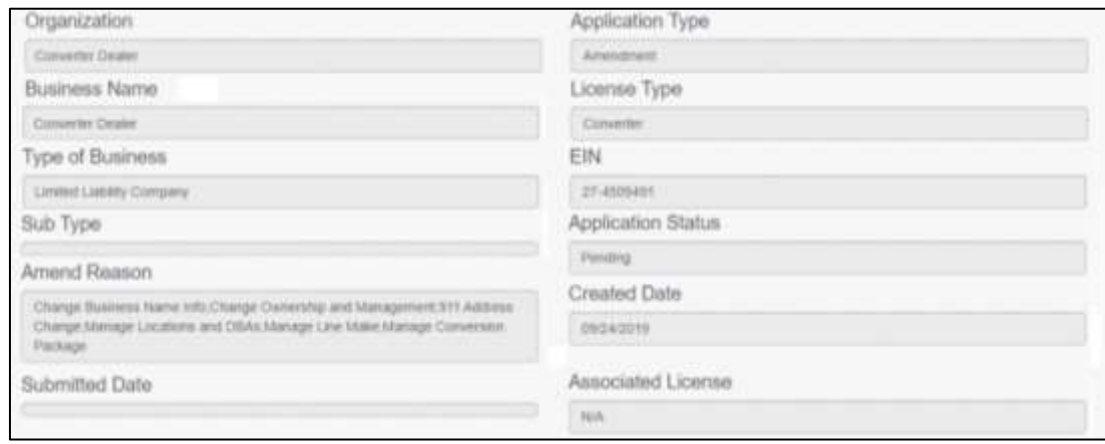

**Figure 173: Summary of Amendments**

- At the bottom of the page, choose one of the following:
- a. **PRINT** to send the summary to print on your local printer.
- b. **PREVIOUS** to return to the page where corrections need to be made.
- c. **SAVE AND EXIT** to store all of the information without submitting the application.
- d. **SAVE AND NEXT** to continue to the next page.

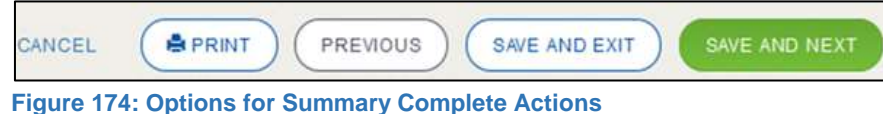

### **6.3.10 Signature**

If you are not going to be making a payment immediately, you can save and exit the application on the *Summary* page. Otherwise, you can submit your signature and continue to the **Payments** section.

If you have a valid Texas driver license, you can electronically sign the application, which includes a Certification of Responsibility that you must agree to.

If you do not have a Texas driver license or your license cannot be verified by the system, you must download a file containing the Certification of Responsibility that you must agree to and manually sign. Then you must scan the file and upload it.

### **6.3.10.1 Electronic Signature Submission**

On the *eSign* page:

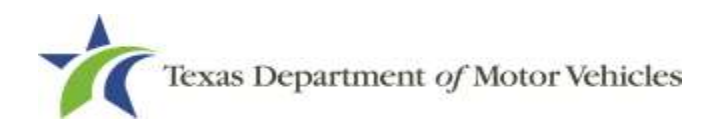

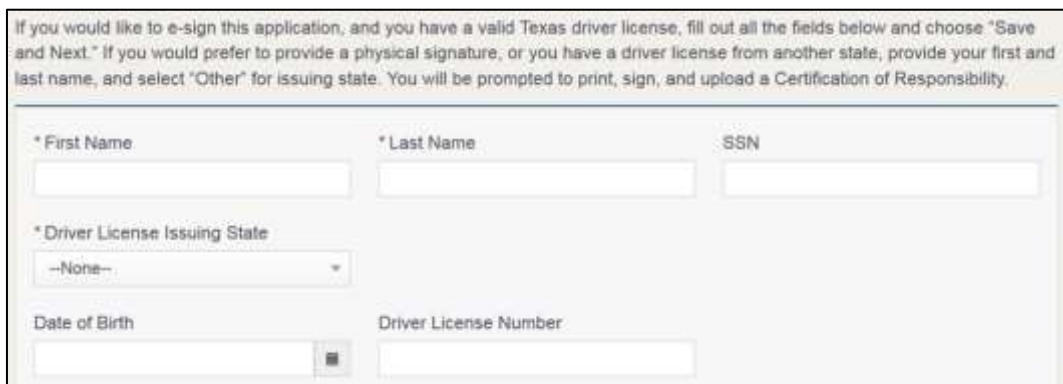

**Figure 175: eSign Information**

- a. For **First Name**, type it in exactly as it appears on your driver license.
- b. For **Last Name**, type it in exactly as it appears on your driver license.
- c. For **SSN**, type in the numbers of your social security number.
- d. From the **Driver License Issuing State,** select Texas from the dropdown.
- e. For **Date of Birth**, type in the mm/dd/yyyy (or select it from the calendar) that appears on your driver license.
- f. For **Driver License Number**, type in the numbers.
- g. If the **Audit Number** field displays, type in the numbers that display on the side of your license (or along the bottom).
- h. Click **SAVE AND NEXT**.
- On the *Certification of Responsibility* page:

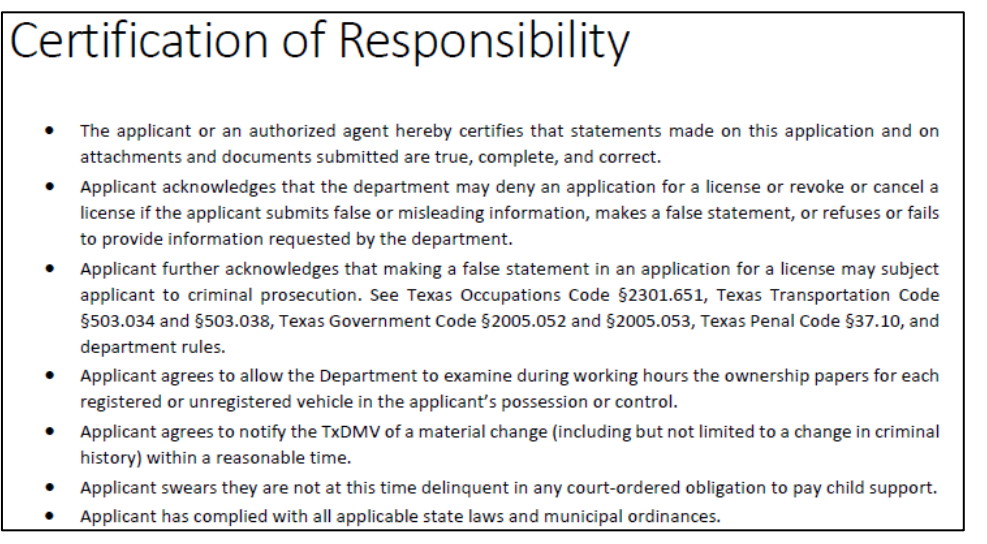

#### **Figure 176: Certification of Responsibility**

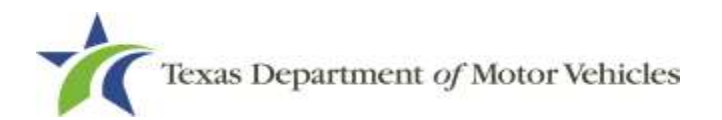

- Carefully read the terms and conditions for the license.
- Click **I Agree**.
- Scroll down to the **Sign Here** field and type in your full legal name.

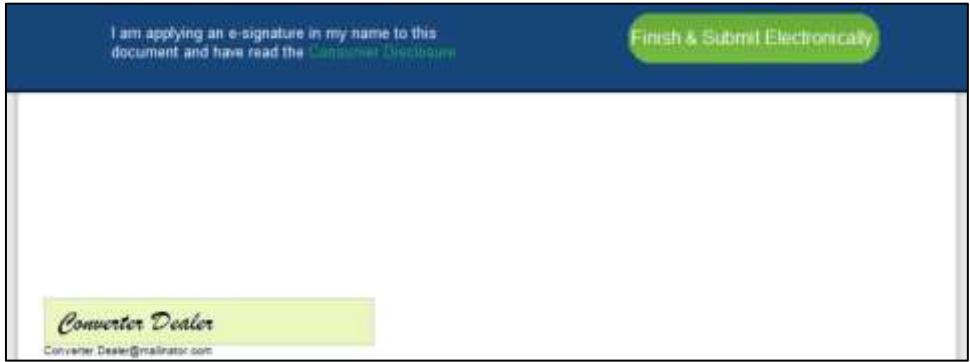

**Figure 177: Electronic Signature Page**

- Scroll back up to the top of the pop-up and click **Finish & Submit Electronically**.
- On the *Thank You* pop-up, click **CLOSE**.
- Back on the *Certification of Responsibility* page, click **SAVE AND NEXT.**

### **6.3.10.2 Manual Signature Submission**

On the *eSign* page displayed:

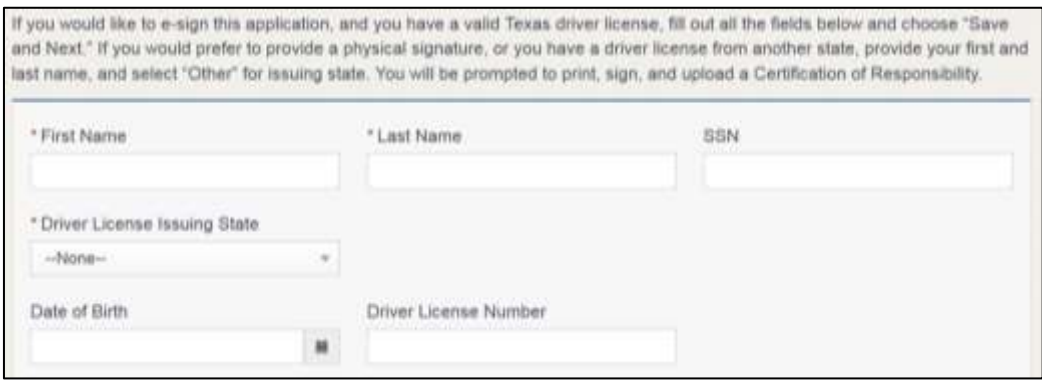

**Figure 178: Manual eSign Information**

- a. For **First Name**, type it in as it appears on your driver license/ ID.
- b. For **Last Name**, type it in as it appears on your driver license/ ID.
- c. From the **Driver License Issuing State,** dropdown, select Other.
- d. Click **SAVE AND NEXT.**

#### Click **CERTIFICATION OF RESPONSIBILITY PDF** link.

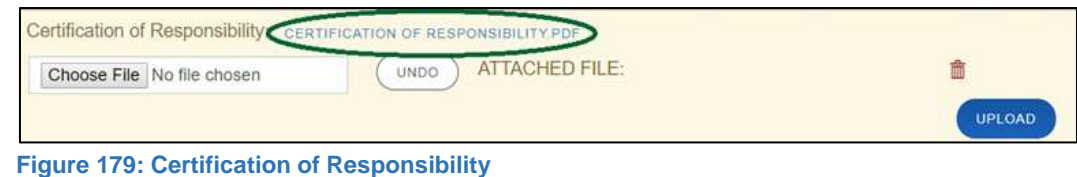

- On the PDF file, click **Printer** icon (in the upper right) to send the PDF to your local printer.
- Carefully read the document and sign and date it.
- To upload and attach the signed document to this application:
- Scan the document to a file and save it.
- Back on the eLICENSING page, click **CHOOSE FILE**.
- In the *Open Windows* dialog box, navigate to the file, select it and then click **Open**.
- When the name of the file displays on the appropriate **Attachments** page area, scroll to the bottom of the page and click **UPLOAD**.

**Note:** The name of the file displays to the far right of the of the uploaded file field. To upload a different file, you can click the **UNDO** button or the red trash can.

Click **SAVE AND NEXT.**

11. On the pop-up, click **PROCEED TO PAYMENT** link.

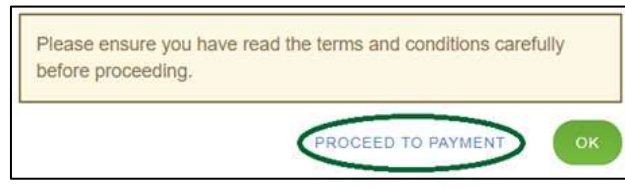

**Figure 180: Proceed to Payment**

## **6.3.11 Payments and Application Submission**

You can either pay the fees associated with this application, all applications you are waiting to submit, or select to work on another license application and then combine the payments into one transaction.

To return to the *Welcome* page and work through another application, click **ADD APPLICATION**.

To make a payment:

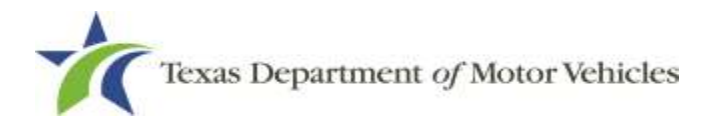

- On the *Payment Summary* page:
- a. Click the checkbox of the application you want to pay or click **Select All.**

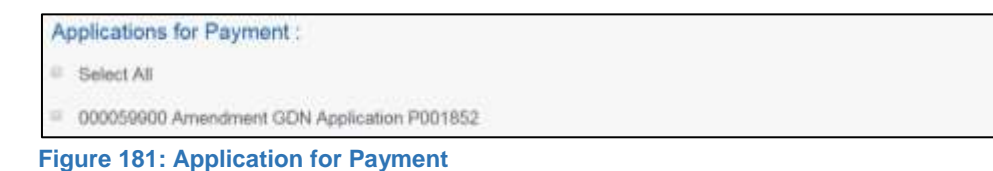

- On the bottom of the page, for **Method of Payment**, select the appropriate option.
	- **Credit Card**
	- **ACH/eCheck**

Method of Payment : Credit Card <sup>10</sup> ACH/eCheck **Figure 182: Select Method of Payment**

Click **PROCEED TO PAY**.

#### To Pay by Credit Card

To pay by Credit Card, in the **Customer Information** section on the *Payment* page (to pay by eCheck, skip ACH/eCheck):

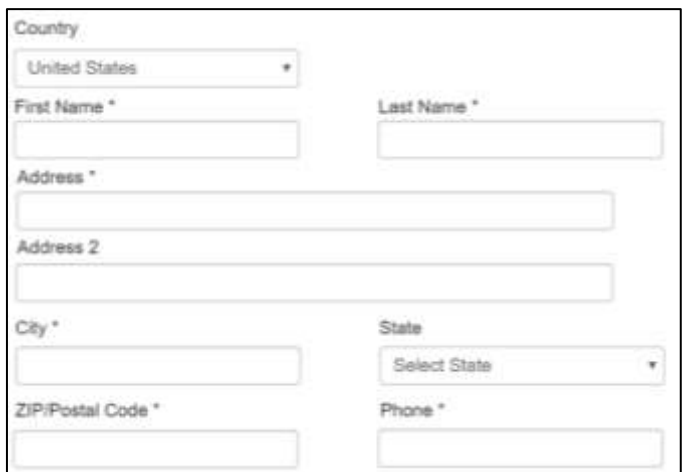

**Figure 183: Credit Card Customer Information**

- a. For **First Name**, type in your first name as it appears on the credit card.
- b. For **Last Name**, type in your last name as it appears on the credit card.

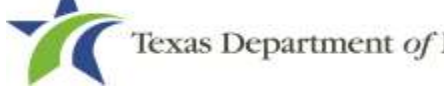

- c. For **Address**, type in the number and name of the street used to bill the credit card.
- d. For **Address 2** (optional), type in additional street information, such as the suite number.
- e. For **City**, type in the name of the city.
- f. For **State**, select the name of the state from the dropdown.
- g. For **ZIP/Postal Code**, type in the five number ZIP code (or the nine numbers of the extended code).
- h. For **Phone**, type in the phone number associated with the credit card holder.
- Click **Next**.
- In the **Payment Info** section:

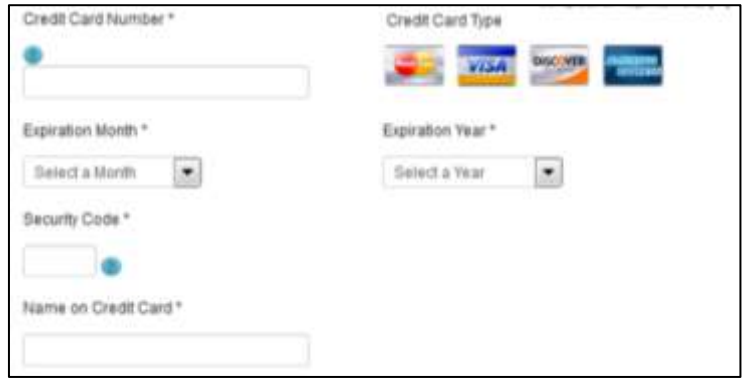

**Figure 184: Credit Card Information**

- a. For **Credit Card Number**, type in the numbers from the credit card.
- b. For **Expiration Month**, select the appropriate month from the dropdown.
- c. For **Expiration Year**, select the appropriate year from the dropdown.
- d. For **Security Code**, type in the number to the left of the signature line on the back of the card.
- e. For **Name**, type in the name as it appears on the credit card.
- f. Click **Next**.
- In the **Verification** section, enter the characters from the image displayed.

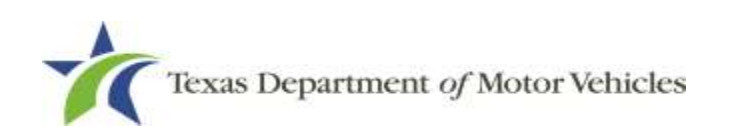

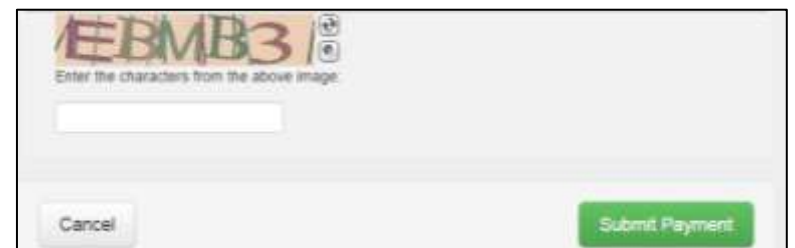

**Figure 185: Verification Page**

- Click **Submit Payment**.
- After the *Please Wait* pop-up closes, be sure the **Payment Status** on the P*ayment Summary* page displays as **Payment Successful**.

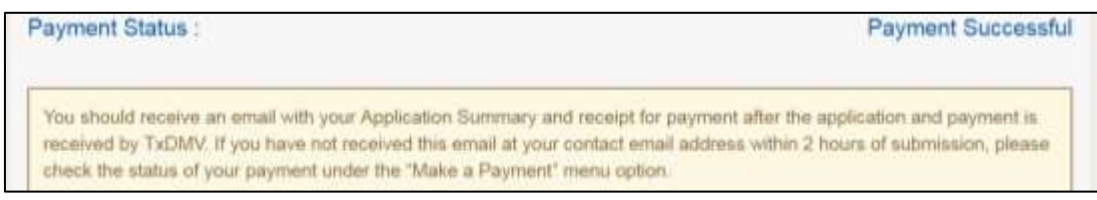

**Figure 186: Payment Successful Status**

Click **NEXT**.

#### To Pay by ACH/eCheck

- To pay fees with an **ACH/eCheck**, in the **Customer Information** section on the *Payment* page:
- 2. Select the check box if the payment is being funded by a foreign source. Otherwise, click **NEXT**.

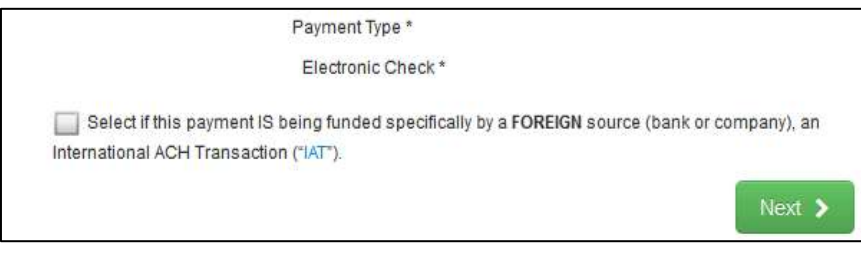

**Figure 187: Foreign Source Payment**

On the *Customer Information* page:

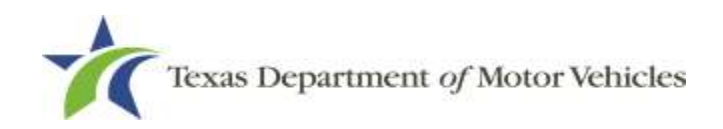

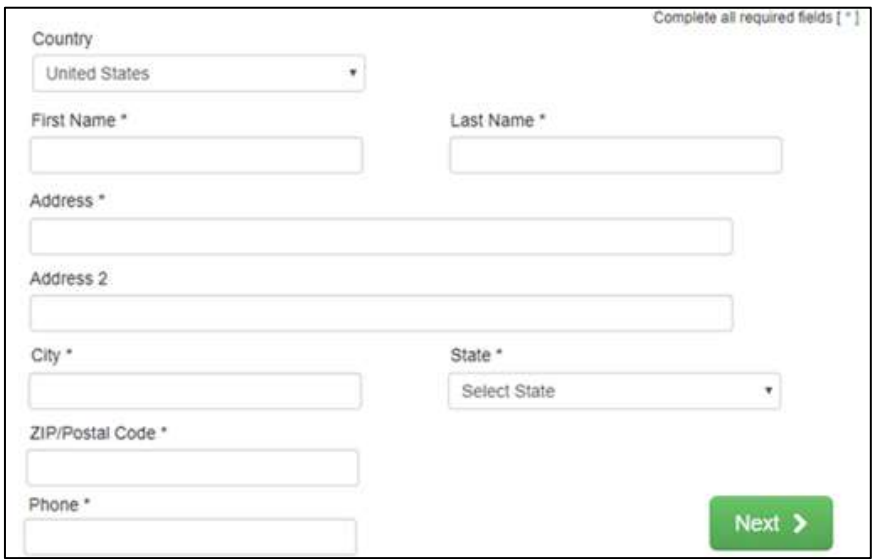

**Figure 188: eCheck Customer Information**

- a. For **First Name**, type in your first name as it appears on the account.
- b. For **Last Name**, type in your last name as it appears on the account.
- c. For **Address**, type in the number and name of the street for the account.
- d. For **Address 2** (optional), type in the additional street information, such as the suite number.
- e. For **City**, type in the name of the city.
- f. For **State**, select the name of the state from the dropdown.
- g. For **ZIP/Postal Code**, type in the five-number ZIP code (or the nine numbers of the extended code).
- h. For **Phone**, type in the phone number associated with the account holder.
- Click **Next**.
- On the *Payment Information* page:
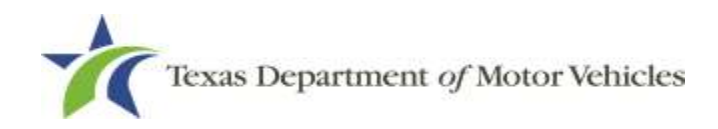

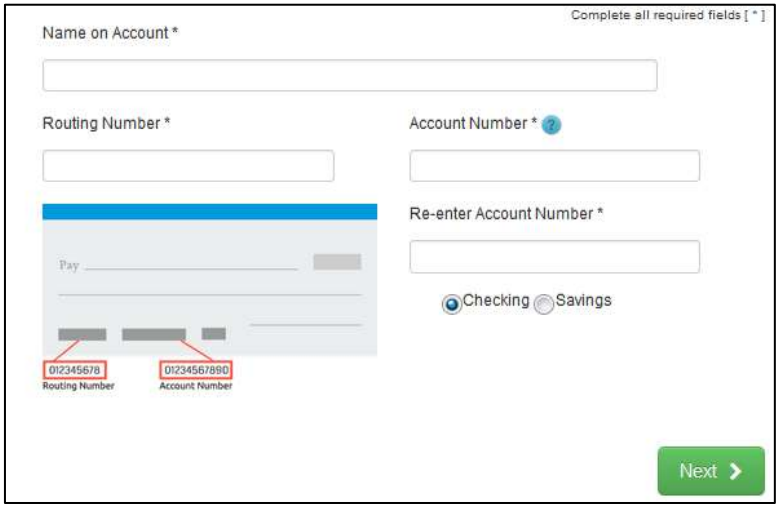

**Figure 189: Checking Account Information**

- Enter the **Name on the Account**.
- Enter the **Routing Number**.
- Enter the **Account Number**.
- Re-enter the **Account Number**.
- Select whether the account is a **Checking** or **Savings** account.
- Click **NEXT**.
- 7. Carefully read the Terms and Conditions. After reading the Terms and Conditions, check the **Yes** checkbox to authorize.

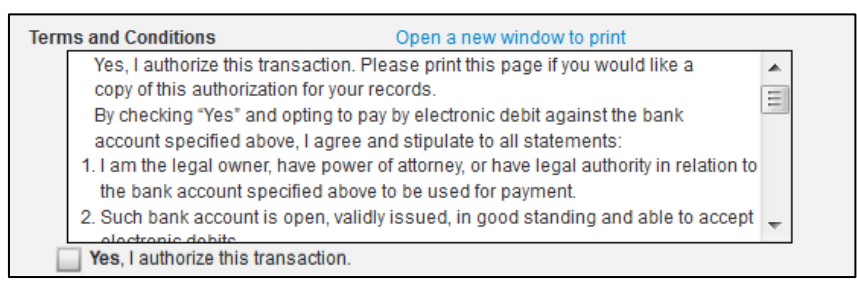

**Figure 190: Terms and Conditions**

Enter the characters from the verification image.

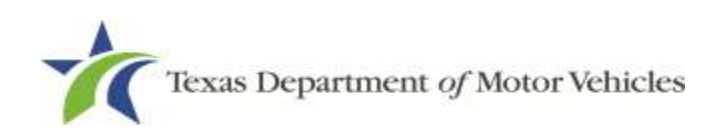

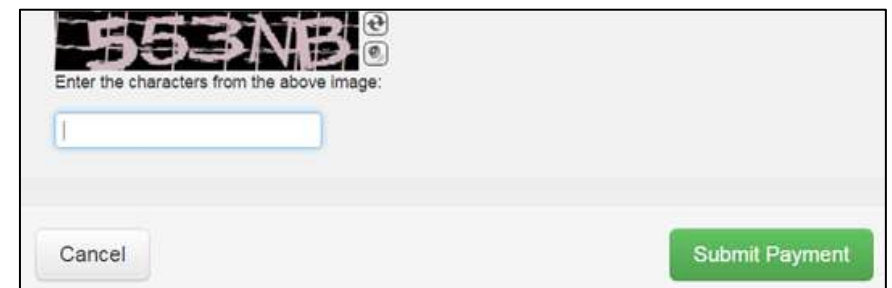

**Figure 191: Verification Page**

- Click **Submit Payment**.
- After the *Please Wait* pop-up closes and the *Payment Summary* page displays again, verify that the **Payment Status** is **Payment Successful** and click **NEXT**.

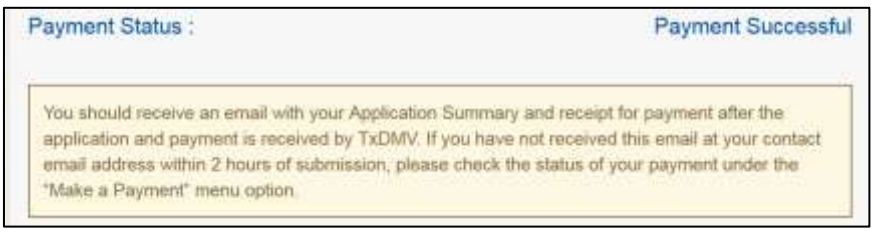

**Figure 192: Payment Successful Status**

11. On the *Application Submitted* page, click **GO TO HOME** to return to the *eLICENSING* home page or click your name in the upper right corner to display the dropdown and click **Log Out**.

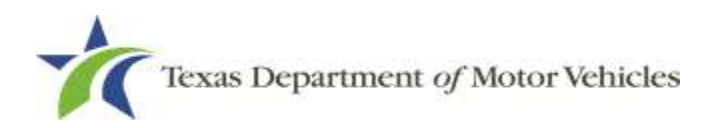

# **7. Changing General License Information**

You can change general license information, such as the contact person that TxDMV may speak with about your license details.

There is no fee to make these changes.

After logging in and displaying the *Welcome* page, click **APPLY** on the **Change General License Info** area.

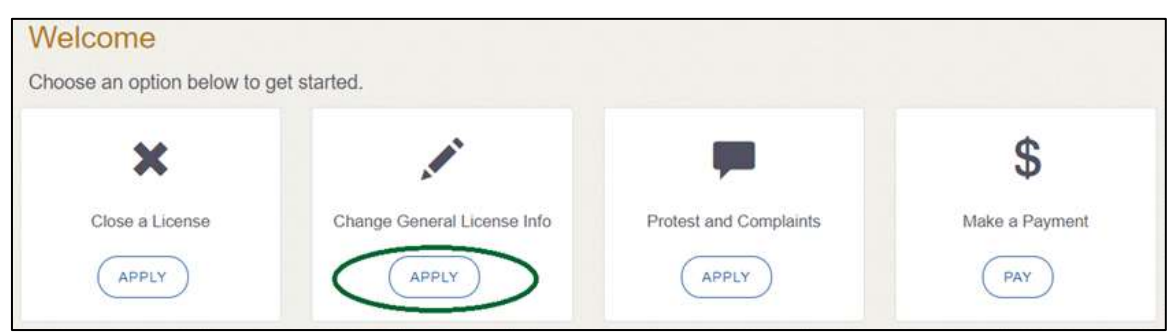

**Figure 193: Welcome, Change General License Information**

On the *Organizations* page, click the dropdown and select your organization.

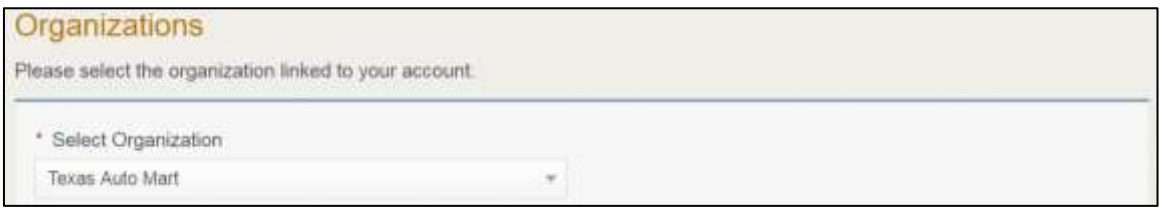

**Figure 194: Select Organization**

On the *Licenses* page, click the appropriate license for which information has changed.

| <b>Select</b> | <b>License Number</b> | <b>Business Name</b> | License Type | <b>GDN Type</b> | Location         | <b>Status</b> |
|---------------|-----------------------|----------------------|--------------|-----------------|------------------|---------------|
|               |                       |                      |              | Motor Vahicle   | 400 WESTINGHOUSE | Active        |

**Figure 195: Select License**

On the *Apply Changes* page:

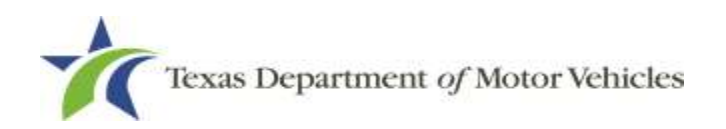

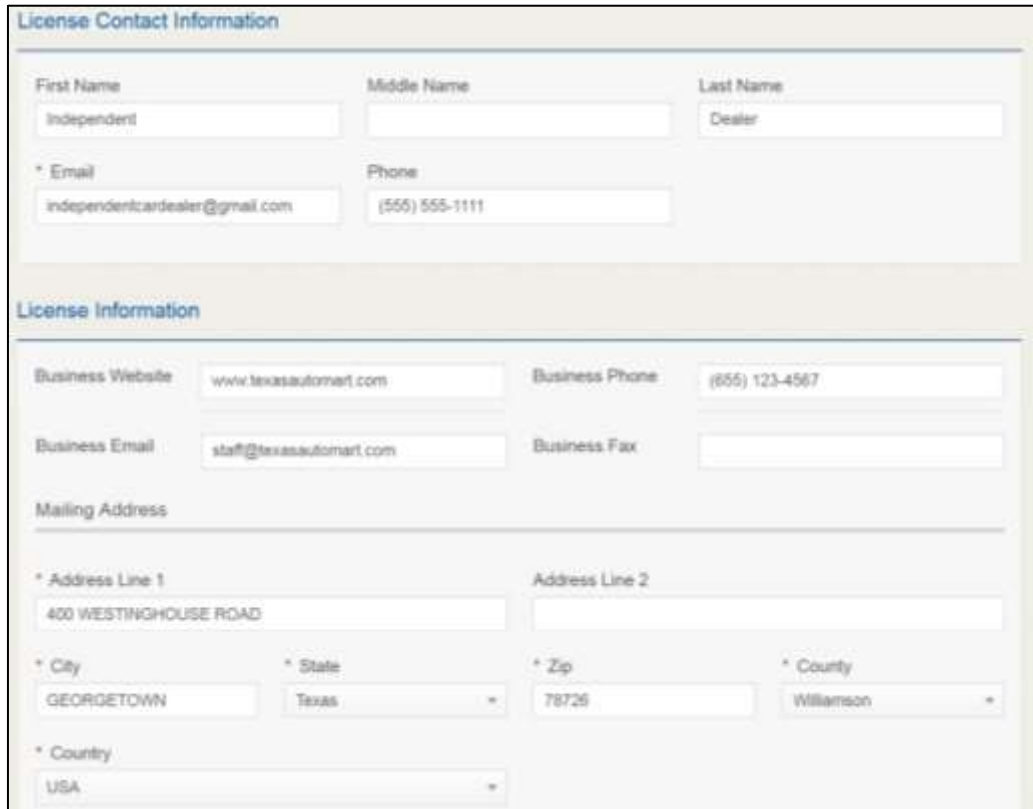

**Figure 196: Edit License Contact Information Page**

- a. Click into the field to edit and make the changes.
- b. Click **SAVE AND SUBMIT**.
- On the *Submitted* page, click **CLOSE** to exit and display the *Welcome* page.

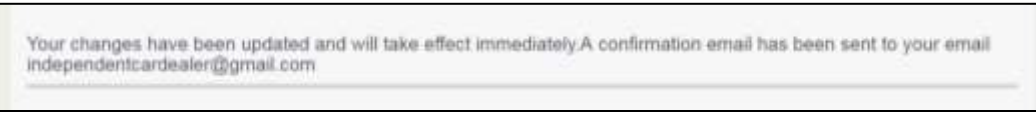

#### **Figure 197: Change General License Information Submitted**

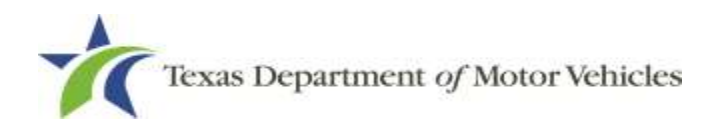

# **8. Renewing Licenses**

You should receive a renewal notice in your email in advance of the expiration date of your license. The application to renew your license follows a process similar to the original application.

Instead of renewing, the system may prompt you that you should file a new application if you have changed locations or added additional locations with the same city as the main physical location or changed business structure or ownership since the last application or renewal.

## **8.1 Renewal Fees**

The fee to renew a license on time is \$750.

If the renewal is late, the fee is \$750 plus \$375 if renewed after the first 30 days and \$375 more if renewed after 60 days. In addition there will be a \$100 fee for each Representative if renewed after the first 30 days and \$200 if renewed after 60 days.

The Plate/Sticker renewal fee is \$40.

If your license has been expired for more than a year, you are required to file an application for a new license.

## **8.2 Gathering Information**

To complete this application, you will need access to:

- Facts of the criminal history of anyone associated with the dealership (officer, partner, trustee, or other representative capacity) that has ever been arrested, been convicted, received deferred adjudication, or been court martialed, or has any of these actions currently pending, to fill out certain information for each offense.
- Files containing the following information scanned in:
	- Assumed Name Certificates.
	- Certificate of Incorporation, Registration, or Formation filed with the Texas Secretary of State.
	- Driver licenses (or passport, official identification cards, and so on) for new owners or management staff.

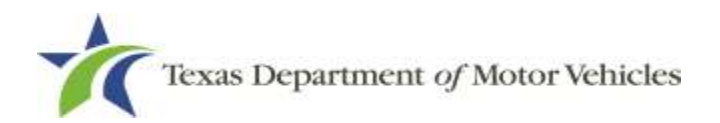

• Court papers that back up the adjudication, dismissal, or decision made in each criminal matter (if applicable).

## **8.3 Renewal Application**

After logging in and displaying the *Welcome* page, click **APPLY** on the **Renew a License** area.

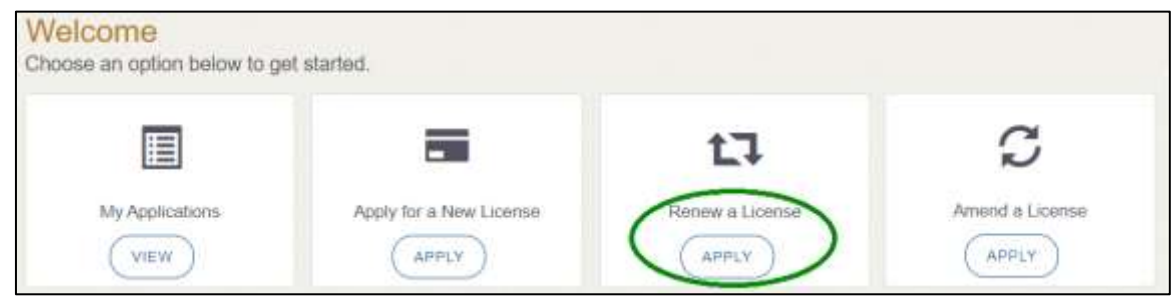

**Figure 198: Welcome, Renew a License**

## **8.3.1 Accounts**

On the *Organizations* page, click dropdown and select your organization.

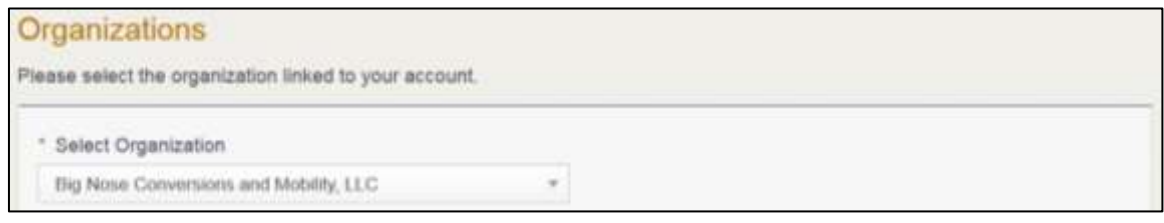

**Figure 199: Select Your Organization**

Click **SAVE AND NEXT.**

### **8.3.2 Select License**

On the *Licenses* page, select the license to renew. Only the licenses eligible for renewal are displayed.

| Select. | License<br><b>Number</b> | <b>Business Name</b>                                | License Type | License Sub Type                             | Expiration<br>Date: | Location                                    | <b>Status</b> |
|---------|--------------------------|-----------------------------------------------------|--------------|----------------------------------------------|---------------------|---------------------------------------------|---------------|
|         | P002188M                 | Big Nose Conventions and<br>Mobility, LLC           | <b>GDN</b>   | Independent Mobility<br>Motor Vehicle Dealer | 1/31/2017           | 200 W 2nd St, Freeport,<br>Texas, Brazona.  | Expired       |
|         | 002133                   | Eig Nose Conversions and Converter<br>Mobility, LLC |              |                                              | 1/31/2017           | 200 W 2nd St. Freeport.<br>Testas: Brazonia | Active        |

**Figure 200: Select License to Renew**

#### Click the **SAVE AND NEXT.**

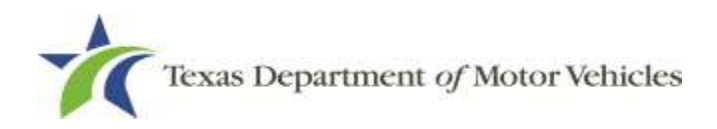

## **8.3.3 Contact Information**

On the *Contact Information* page, make any changes needed to the person listed who can be contacted about this renewal application.

| <b>Application Contact</b>        |                |             |  |
|-----------------------------------|----------------|-------------|--|
| * First Name                      | Middle Name    | " Last Name |  |
| Gerard                            |                | Depardu     |  |
| " Email                           | * Phone        |             |  |
| bignoseconversions@mailinator.con | (979) 233-3526 |             |  |

**Figure 201: Update Application Contact Information**

Click **SAVE AND NEXT.**

### **8.3.4 License Information**

On the top of the *License Contact Information* page, verify that the information is correct or make any changes necessary.

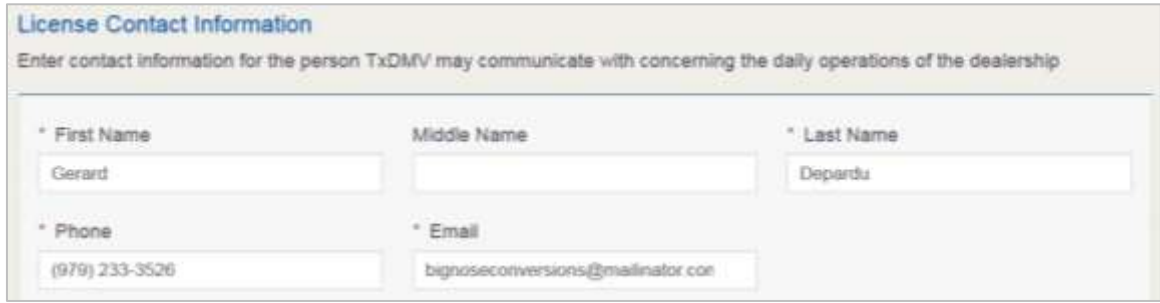

**Figure 202: Verify Contact Information is Correct**

In the **Business** section of the page, verify that the information is correct or make any changes necessary.

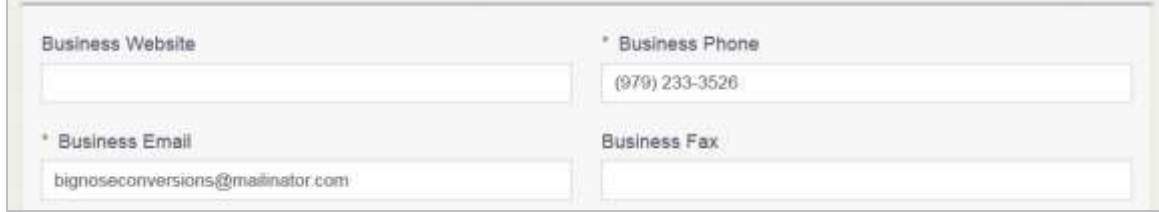

**Figure 203: Verify Business Information is Correct**

In the **Mailing Address** section of the page, verify that the information is correct or make any changes necessary.

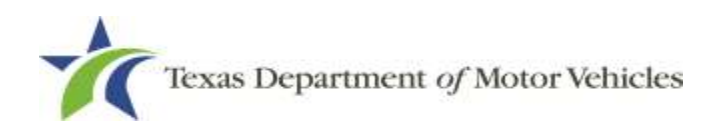

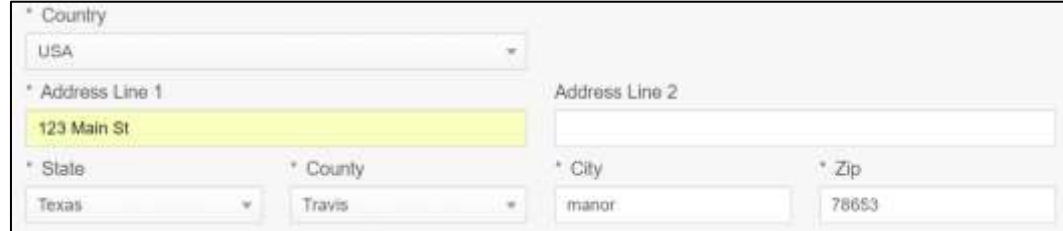

**Figure 204: Verify Mailing Address Information is Correct**

- Click **SAVE AND NEXT.**
- Select the plates you wish to **Cancel** or **Renew**.

| <b>Nate Number</b> | <b>License Number</b> | <b>Expiration Date</b> | <b>Actions</b> |  |
|--------------------|-----------------------|------------------------|----------------|--|
|--------------------|-----------------------|------------------------|----------------|--|

**Figure 205: Select Plates to Renew or Cancel**

- Click **SAVE AND NEXT**.
- On the *Purchase Additional Plates* page, for **Do you want to order metal dealer plates**, select:

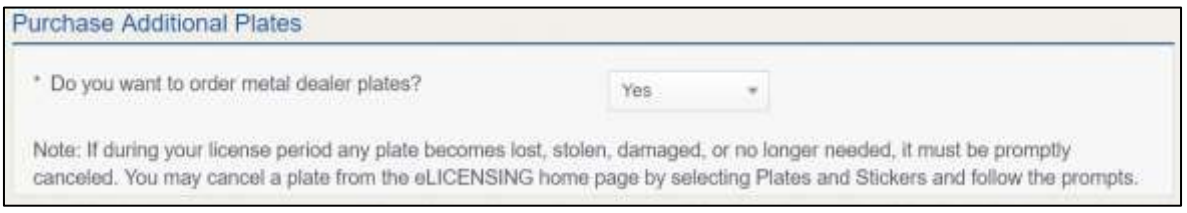

**Figure 206: Purchase Additional Plates Page**

- **No**, click **SAVE AND NEXT.**
- **Yes**,

a. In the **Quantity Requested** field, enter the number of plates needed.

|         |             |                                                           | Enter the number of plates you want to order:             |                                                       |                                |                                                       |                            |                                                    |
|---------|-------------|-----------------------------------------------------------|-----------------------------------------------------------|-------------------------------------------------------|--------------------------------|-------------------------------------------------------|----------------------------|----------------------------------------------------|
|         | <b>Date</b> | <b>Current</b><br>Expiration Active Plate<br><b>Count</b> | <b>Quantity Requested for</b><br><b>Motorcycle Plates</b> | <b>Quantity Requested for</b><br>Motor Vehicle Plates | New <b>I</b><br>Piste<br>Count | <b>Plate Limit</b><br><b>Without</b><br><b>Waiver</b> | Current<br>Plate<br>Limit. | Quantity of Vehicles Sold<br>in the Last 12 Months |
| P122042 | OTS12019    |                                                           |                                                           |                                                       | 31                             | -30                                                   | Liniemited                 |                                                    |

**Figure 207: Number of Plates Requested**

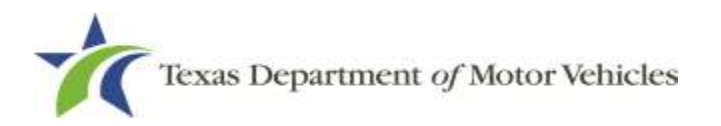

b. Click **SAVE AND NEXT.**

## **8.3.5 Ownership**

- On the *Ownership* page:
	- a. Verify that the information listed is correct.

| iame | Date of Birth | Ownership % |
|------|---------------|-------------|
|      |               |             |

**Figure 208: Review Ownership Information**

#### b. In the **Ownership Questions** section:

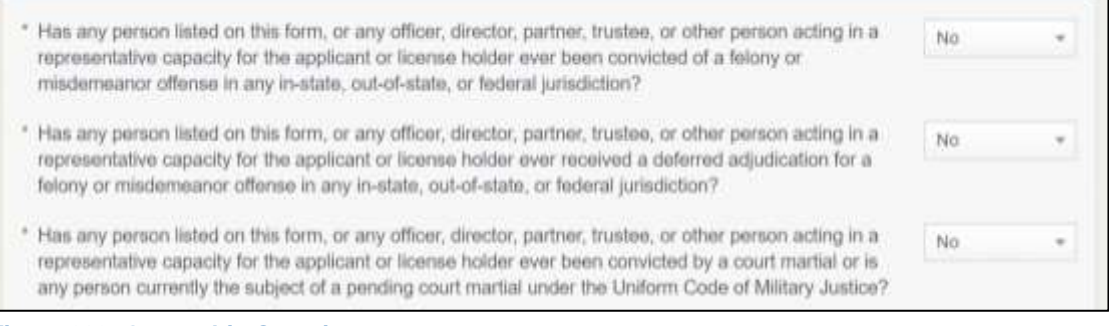

**Figure 209: Ownership Questions**

If you answer:

- **No**, click **SAVE AND NEXT.**
- **Yes** to any of the questions, the *Criminal History* page displays:

On the *Criminal History* page displayed, click **VIEW/ADD Criminal Histories** for the first name. Then click **ADD CRIMINAL HISTORY**.

| Owners List<br><b>MARKET A REPORT OF STATISTICS</b> |                                 |               |                |       |                                         |
|-----------------------------------------------------|---------------------------------|---------------|----------------|-------|-----------------------------------------|
| <b>Name</b>                                         | <b>Email Address</b>            | Date of Birth | Ownership type | Title | <b>Criminal History Details</b>         |
| ranchise Dealer                                     | franchise.dealer@mailinator.com | 02/05/1978    | Individual     |       | <b><i>REWADD CRIMINAL HISTORIES</i></b> |

**Figure 210: View Owners Criminal History**

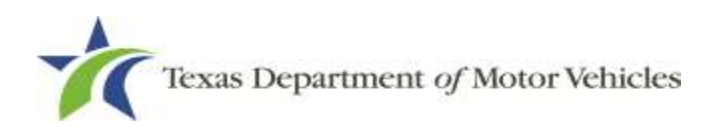

On the *Criminal History Details* popup:

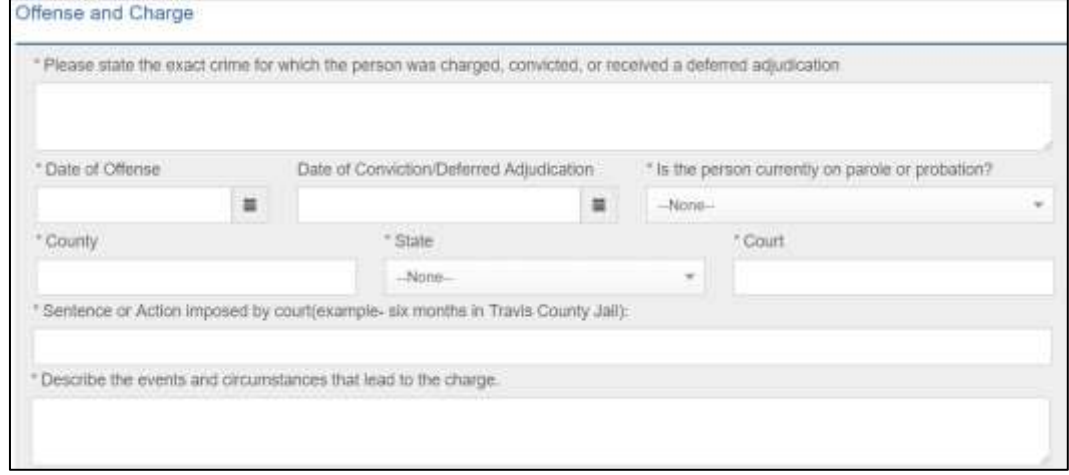

**Figure 211: Criminal History Details**

- a. In the first field in the **State the Exact Crime** section, type in a short description of the charges/crime committed.
- b. For **Date of Offense**, type in the mm/dd/yyyy (or select it from the calendar) when the crime occurred.
- c. For **Date of Conviction/Deferred Adjudication**, type in the mm/dd/yyyy (or select it from the calendar).
- d. For **Is person currently on parole or probation**, select Yes or No.
- e. For **County**, type in the name of the county in which the offense occurred.
- f. For **State**, select the state from the dropdown in which the offense occurred.
- g. For **Court**, type in the type of court in which the offense was adjudicated.
- h. For **Sentence or Action Imposed by court**, type in a brief description of the court decision.
- i. For **Describe the events**, type in a brief explanation of the incident leading up to the arrest for the offense.

#### Click **UPDATE**.

After the pop-up closes, repeat the steps above for each entry in the table on the *Criminal History* page or click the **SAVE AND NEXT.**

**Note:** On the *Attachments* page displayed later, you will be required to upload documents related to the offenses and charges for each criminal offense.

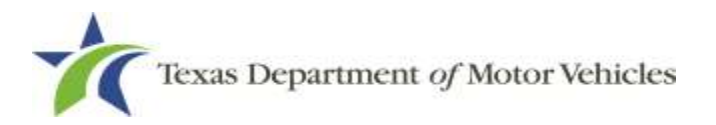

## **8.3.6 Questions**

You must answer a series of questions about military service and compliance with licensing requirements. A yes or no answer is required for each question. If you answer that you are not in compliance with the requirement, the item will display on the *Possible Issues* pop-up and the application may not be approved until you can provide proof that this requirement is satisfied.

If you do not know the answer or have to leave the application to find it:

- Go to the bottom of the page and click **PREVIOUS** and then click **SAVE AND EXIT** on the *Ownership Details* page to save all information entered to date.
- After retrieving this information, display the *Welcome* page, locate the **My Applications** section, and click its **VIEW**.
- On the *My Accounts* page, locate this application in the list and click it.
- On the *Ownership Details* page displayed, click **SAVE AND NEXT** to display the *Questions* page again.

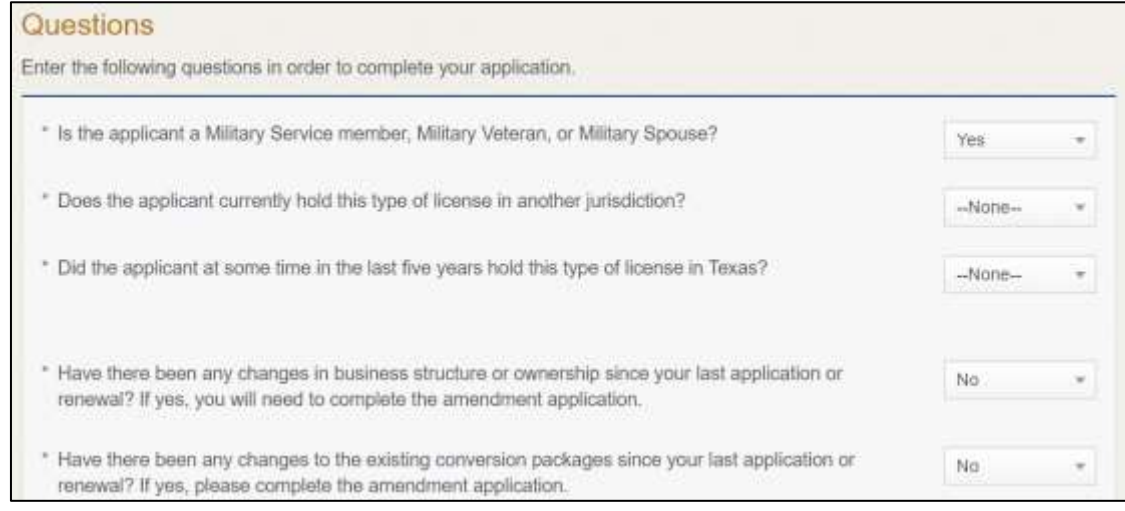

**Figure 212: Military Service Questions**

- 5. Respond to each question.
- Click **SAVE AND NEXT.**

## **8.3.7 Attachments**

You may be required to upload the following information:

• Certificate of Filing from the Secretary of State.

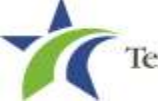

- Files containing scanned copies of court papers that support the adjudication, dismissal, or decision made in each criminal matter.
- Facts of the criminal history of anyone associated with the business (owner, officer, member, partner, trustee or in other representative capacity) that has ever been arrested, been convicted, received deferred adjudication, or been court martialed.
- Proof of ID for any owner/management changes.
- Assumed Name Certificates.

For each file requested on the *Required Attachments* page, click **CHOOSE FILE.**

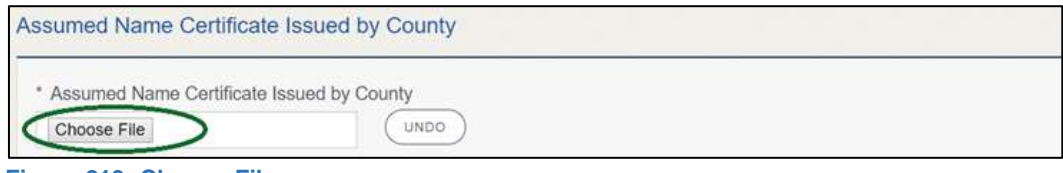

**Figure 213: Choose File**

- On the *Open Window* pop-up:
- 8. Navigate to the file.
- Select the file and click **Open**.

| a.                       | This PC +<br>Desktop. »<br>SalesForce doc    |                    | $v$ $\delta$ |                    | Search SalesForce doc | $\mathcal{P}$ |
|--------------------------|----------------------------------------------|--------------------|--------------|--------------------|-----------------------|---------------|
| New folder<br>Organize - |                                              |                    |              |                    | BE *                  | Ω             |
| This PC                  | <b>P.</b><br><b>Name</b>                     | Date modified      | Type         |                    | Sire                  |               |
| <b>Desktop</b>           | <b>CII: Assumed Name Certificate docy</b>    | 6/23/2018 4:04 PM  |              | Microsoft Word D., | 12.63                 |               |
| <b>Documents</b>         | Certificate of Filing issued by Secretary of | 10/18/2018 2:23 PM |              | Microsoft Word D., | 12 KB                 |               |
| Downloads                | Certification of Responsibility Lagree pdf   | 8/28/2018 8:35 AM  |              | Adobe Acrobat D.   | 112 KB                |               |
|                          | Criminal documents.pdf<br>GG)                | 6/12/2018 3:45 PM  |              | Adobe Acrobat D.   | 82 KB                 |               |
| h Music                  | □ DBA.docx                                   | 8/9/2018 2-13 PM   |              | Microsoft Word D., | 12 KB                 |               |
| Fictures                 | Proof of ID dock                             | 10/4/2015 9:08 AM  |              | Microsoft Word D   | 12.108                |               |
| Wideos                   |                                              |                    |              |                    |                       |               |
| H- Lecal Disk IC-1       |                                              |                    |              |                    |                       |               |
|                          | File name:                                   |                    | w            | All Files          |                       |               |

**Figure 214: Browse for File**

When the name of the file displays on the appropriate *Attachments* page area, scroll to the bottom of the page and click **UPLOAD**.

#### For Attachments Not Required

Click **+ADD MORE ATTACHMENTS** (at the bottom of the page).

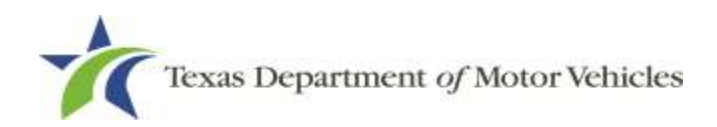

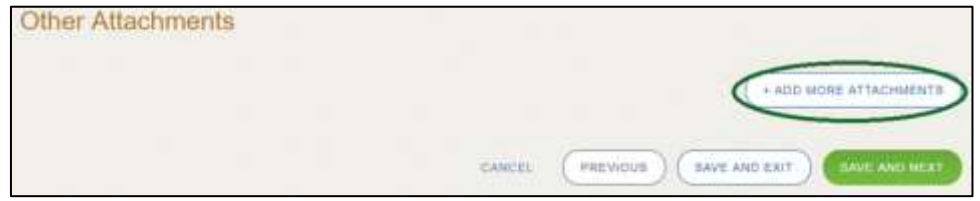

**Figure 215: Add More Attachments**

For **Attachment Type**, type in a short phrase that identifies the content of the file before selecting and uploading it.

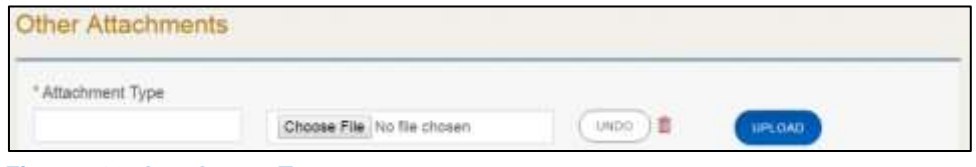

**Figure 216: Attachment Type**

Choose the file.

Click **SAVE AND NEXT.**

If the *Problems with Your Application* page displays:

- **REVISIT** to return to the issue and make the correction, and then click **SAVE AND NEXT** as many times as it takes to return to this page.
- **NEXT** to skip making fixes at this time and display the *Summary* page. In many instances, the problems may cause the application approval to be delayed.

### **8.3.8 Summary**

When the Summary page displays, scroll down the page and review your entries and selections**.**

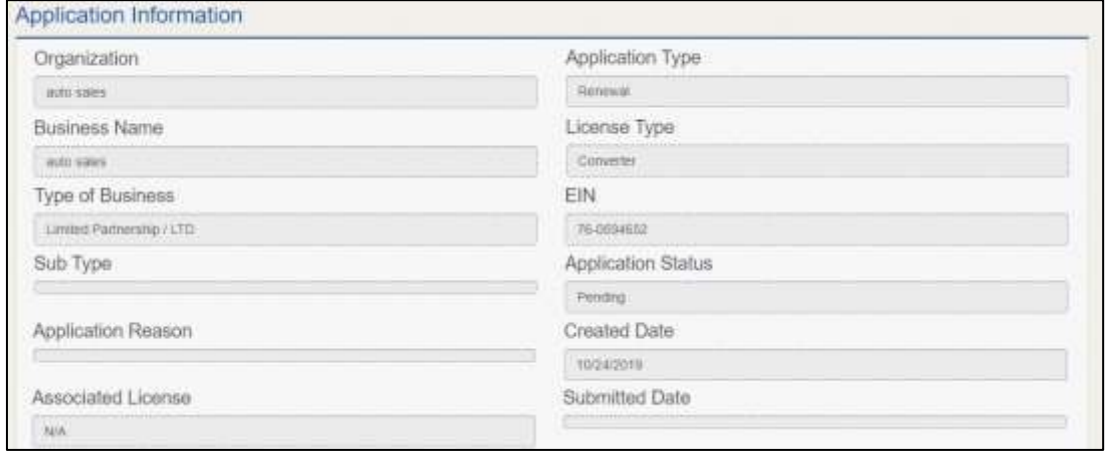

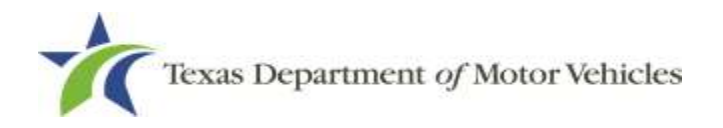

**Figure 217: Summary of Application**

Click **SAVE AND NEXT** on the bottom of the page.

### **8.3.9 Signature**

If you are not going to be making a payment immediately, you can save and exit the application on the *Summary* page. Otherwise, you can submit your signature and continue to the **Payments** section.

If you have a valid Texas driver license, you can electronically sign the application, which includes a Certification of Responsibility that you must agree to.

If you do not have a Texas driver license or your license cannot be verified by the system, you must download a file containing the Certification of Responsibility that you must agree to and a place to sign it. Then you must scan the file and upload it.

## **8.3.9.1 Electronically Signing the Application**

On the *eSign* page displayed:

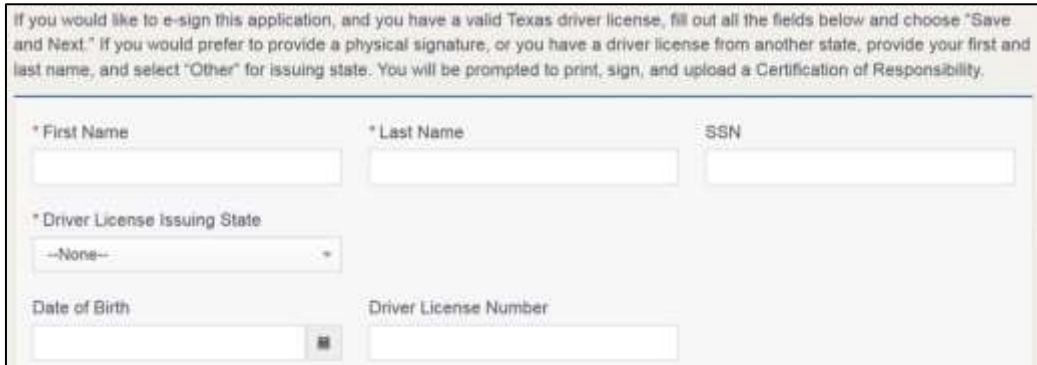

**Figure 218: Electronically Sign the Document**

- a. For **First Name**, type it in exactly as it appears on your driver license.
- b. For **Last Name**, type it in exactly as it appears on your driver license.
- c. For **SSN**, type in the numbers of your social security number.
- d. From the **Driver License Issuing State** dropdown, select Texas.
- e. For **Date of Birth**, type in the mm/dd/yyyy (or select it from the calendar).
- f. For **Driver License Number**, type in the numbers.
- g. If the **Audit Number** field displays, type in the numbers that display on the side of your license (or along the bottom).

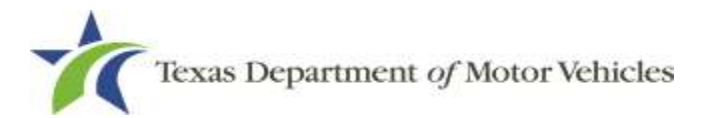

#### Click **SAVE AND NEXT.**

On the *Certificate of Responsibility* page:

**Note:** If the system cannot verify your information, continue with the section about printing and signing the Certification of Responsibility in section 8.3.9.2.

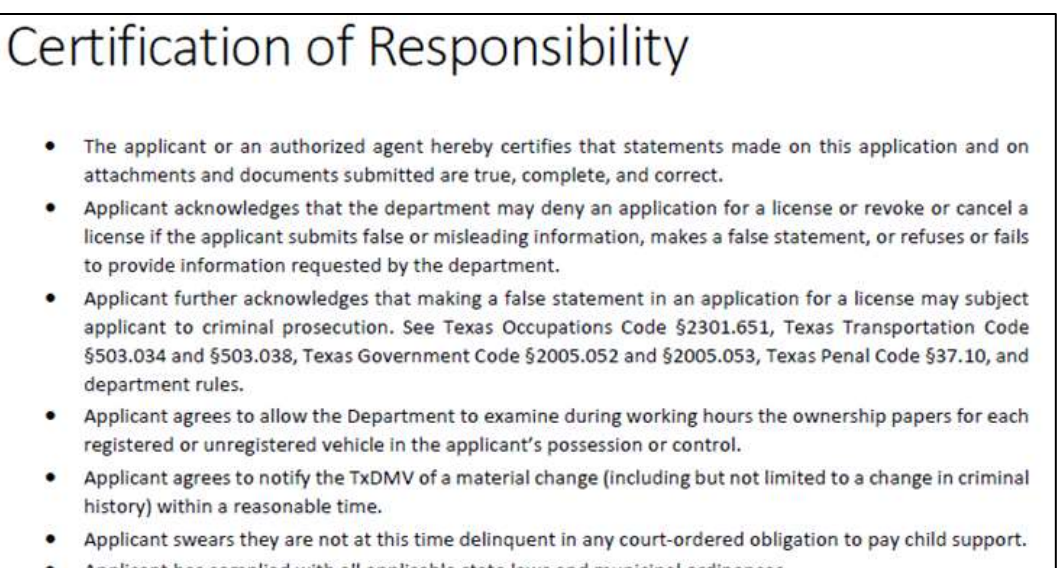

Applicant has complied with all applicable state laws and municipal ordinances.

#### √ | Agree

#### **Figure 219: Certification of Responsibility**

- Carefully read the terms and conditions for the license.
- Click **I Agree** option.
- Scroll down to the **Sign Here** field and type in your full legal name.

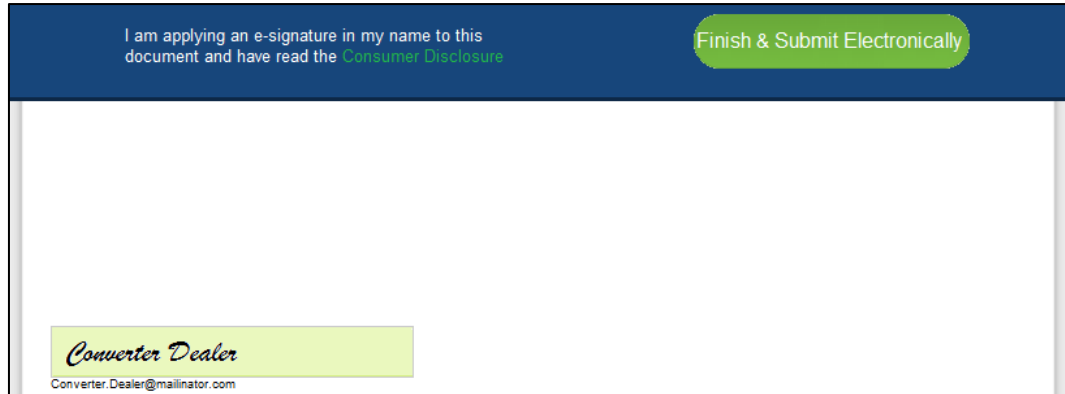

**Figure 220: Electronic Signature**

Click **Finish & Submit Electronically**.

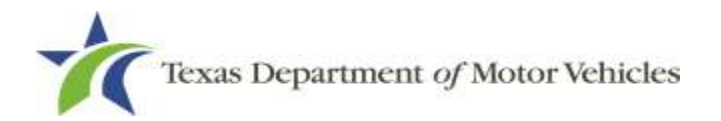

- On the *Thank You* page of the pop-up, click **CLOSE**.
- Back on the *Certificate of Responsibility* page, click **SAVE AND NEXT.**
- On the *Please ensure you have the terms and conditions* pop-up, click the **PROCEED TO PAYMENT** link to start the payment process.

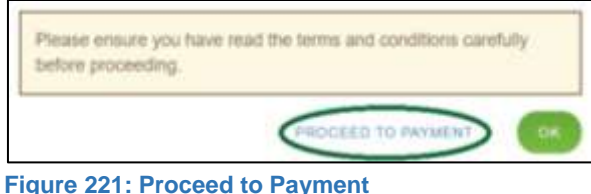

Continue to the **Payments and Application Submission**, section 8.3.10.

### **8.3.9.2 Manually Signing the Application**

On the *eSign* page displayed:

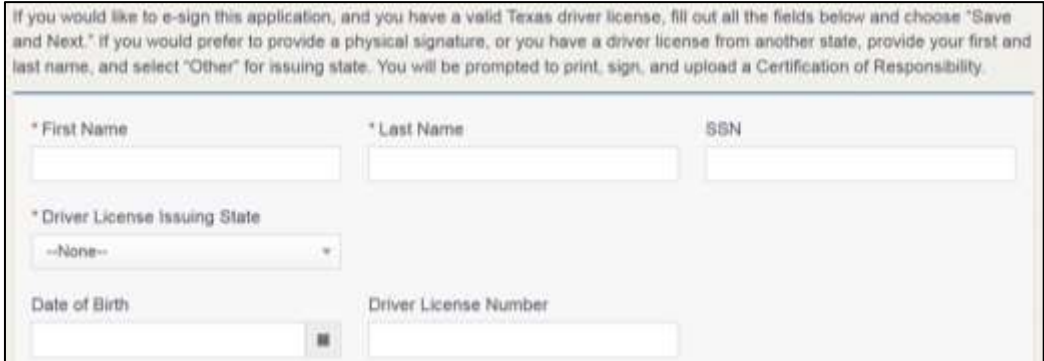

**Figure 222: eSign Customer Information**

- a. For **First Name**, type it in exactly as it appears on your driver license/ID.
- b. For **Last Name**, type it in exactly as it appears on your driver license/ID.
- c. For **Driver License Issuing State** select Other.
- Click **SAVE AND NEXT**.
- Click **CERTIFICATION OF RESPONSIBILITY PDF** link.

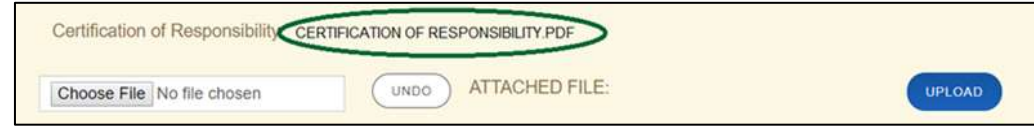

**Figure 223: Print Certification of Responsibility PDF**

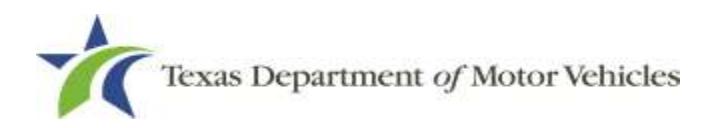

On the PDF file, click the Printer icon (in the upper right) to send the PDF to your local printer.

Carefully read the document and sign and date it.

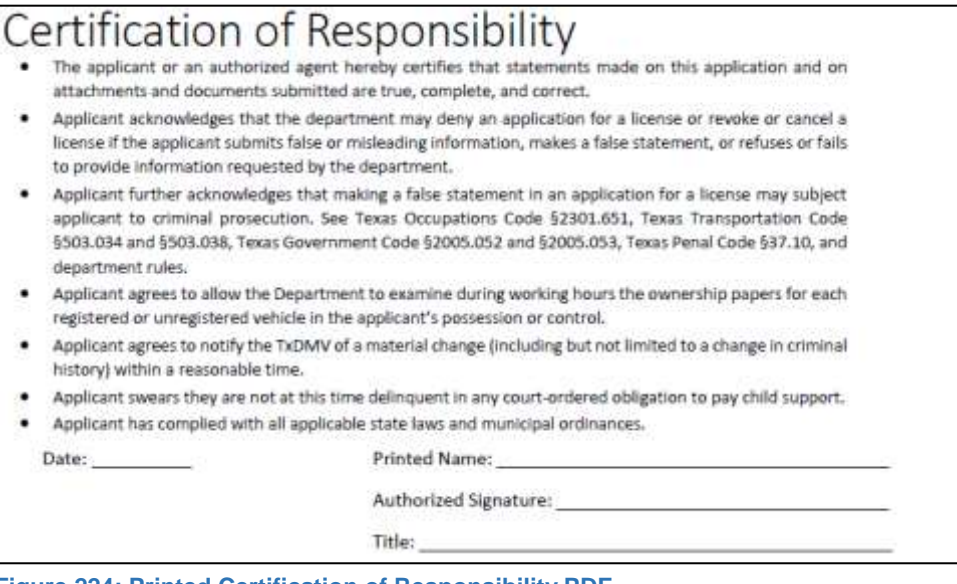

**Figure 224: Printed Certification of Responsibility PDF**

- To upload and attach the signed document to this plate application:
	- a. Scan the document to a file and save it.
	- b. Back on the eLICENSING page, click **CHOOSE FILE**.
	- c. In the *Open* Windows dialog box, navigate to the file, select it and then click **Open**.
	- d. When the name of the file displays on the appropriate **Attachments** page area, scroll to the bottom of the page and click **UPLOAD**.

**Note:** The name of the file displays to the far right of the of the uploaded file field. To upload a different file, you can click the **Undo** button or the red trash can.

- Click the **SAVE AND NEXT.**
- On the pop-up, click **PROCEED TO PAYMENT** link.

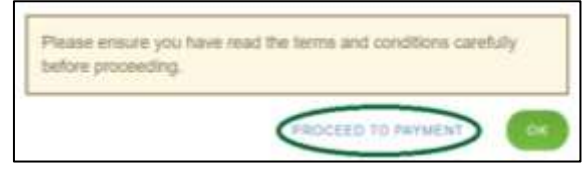

**Figure 225: Proceed to Payment**

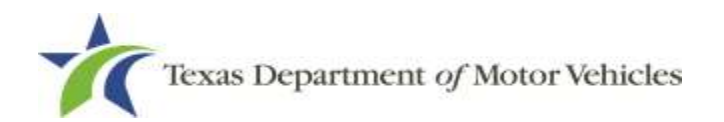

## **8.3.10 Payments and Application Submission**

You can either pay the fees associated with this application, all applications you are waiting to submit, or select to work on another license application and then combine the payments into one transaction.

To return to the *Welcome* page and work through another application, click **ADD APPLICATION**.

To pay the fees and submit this application:

- On the *Payment Summary* page:
	- a. Click the checkbox of the application you want to pay or click **Select All**.

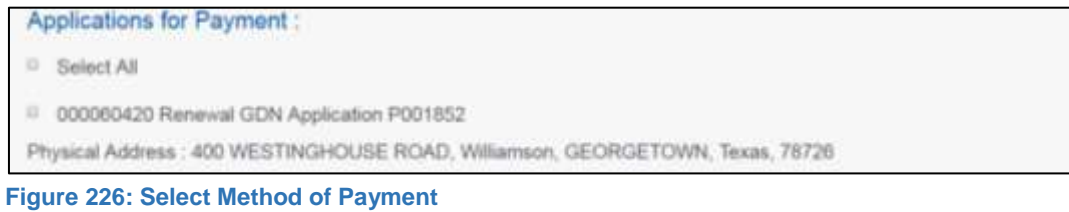

- On the bottom of the page, for **Method of Payment**, select the appropriate option.
	- **Credit Card**
	- **ACH/eCheck**

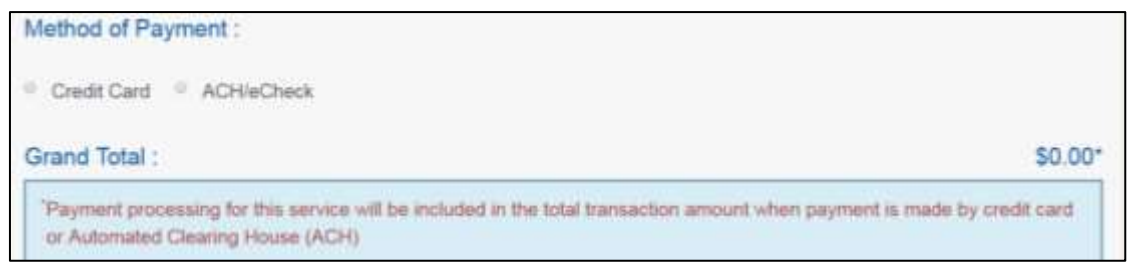

**Figure 227: Select Method of Payment**

Click **PROCEED TO PAY**.

#### Credit Card Payment

To pay fees with a Credit Card, in the **Customer Information** section on the *Payment* page (to pay by eCheck, go ACH/eCheck Payment Section):

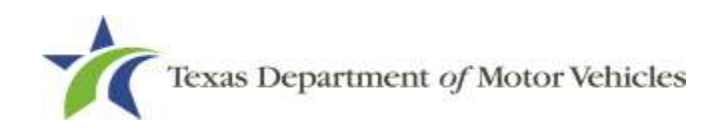

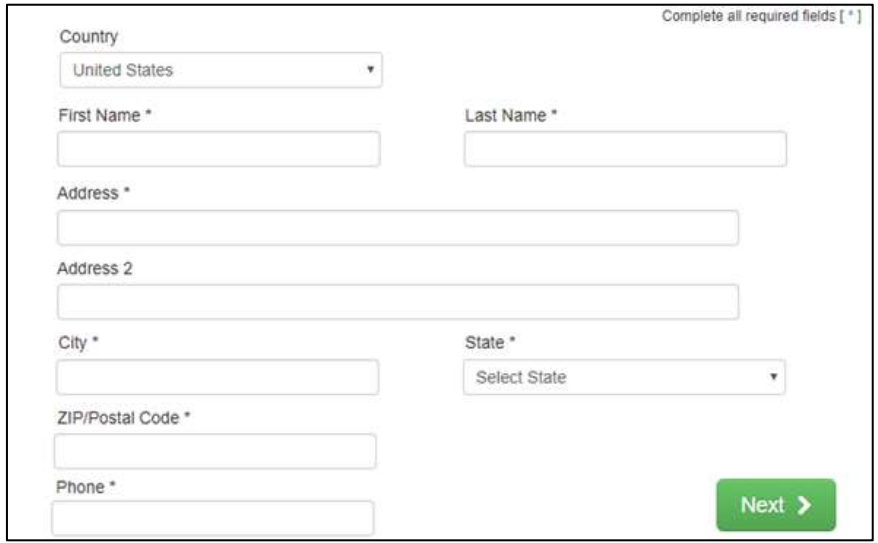

**Figure 228: Credit Card Customer Information**

- a. For **First Name**, type in your first name as it appears on the credit card.
- b. For **Last Name**, type in your last name as it appears on the credit card.
- c. For **Address**, type in the number and name of the street used to bill the credit card.
- d. For **Address 2** (optional), type in additional information like the suite number.
- e. For **City**, type in the name of the city.
- f. For **State**, select the name of the state from the dropdown.
- g. For **ZIP/Postal Code**, type in the five number ZIP code (or the nine numbers of the extended code).
- h. For **Phone**, type in the phone number associated with the credit card holder.
- Click the **Next** button.
- In the **Payment Info** section:

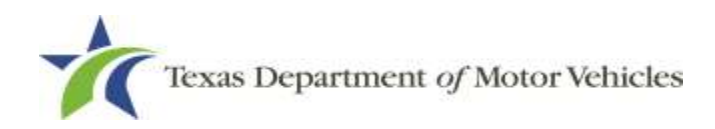

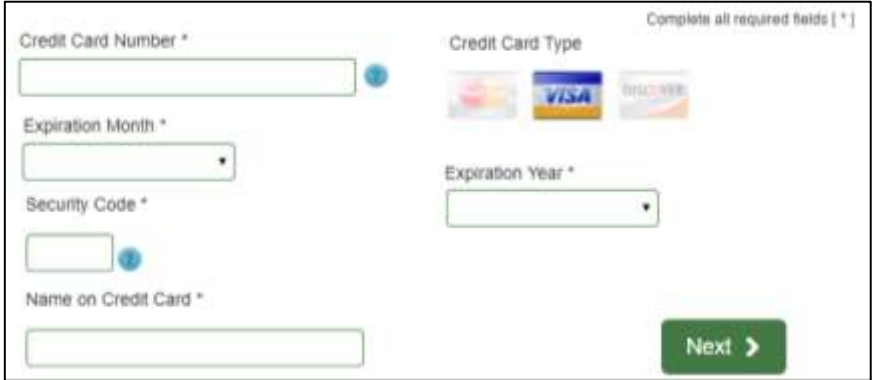

**Figure 229: Credit Card Payment Information**

- a. For **Credit Card Number**, type in the numbers from the credit card.
- b. For **Expiration Month**, select the appropriate month from the dropdown.
- c. For **Expiration Year**, select the appropriate year from the dropdown.
- d. For **Security Code**, type in the number on the back of the card.
- e. For **Name**, type in the name as it appears on the credit card.
- f. Click **Next**.
- In the **Verification** section, enter the characters from the image displayed.

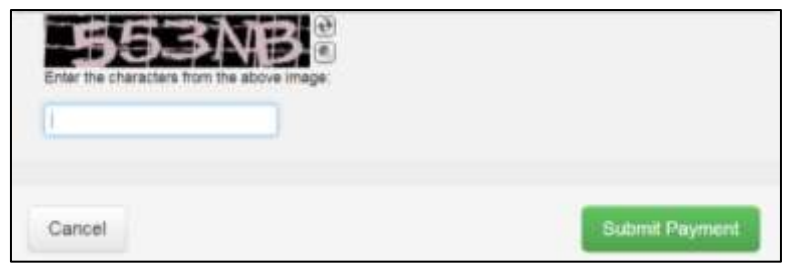

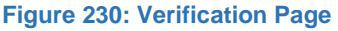

- Click **Submit Payment**.
- After the *Please Wait* pop-up closes, be sure the **Payment Status** on the *Payment Summary* page displays as **Payment Successful**.

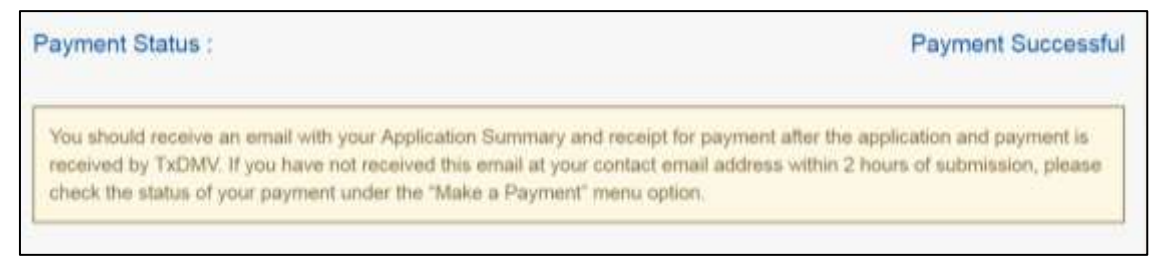

**Figure 231: Payment Successful Status**

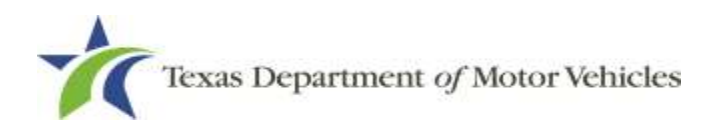

Click **NEXT**.

#### ACH/eCheck Payment

- To pay fees with an **ACH/eCheck**, in the **Customer Information** section on the *Payment* page:
- 2. Select the check box if the payment is being funded by a foreign source. Otherwise, click **NEXT**.

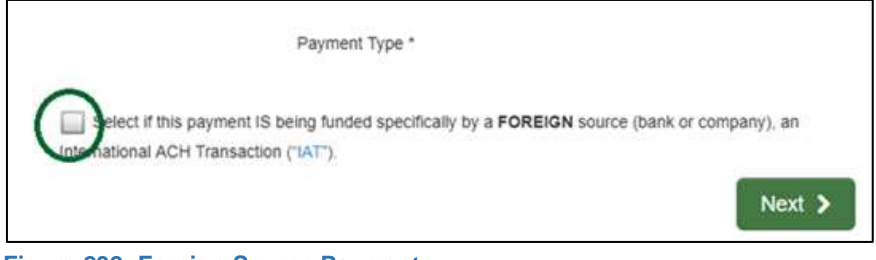

**Figure 232: Foreign Source Payment**

On the *Customer Information* page:

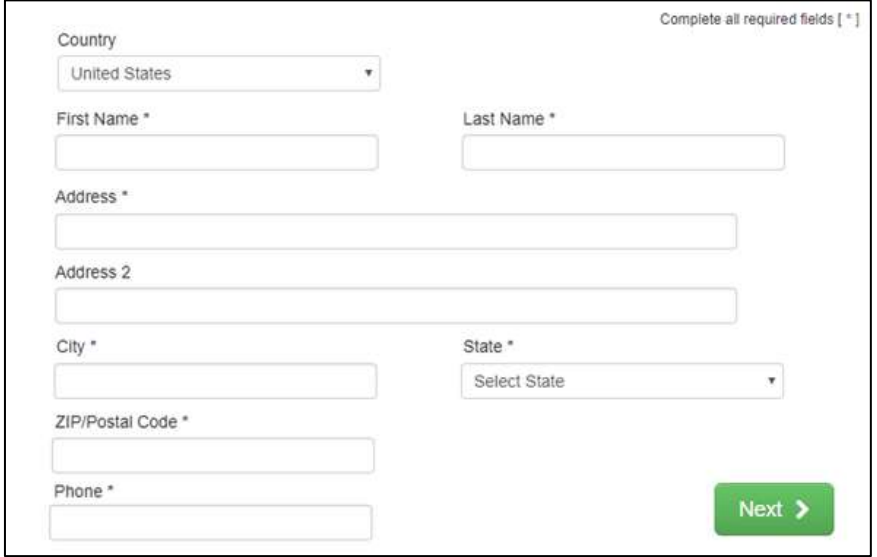

**Figure 233: eCheck Customer Information**

- a. For **First Name**, type in your first name as it appears on the account used.
- b. For **Last Name**, type in your last name as it appears on the account used.
- c. For **Address**, type in the number and name of the street used for the account.

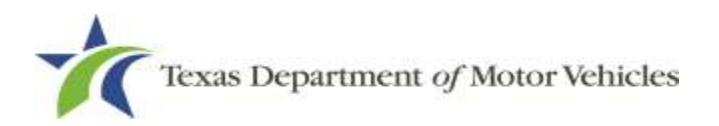

- d. For **Address 2** (optional), type in the additional street information, such as the suite number.
- e. For **City**, type in the name of the city.
- f. For **State**, select the name of the state from the dropdown.
- g. For **ZIP/Postal Code**, type in the five-number Zip code (or the nine numbers of the extended code).
- h. For **Phone**, type in the phone number associated with the account holder.
- Click **NEXT**.
- On the *Payment Info* page:

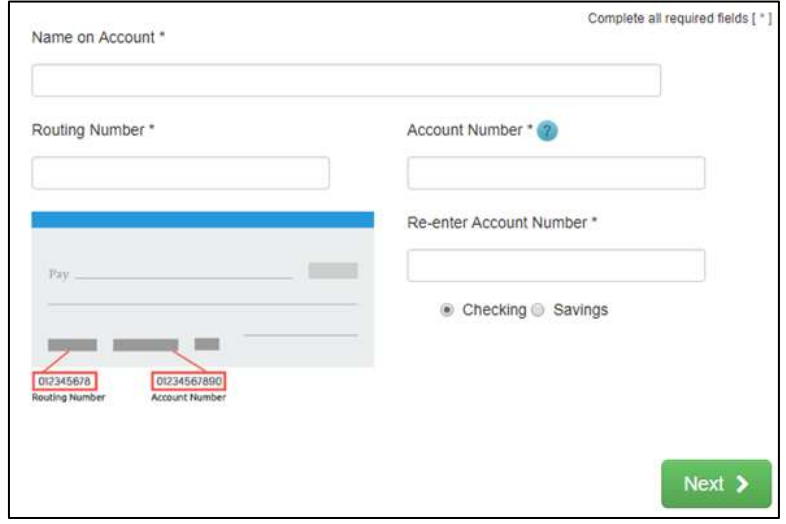

**Figure 234: ACH/eCheck Payment Information**

- a. Enter the **Name on the Account**.
- b. Enter the **Routing Number**.
- c. Enter the **Account Number**.
- d. Re-enter the **Account Number**.
- e. Select whether the account is a **Checking** or **Savings** account.
- Click **NEXT**.
- Carefully read the Terms and Conditions. After reading the Terms and Conditions, check the **Yes** box to authorize.

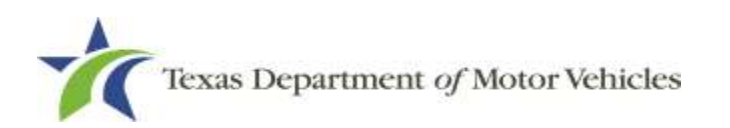

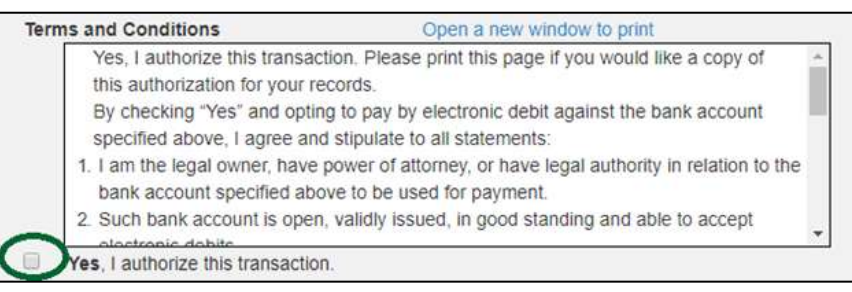

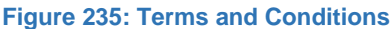

8. Enter the characters from the verification image.

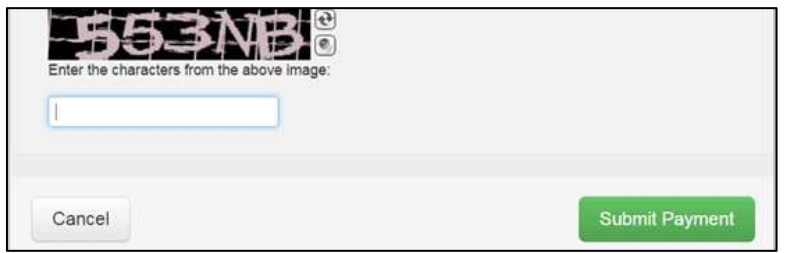

**Figure 236: Verification Page**

- Click **SUBMIT PAYMENT**.
- After the Please Wait pop-up closes and the *Payment Summary* page displays, verify that the **Payment Status** is **Payment Successful**.

| <b>Payment Status:</b>                                                   | <b>Payment Successful</b>                                                                                                    |
|--------------------------------------------------------------------------|----------------------------------------------------------------------------------------------------|
|                                                                          | You should receive an email with your Application Summary and receipt for payment after the application and payment is<br>received by TxDMV. If you have not received this email at your contact email address within 2 hours of submission, please |
| check the status of your payment under the "Make a Payment" menu option. |                                                                                                    |

**Figure 237: Payment Successful Status**

#### 11. Click **NEXT.**

12. You will receive a confirmation that your application was submitted successfully.

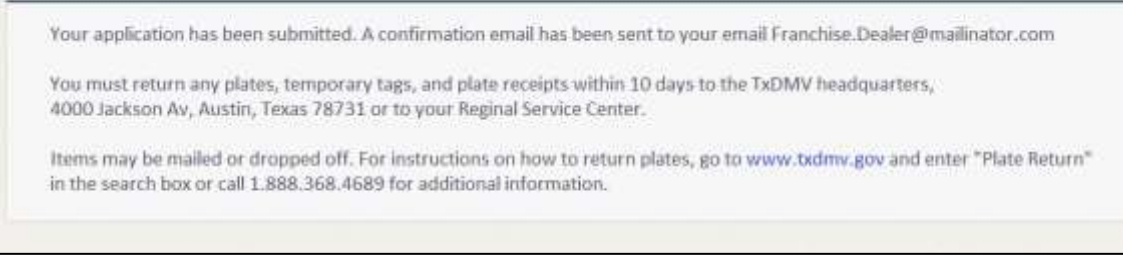

**Figure 238: Application Successfully Submitted**

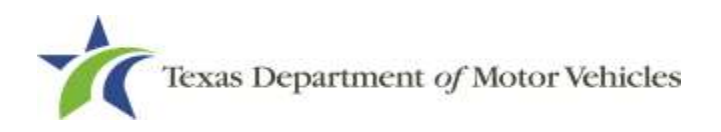

# **9. Closing a License**

You can apply to close a license for various reasons. You can close it voluntarily, for example if it is no longer needed, you relocated outside of the city in which the dealership was opened, the motor vehicle surety bond is cancelled, or if you file for bankruptcy.

There is no fee to close a license.

## **9.1 Application to Close a License**

### **9.1.1 Steps to Close Your License**

After logging in and displaying the *Welcome* page, click **APPLY** on the **Close a License** area.

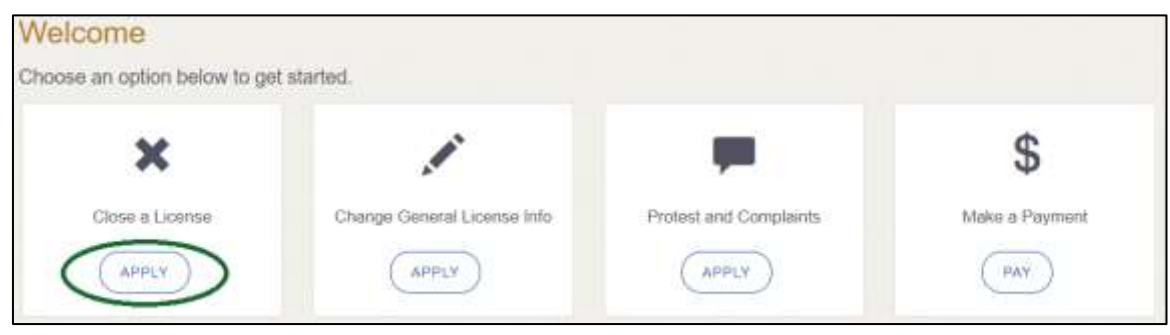

**Figure 239: Welcome, Close a License Page**

On the *Organizations* page, select your organization from the dropdown and click **SAVE AND NEXT**.

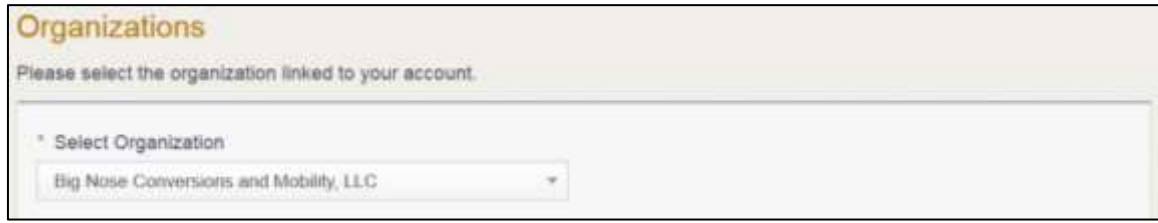

**Figure 240: Select Your Organization**

On the *Licenses* page, select the license to close and click **SAVE AND NEXT**.

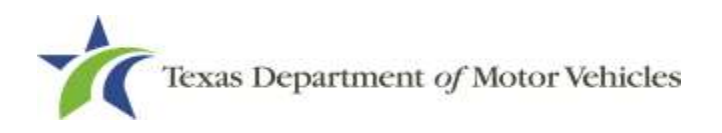

| License Number | <b>Business Name</b> | License Type | GON Type      | Location                                                                                                    | itatus. |
|----------------|----------------------|--------------|---------------|----------------------------------------------------------------------------------------------------|---------|
| P001852        | Texas Auto Mart      | GON          | Motor/Vahicle | 400 WESTINGHOUSE<br>ROAD, GEORGETOWN,<br>Texas, 7972E. Williamson.<br>in the fire authority with the character of the first common home. | Active  |

**Figure 241: Select License to Close**

On the *Contact Information* page, confirm the information is correct and click **SAVE AND NEXT**.

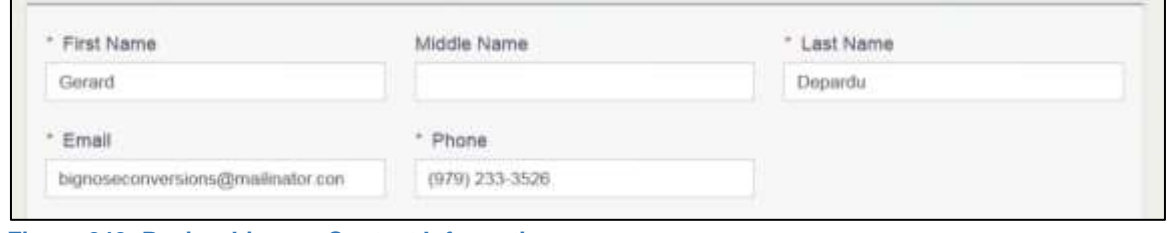

**Figure 242: Review License Contact Information**

On the *License Informatio*n page, confirm the information is correct and click **SAVE AND NEXT**.

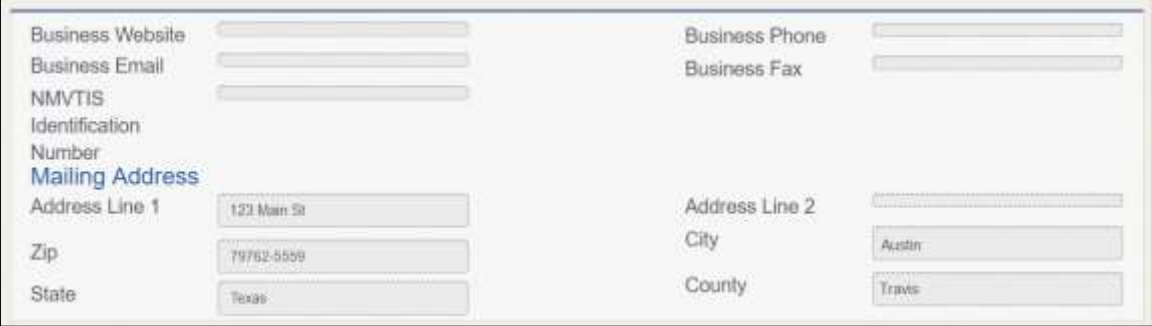

**Figure 243: Review License Business Information**

6. On the Closure Explanation page:

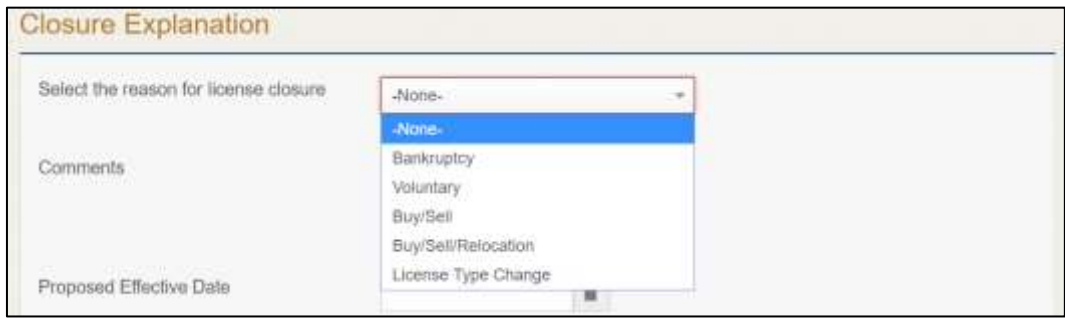

**Figure 244: Closure Explanation**

a. For **Reason**, select the appropriate option from the dropdown.

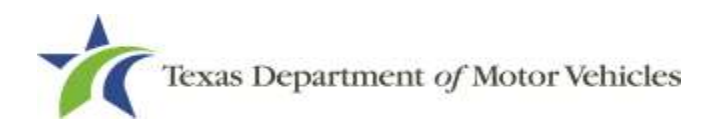

- b. For **Effective Date**, type in the appropriate date mm/dd/yyyy (or select it from the calendar).
- c. Click **SAVE AND NEXT**.
- On the *Attachments* page:

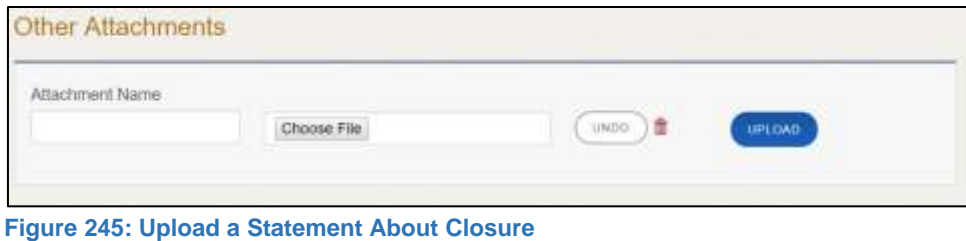

- a. Locate and upload the statement about your closure (optional).
- b. Click **SAVE AND NEXT**.
- On the *Summary* page, confirm that the information is correct. Then click **SAVE AND NEXT** at the bottom of the page.

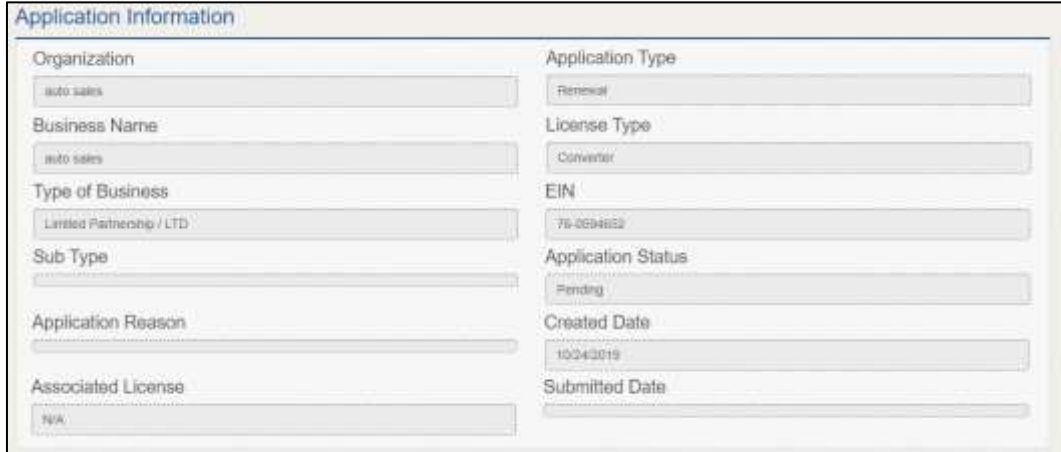

**Figure 246: Summary of Application**

## **9.2 Signing the License Closure Application**

If you have a valid Texas driver license, you can electronically sign the application, which includes a Certification of Responsibility that you must agree to.

If you do not have a Texas driver license or your license cannot be verified by the system, you must download a file containing the Certification of Responsibility that you must agree to and manually sign. Then you must scan the file and upload it.

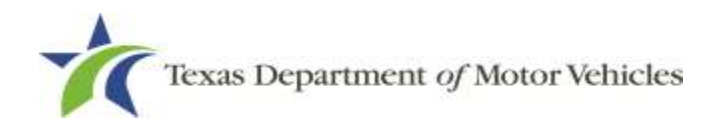

## **9.2.1 Electronically Signing the Application**

On the *eSign* page displayed:

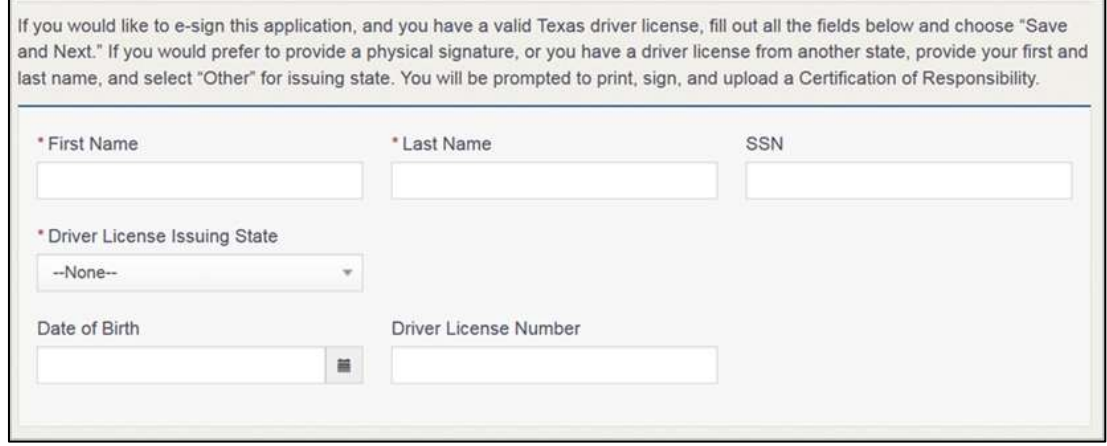

**Figure 247: Electronic Signature Page**

- a. For **First Name**, type it in exactly as it appears on your driver license.
- b. For **Last Name**, type it in exactly as it appears on your driver license.
- c. For **SSN**, type in the numbers of your social security number.
- d. From the **Driver License Issuing State** select Texas from the dropdown.
- e. For **Date of Birth**, type in the mm/dd/yyyy (or select it from the calendar) that appears on your driver license.
- f. For **Driver License Number**, type in the numbers.
- g. If the **Audit Number** field displays, type in the numbers that display on the side of your license (or along the bottom).
- Click **SAVE AND NEXT**.
- On the *Certification of Responsibility* page:

**Note:** If the system cannot verify your information, continue with the section about printing and signing the Certification of Responsibility in section 9.2.2.

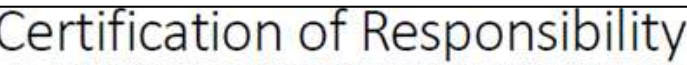

- The applicant or an authorized agent hereby certifies that statements made on this application and on attachments and documents submitted are true, complete, and correct.
- . Applicant acknowledges that the department may deny an application for a license or revoke or cancel a license if the applicant submits false or misleading information, makes a false statement, or refuses or fails to provide information requested by the department.
- . Applicant further acknowledges that making a false statement in an application for a license may subject applicant to criminal prosecution. See Texas Occupations Code §2301.651, Texas Transportation Code §503.034 and §503.038, Texas Government Code §2005.052 and §2005.053, Texas Penal Code §37.10, and department rules.
- Applicant agrees to allow the Department to examine during working hours the ownership papers for each registered or unregistered vehicle in the applicant's possession or control.
- Applicant agrees to notify the TxDMV of a material change (including but not limited to a change in criminal history) within a reasonable time.
- Applicant swears they are not at this time delinquent in any court-ordered obligation to pay child support.
- Applicant has complied with all applicable state laws and municipal ordinances.

**Figure 248: Electronic Certification of Responsibility**

- a. Carefully read the terms and conditions.
- b. Click **I Agree**.
- c. Scroll down to the **Sign Here** field and type in your full legal name.

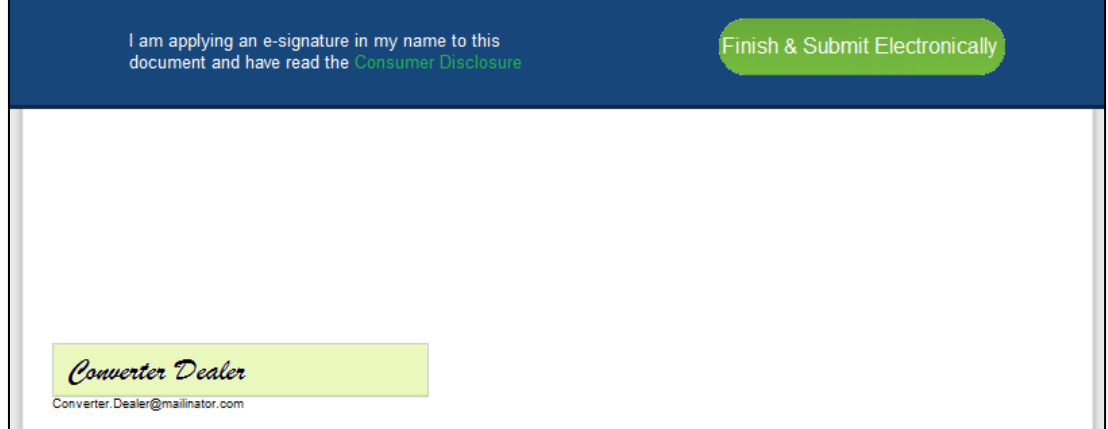

**Figure 249: Electronic Signature Page**

- d. Scroll back up to the top of the pop-up and click **Finish & Submit Electronically**.
- On the *Thank You* page pop-up, click **CLOSE**.

## **9.2.2 Printing and Manually Signing the Application**

On the *eSign* page displayed:

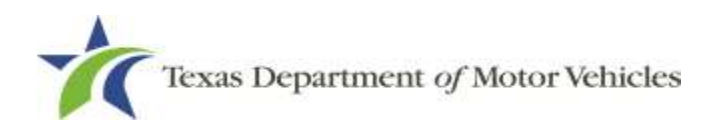

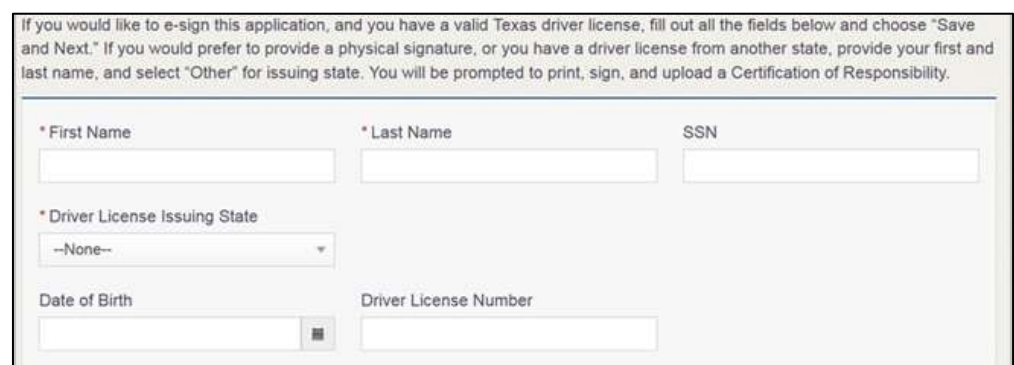

**Figure 250: Electronic Signature Information**

- a. For **First Name**, type it in exactly as it appears on your driver license/ID.
- b. For **Last Name**, type it in exactly as it appears on your driver license/ID.
- c. From the **Driver License Issuing State** dropdown, select Other.
- Click **SAVE AND NEXT**.
- Click the **CERTIFICATION OF RESPONSIBILITY PDF** link.

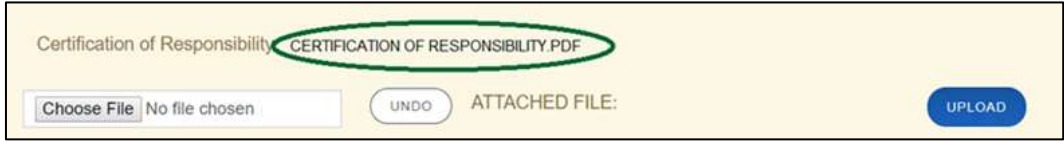

**Figure 251: Certification of Responsibility Link**

- a. On the PDF file, click the **Printer** icon to send the PDF to your local printer.
- Carefully read the Certification of Responsibility document, then sign and date it.

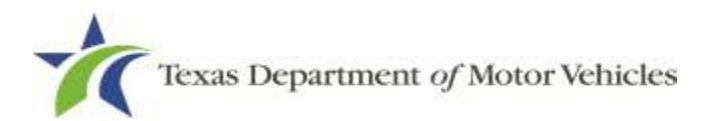

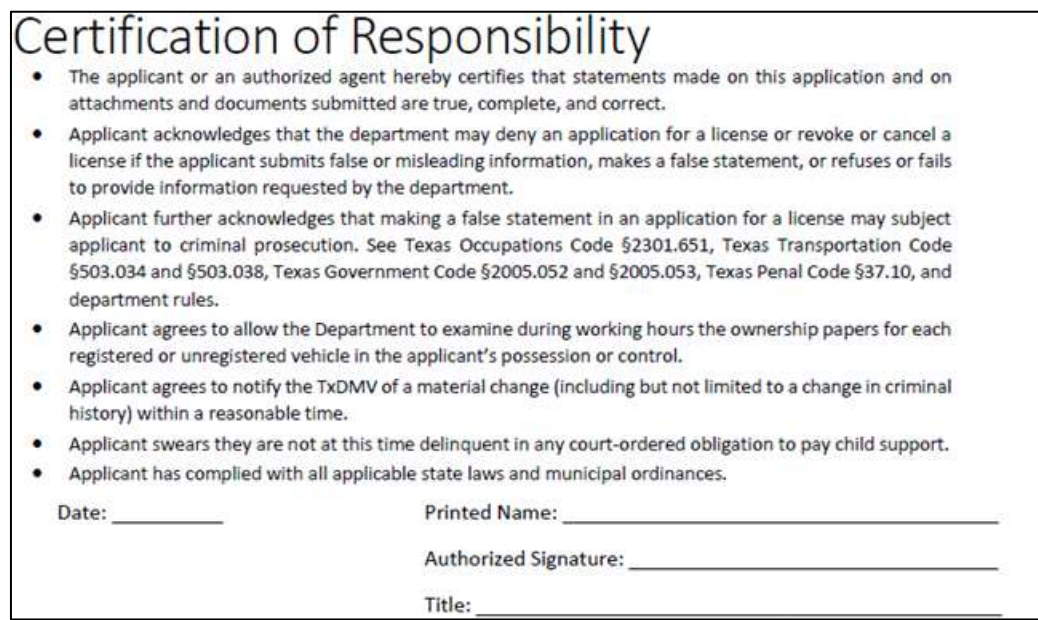

**Figure 252: Manually Sign the Certification of Responsibility**

- To upload and attach the signed document to this closure application:
	- a. Scan the document and save it.
	- b. On the *eLICENSING* page, click **CHOOSE FILE**.
	- c. In the *Open* Windows dialog box, navigate to the file, select it and then click **Open**.
	- d. When the name of the file displays on the appropriate **Attachments** page area, scroll to the bottom of the page and click **UPLOAD**.

**Note:** The name of the file displays to the far right of the uploaded file field. To upload a different file, you can click UNDO or the red trash can.

Click **SUBMIT**.

## **9.3 Closure Application Confirmation Statement**

After you have successfully submitted your application to close your license, you will receive a notice from eLICENSING. Click **CLOSE** to return to the *Welcome* page.

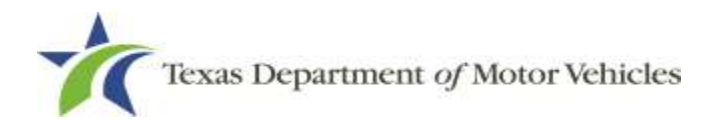

Your application has been submitted, A confirmation email has been sent to your email Franchise.Dealer@mailinator.com

You must return any plates, temporary tags, and plate receipts within 10 days to the TxDMV headquarters, 4000 Jackson Av, Austin, Texas 78731 or to your Reginal Service Center.

Items may be mailed or dropped off. For instructions on how to return plates, go to www.txdmv.gov and enter "Plate Return" in the search box or call 1.888.368.4689 for additional information.

**Figure 253: Notice that the Application was Submitted**

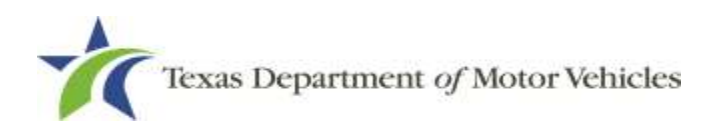

# **10. Making Payments**

You can make payments separately from within a new license application or renewal and if you have other fees and penalties issued to your organization.

After logging in and displaying the *Welcome* page, click **PAY** on the **Make a Payment** area.

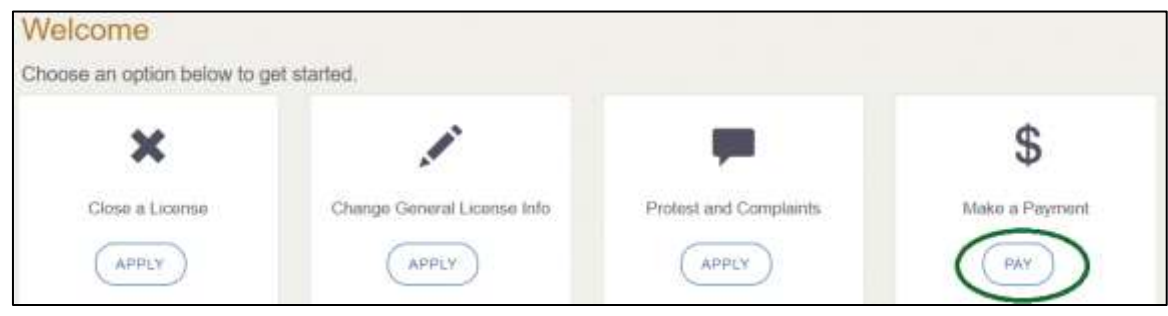

**Figure 254: Welcome, Make a Payment**

On the *Organizations* page, click the dropdown and select your organization.

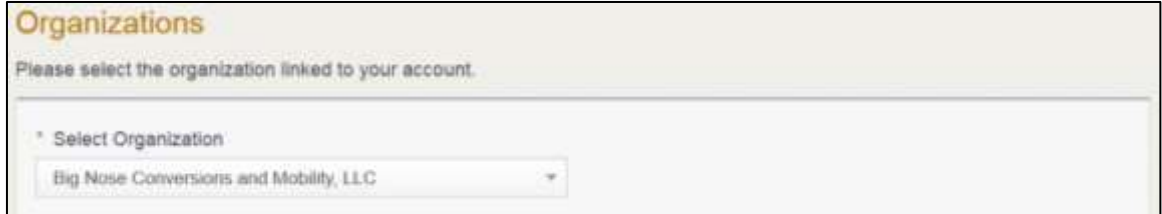

**Figure 255: Select Organization**

On the *Payment Summary* page, select the appropriate item and click **PAY NOW**.

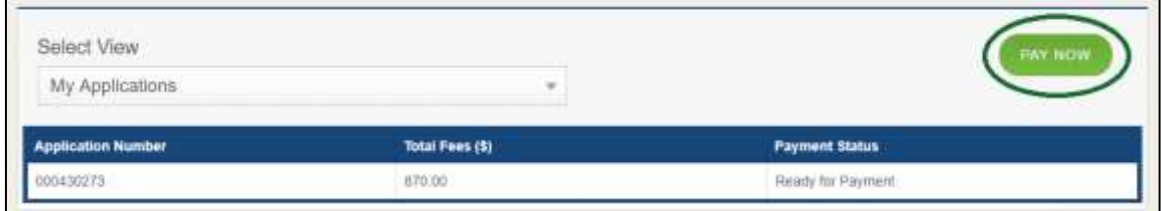

**Figure 256: Payment Summary Page**

On the top portion of the *Payment Summary* page, click the application checkbox you want to pay or click **Select All**.

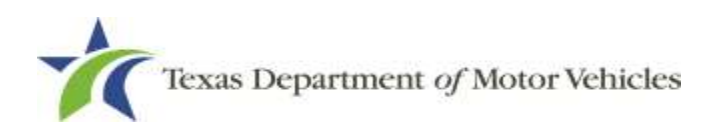

Applications for Payment : Select All 000431364 New Franchise Application Physical Address : 123 MAIN ST, Travis, MANOR, 78945, Texas, USA

**Figure 257: Applications for Payment**

- On the bottom portion of the page, for **Method of Payment**, select the appropriate option.
	- **Credit Card**
	- **ACH/eCheck**

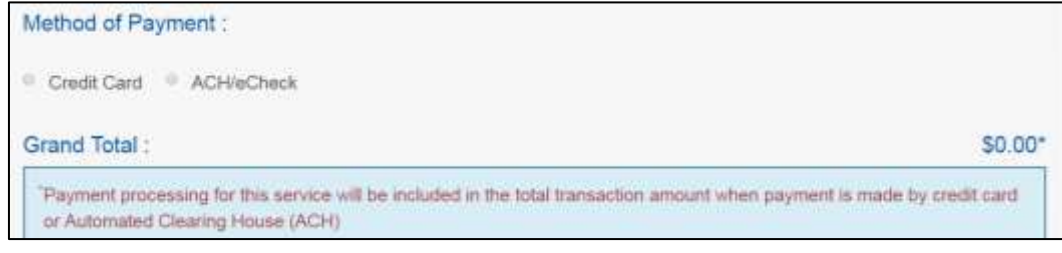

**Figure 258: Select Method of Payment**

Click **PROCEED TO PAY**.

#### Credit Card Payment

To pay fees with a Credit Card, in the **Customer Information** section on the *Payment* page (to pay with an eCheck, go to ACH/eCheck Payment section).

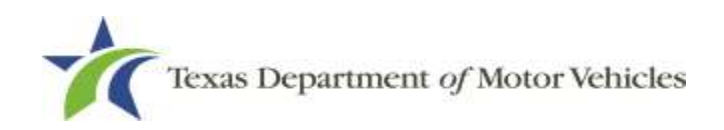

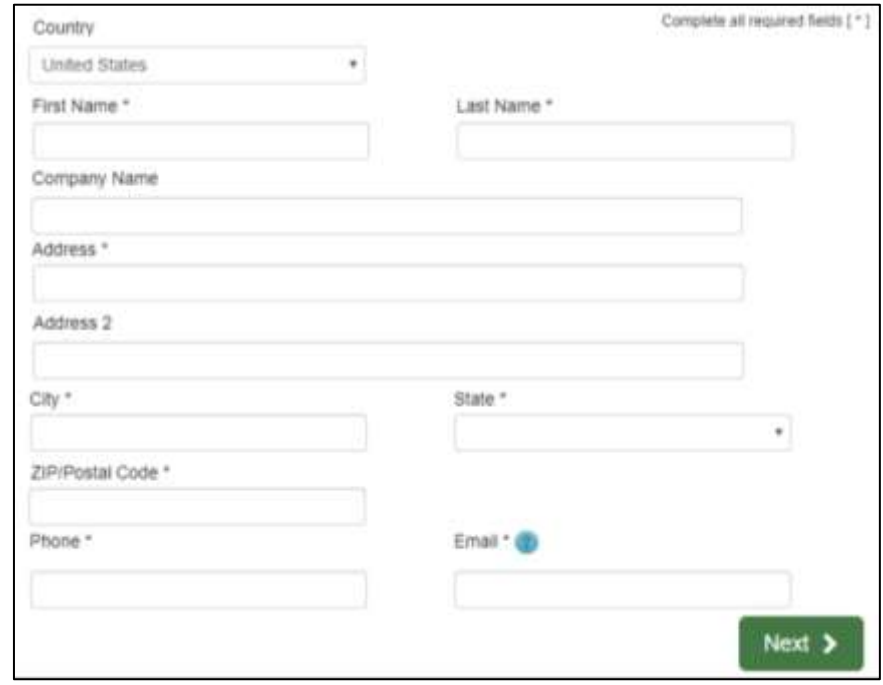

**Figure 259: Credit Card Customer Information**

- a. For **First Name**, type in your first name as it appears on the credit card.
- b. For **Last Name**, type in your last name as it appears on the credit card.
- c. For **Address**, type in the number and name of the street used to bill the credit card.
- d. For **Address 2** (optional), type in additional information such as the suite number.
- e. For **City**, type in the name of the city.
- f. For **State**, select the name of the state from the dropdown.
- g. For **ZIP/Postal Code**, type in the five number ZIP code (or the nine numbers of the extended code).
- h. For **Phone**, type in the phone number associated with the credit card holder.
- Click **Next**.
- In the **Payment Info** section:

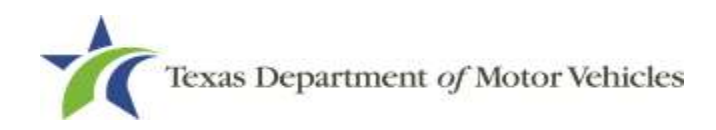

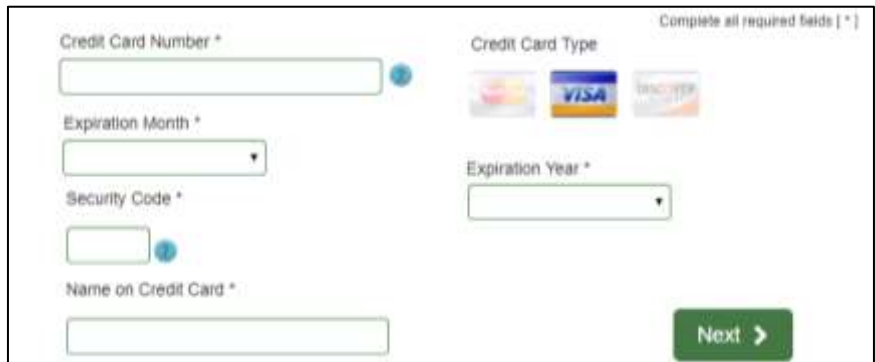

**Figure 260: Credit Card Information**

- a. For **Credit Card Number**, type in the numbers from the credit card.
- b. For **Expiration Month**, select the appropriate month from the dropdown.
- c. For **Expiration Year**, select the appropriate year from the dropdown.
- d. For **Security Code**, type in the number on the back of the card.
- e. For **Name**, type in the name as it appears on the credit card.
- f. Click **Next**.
- In the **Verification** section, enter the characters from the image displayed.

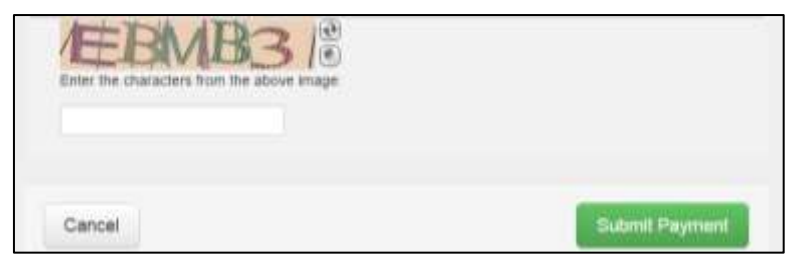

**Figure 261: Verification Image** 

- Click **Submit Payment**.
- After the *Please Wait* pop-up closes, be sure the **Payment Status** on the *Payment Summary* page displays as **Payment Successful**.

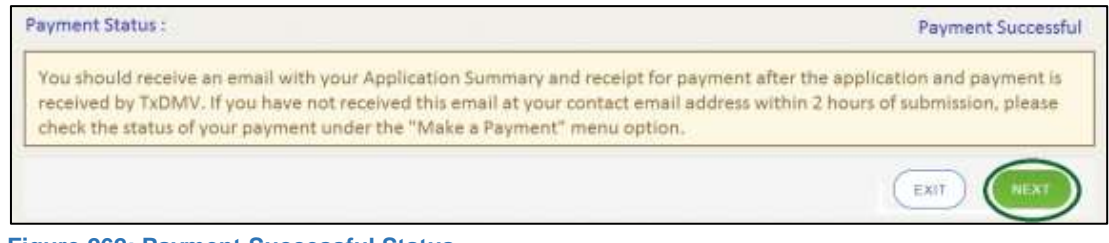

**Figure 262: Payment Successful Status**

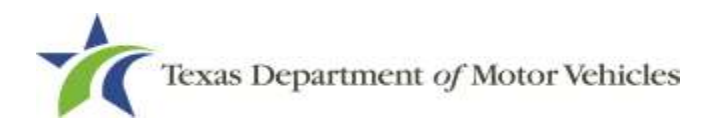

Click **NEXT**.

#### ACH/eCheck Payment

To pay fees with an ACH/eCheck, in the **Customer Information** section on the *Payment* page:

Select the check box if the payment is being funded by a foreign source. Otherwise, click **NEXT**.

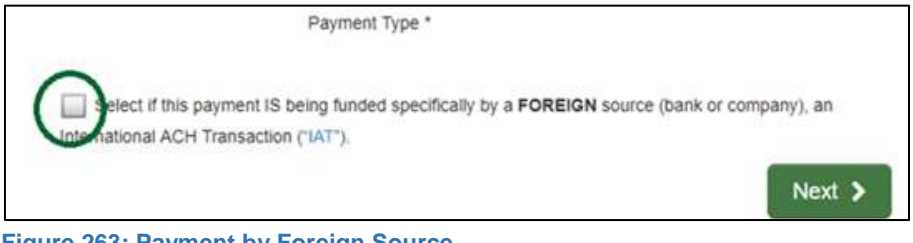

**Figure 263: Payment by Foreign Source**

On the *Customer Information* page:

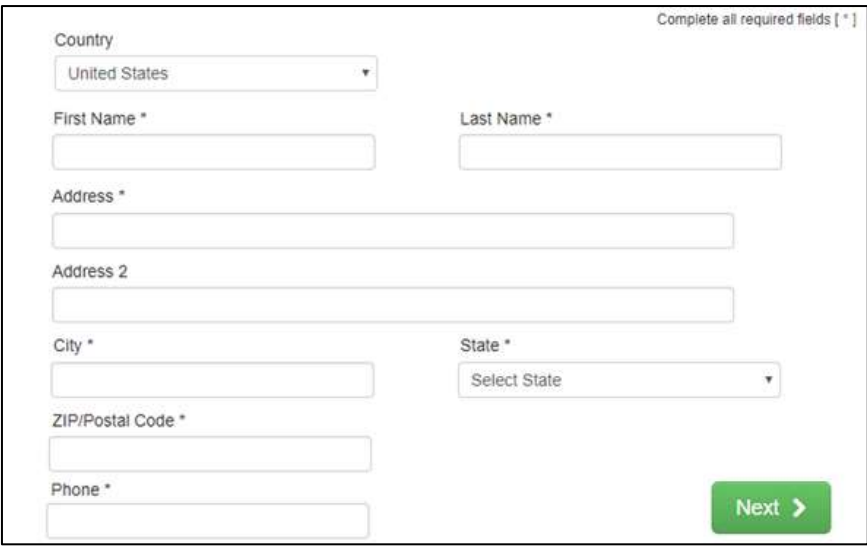

**Figure 264: eCheck Customer Information**

- a. For **First Name**, type in your first name as it appears on the account used.
- b. For **Last Name**, type in your last name as it appears on the account used.
- c. For **Address**, type in the number and name of the street used for the account.
- d. For **Address 2** (optional), type in the additional street information, such as the suite number.
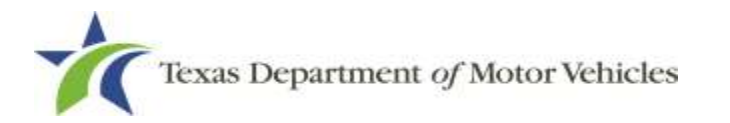

- e. For **City**, type in the name of the city.
- f. For **State**, select the name of the state from the dropdown.
- g. For **ZIP/Postal Code**, type in the five-number Zip code (or the nine numbers of the extended code).
- h. For **Phone**, type in the phone number associated with the account.
- Click **NEXT**.
- On the *Payment Info* page:

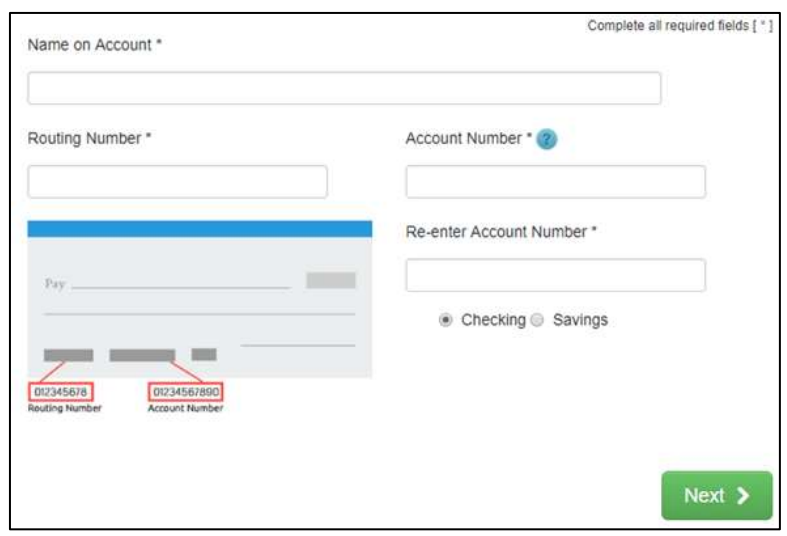

**Figure 265: ACH/eCheck Payment Information**

- a. Enter the **Name on the Account**.
- b. Enter the **Routing Number**.
- c. Enter the **Account Number**.
- d. Re-enter the **Account Number**.
- e. Select whether the account is a **Checking** or **Savings** account.
- Click **NEXT**.
- Carefully read the Terms and Conditions. After reading the Terms and Conditions, check the **Yes** box to authorize.

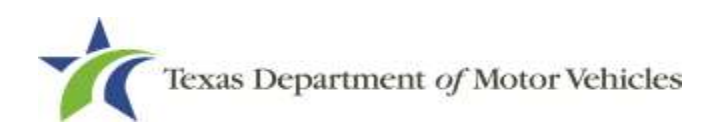

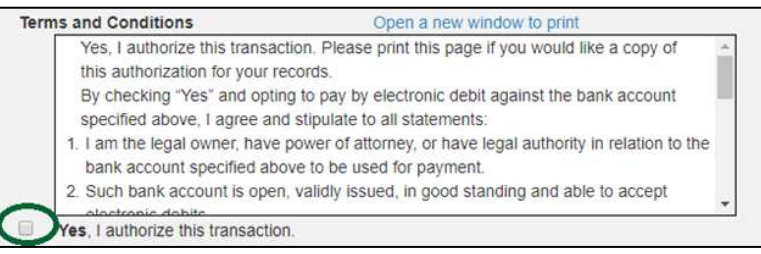

**Figure 266: Terms and Conditions**

7. Enter the characters from the verification image.

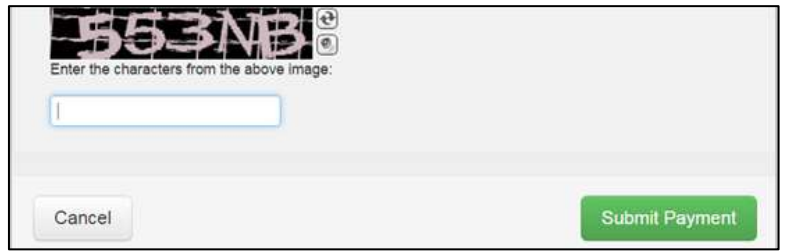

**Figure 267: Verification Page**

- Click **SUBMIT PAYMENT**.
- After the *Please Wait* pop-up closes and the *Payment Summary* page displays, verify that the **Payment Status** is **Payment Successful**.

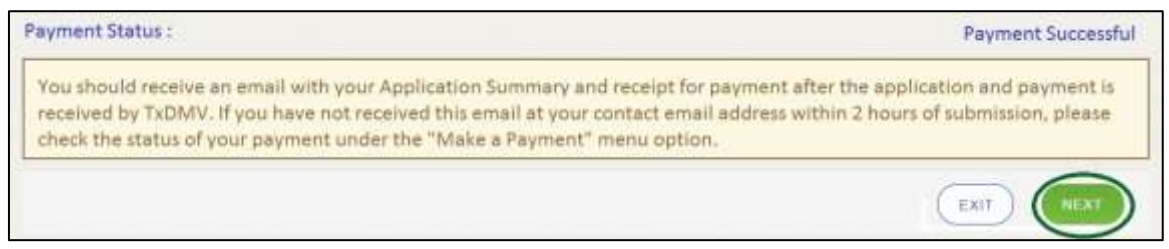

**Figure 268: Payment Successful Status**

- 10. Click **NEXT.**
- 11. You will receive a confirmation that your application was submitted successfully.
- 12. Click **CLOSE**.